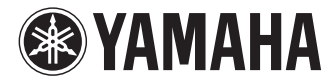

# CPI

# **STAGE PIANO**

O w n e r 's M a n u a l

# **SPECIAL MESSAGE SECTION**

**PRODUCT SAFETY MARKINGS:** Yamaha electronic products may have either labels similar to the graphics shown below or molded/stamped facsimiles of these graphics on the enclosure. The explanation of these graphics appears on this page. Please observe all cautions indicated on this page and those indicated in the safety instruction section.

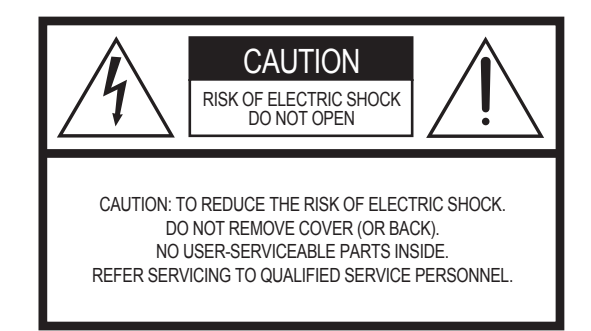

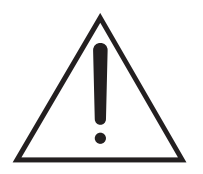

The exclamation point within the equilateral triangle is intended to alert the user to the presence of important operating and maintenance (servicing) instructions in the literature accompanying the product.

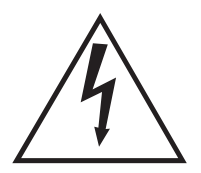

The lightning flash with arrowhead symbol, within the equilateral triangle, is intended to alert the user to the presence of uninsulated "dangerous voltage" within the product's enclosure that may be of sufficient magnitude to constitute a risk of electrical shock.

**IMPORTANT NOTICE:** All Yamaha electronic products are tested and approved by an independent safety testing laboratory in order that you may be sure that when it is properly installed and used in its normal and customary manner, all foreseeable risks have been eliminated. DO NOT modify this unit or commission others to do so unless specifically authorized by Yamaha. Product performance and/or safety standards may be diminished. Claims filed under the expressed warranty may be denied if the unit is/has been modified. Implied warranties may also be affected.

**SPECIFICATIONS SUBJECT TO CHANGE:** The information contained in this manual is believed to be correct at the time of printing. However, Yamaha reserves the right to change or modify any of the specifications without notice or obligation to update existing units.

**ENVIRONMENTAL ISSUES:** Yamaha strives to produce products that are both user safe and environmentally friendly. We sincerely believe that our products and the production methods used to produce them, meet these goals. In keeping with both the letter and the spirit of the law, we want you to be aware of the following:

**Battery Notice:** This product MAY contain a small nonrechargeable battery which (if applicable) is soldered in place. The average life span of this type of battery is approximately five years. When replacement becomes necessary, contact a qualified service representative to perform the replacement.

**Warning:** Do not attempt to recharge, disassemble, or incinerate this type of battery. Keep all batteries away from children. Dispose of used batteries promptly and as regulated by applicable laws.

Note: In some areas, the servicer is required by law to return the defective parts. However, you do have the option of having the servicer dispose of these parts for you.

**Disposal Notice:** Should this product become damaged beyond repair, or for some reason its useful life is considered to be at an end, please observe all local, state, and federal regulations that relate to the disposal of products that contain lead, batteries, plastics, etc.

**NOTICE:** Service charges incurred due to lack of knowledge relating to how a function or effect works (when the unit is operating as designed) are not covered by the manufacturer's warranty, and are therefore the owners responsibility. Please study this manual carefully and consult your dealer before requesting service.

**NAME PLATE LOCATION:** The graphic below indicates the location of the name plate. The model number, serial number, power requirements, etc., are located on this plate. You should record the model number, serial number, and the date of purchase in the spaces provided below and retain this manual as a permanent record of your purchase.

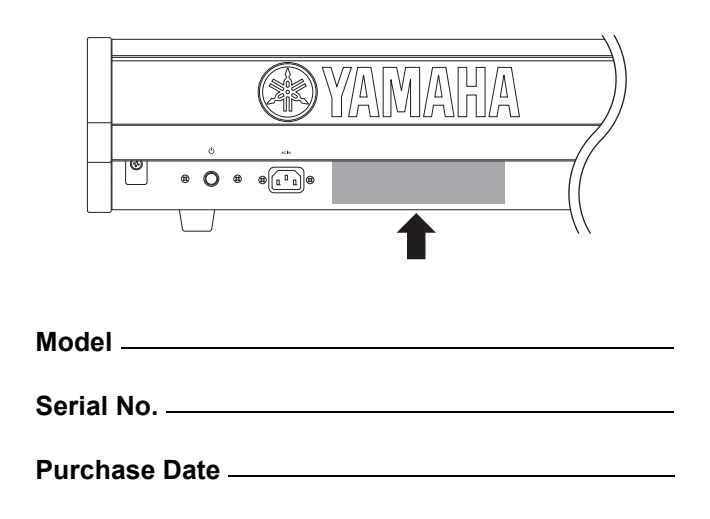

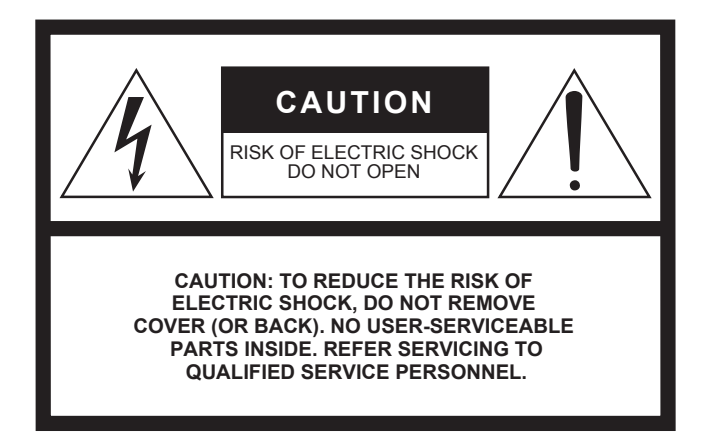

The above warning is located on the rear of the unit.

#### **Explanation of Graphical Symbols**

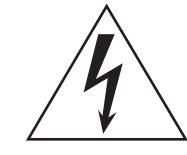

The lightning flash with arrowhead symbol within an equilateral triangle is intended to alert the user to the presence of uninsulated "dangerous voltage" within the product's enclosure that may be of sufficient magnitude to constitute a risk of electric shock to persons.

The exclamation point within an equilateral triangle is intended to alert the user to the presence of important operating and maintenance (servicing) instructions in the literature accompanying the product.

# **IMPORTANT SAFETY INSTRUCTIONS**

- **1 Read these instructions.**
- **2 Keep these instructions.**
- **3 Heed all warnings.**
- **4 Follow all instructions.**
- **5 Do not use this apparatus near water.**
- **6 Clean only with dry cloth.**
- **7 Do not block any ventilation openings. Install in accordance with the manufacturer's instructions.**
- **8 Do not install near any heat sources such as radiators, heat registers, stoves, or other apparatus (including amplifiers) that produce heat.**
- **9 Do not defeat the safety purpose of the polarized or grounding-type plug. A polarized plug has two blades with one wider than the other. A grounding type plug has two blades and a third grounding prong. The wide blade or the third prong are provided for your safety. If the provided plug does not fit into your outlet, consult an electrician for replacement of the obsolete outlet.**
- **10 Protect the power cord from being walked on or pinched particularly at plugs, convenience receptacles, and the point where they exit from the apparatus.**
- **11 Only use attachments/accessories specified by the manufacturer.**
- **12 Use only with the cart, stand, tripod, bracket, or table specified by the manufacturer, or sold with the apparatus. When a cart is used, use caution when moving the cart/ apparatus combination to avoid injury from tip-over.**

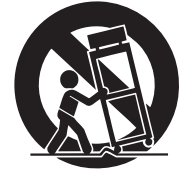

- **13 Unplug this apparatus during lightning storms or when unused for long periods of time.**
- **14 Refer all servicing to qualified service personnel. Servicing is required when the apparatus has been damaged in any way, such as power-supply cord or plug is damaged, liquid has been spilled or objects have fallen into the apparatus, the apparatus has been exposed to rain or moisture, does not operate normally, or has been dropped.**

**WARNING**

TO REDUCE THE RISK OF FIRE OR ELECTRIC SHOCK, DO NOT EXPOSE THIS APPARATUS TO RAIN OR MOISTURE.

(UL60065\_03)

# **RECAUTIONS**

# PLEASE READ CAREFULLY BEFORE PROCEEDING

\* Please keep this manual in a safe place for future reference.

# WARNING

**Always follow the basic precautions listed below to avoid the possibility of serious injury or even death from electrical shock, short-circuiting, damages, fire or other hazards. These precautions include, but are not limited to, the following:**

#### Power supply/Power cord

- Only use the voltage specified as correct for the instrument. The required voltage is printed on the name plate of the instrument.
- Check the electric plug periodically and remove any dirt or dust which may have accumulated on it.
- Use only the supplied power cord/plug.
- Do not place the power cord near heat sources such as heaters or radiators, and do not excessively bend or otherwise damage the cord, place heavy objects on it, or place it in a position where anyone could walk on, trip over, or roll anything over it.
- Be sure to connect to an appropriate outlet with a protective grounding connection. Improper grounding can result in electrical shock.

#### Do not open

• Do not open the instrument or attempt to disassemble the internal parts or modify them in any way. The instrument contains no user-serviceable parts. If it should appear to be malfunctioning, discontinue use immediately and have it inspected by qualified Yamaha service personnel.

#### Water warning

- Do not expose the instrument to rain, use it near water or in damp or wet conditions, or place containers on it containing liquids which might spill into any openings. If any liquid such as water seeps into the instrument, turn off the power immediately and unplug the power cord from the AC outlet. Then have the instrument inspected by qualified Yamaha service personnel.
- Never insert or remove an electric plug with wet hands.

#### Fire warning

• Do not put burning items, such as candles, on the unit. A burning item may fall over and cause a fire.

#### If you notice any abnormality

• If the power cord or plug becomes frayed or damaged, or if there is a sudden loss of sound during use of the instrument, or if any unusual smells or smoke should appear to be caused by it, immediately turn off the power switch, disconnect the electric plug from the outlet, and have the instrument inspected by qualified Yamaha service personnel.

# **CAUTION**

**Always follow the basic precautions listed below to avoid the possibility of physical injury to you or others, or damage to the instrument or other property. These precautions include, but are not limited to, the following:**

#### Power supply/Power cord **Location Location**

- Always connect the three-pin attachment plug to a properly grounded power source. (For more information about the main power supply, see [page 10.](#page-9-0))
- When removing the electric plug from the instrument or an outlet, always hold the plug itself and not the cord. Pulling by the cord can damage it.
- Remove the electric plug from the outlet when the instrument is not to be used for extended periods of time, or during electrical storms.
- Do not connect the instrument to an electrical outlet using a multiple-connector. Doing so can result in lower sound quality, or possibly cause overheating in the outlet.

- Do not expose the instrument to excessive dust or vibrations, or extreme cold or heat (such as in direct sunlight, near a heater, or in a car during the day) to prevent the possibility of panel disfiguration or damage to the internal components.
- Do not use the instrument in the vicinity of a TV, radio, stereo equipment, mobile phone, or other electric devices. Otherwise, the instrument, TV, or radio may generate noise.
- Do not place the instrument in an unstable position where it might accidentally fall over.
- Before moving the instrument, remove all connected cables.
- When setting up the product, make sure that the AC outlet you are using is easily accessible. If some trouble or malfunction occurs, immediately turn off the power switch and disconnect the plug from the outlet. Even when the power switch is turned off, electricity is still flowing to the product at the minimum level. When you are not using the product for a long time, make sure to unplug the power cord from the wall AC outlet.

#### **Connections**

• Before connecting the instrument to other electronic components, turn off the power for all components. Before turning the power on or off for all components, set all volume levels to minimum. Also, be sure to set the volumes of all components at their minimum levels and gradually raise the volume controls while playing the instrument to set the desired listening level.

#### **Maintenance**

- When cleaning the instrument, use a soft, dry cloth. Do not use paint thinners, solvents, cleaning fluids, or chemical-impregnated wiping cloths.
- During extreme changes in temperature or humidity, condensation may occur and water may collect on the surface of the instrument. If water is left, the wooden parts may absorb the water and be damaged. Make sure to wipe any water off immediately with a soft cloth.

#### Handling caution

- Do not insert a finger or hand in any gaps on the instrument.
- Never insert or drop paper, metallic, or other objects into the gaps on the panel or keyboard. If this happens, turn off the power immediately and unplug the power cord from the AC outlet. Then have the instrument inspected by qualified Yamaha service personnel.
- Do not place vinyl, plastic or rubber objects on the instrument, since this might discolor the panel or keyboard.
- Do not rest your weight on, or place heavy objects on the instrument, and do not use excessive force on the buttons, switches or connectors.
- Do not use the instrument/device or headphones for a long period of time at a high or uncomfortable volume level, since this can cause permanent hearing loss. If you experience any hearing loss or ringing in the ears, consult a physician.

#### Saving data

#### Saving and backing up your data

- The data in the instrument's Edit Buffer (see [page 39\)](#page-38-0) will be lost when it is turned off. If you wish to keep settings you have made within the Edit Buffer for use later on, therefore, be sure to store them in User Memory (see [page 39](#page-38-0)) or save them externally on a USB flash-memory device, a computer, or the like. It should also be noted that data stored in User Memory can also be lost if the CP1 is damaged or used incorrectly. Accordingly, it is wise to make a copy of important data on an external memory device.
- Never attempt to turn off the power while data is being written to Flash ROM (while an "Executing..." message is shown). Turning the power off in loss of all user data and may cause the system to freeze (due to corruption of data in the Flash ROM). This means that this instrument may not be able to start up properly, even when turning the power on next time.

Yamaha cannot be held responsible for damage caused by improper use or modifications to the instrument, or data that is lost or destroyed.

Always turn the power off when the instrument is not in use.

#### About the latest Firmware Version

Yamaha may from time to time update firmware of the product and the other associated software without notice for improvement. We recommend that you check our web site for later releases and upgrade your firmware of the CP1 or the associated software.

#### **http://www.yamahasynth.com/**

Note that the explanations in this Owner's Manual apply to the version of firmware when this Owner's Manual was produced. For details about the additional functions due to later releases, refer to the above website.

# **Welcome**

Thank you for choosing the Yamaha CP1 Stage Piano. This stage piano features a rich spectrum of piano voices, amplifier simulators, and effectors that faithfully reproduce the characteristics of classic instruments, and by combining these building blocks in whatever way you desire, you can easily create a vast range of piano sounds — from the standard to the truly unique — with this one single instrument. Whether used to perform live or in the studio, the CP1 will open up a whole new world of sonic possibilities.

In order that you can take full advantage of the advanced, highly-convenient functions that the instrument has to offer, we strongly recommend that you read this owner's manual carefully. In addition, please keep this manual in a safe place so that you can refer back to it whenever needed.

# **Package Contents**

- Power cord
- Pedal unit
- Illustrated Guide to the CP1 booklet
- Owner's Manual (this booklet)
- Data List booklet
- Software DVD\*
- \*: For details regarding the DVD provided, please refer to [page 68.](#page-67-0)

# **Reference Materials**

#### **Makeup**

The following booklets have been included in order to help you become familiar with your new stage piano.

#### ■ *Illustrated Guide to the CP1* booklet

In the full-color *Illustrated Guide to the CP1* booklet, you will find detailed descriptions of the piano voices, amplifier simulators, and effectors used within this stage piano to produce its high-quality sounds. If you wish to know how the CP1 does its magic, this is the best place to start.

#### ■ Owner's Manual (this booklet)

This manual provides a detailed description of basic CP1 functions, how to setup and use the instrument, and the various parameters that can be modified.

#### ■ *Data List* booklet

The Data List booklet provides a list of all CP1 presets (or Performances); a breakdown of the piano voice types, modulation effects, amplifier simulators, and compressors used to setup these presets and to create original piano sounds; a list of the parameters used to configure each of these elements; and MIDI-related reference material.

#### **SPECIAL NOTICE**

- The contents of this Owner's Manual and the copyrights thereof are under exclusive ownership by Yamaha Corporation.
- The illustrations and screens as shown in this Owner's Manual are for instructional purposes only, and may appear somewhat different from those on your instrument. and may appear somewhat different from those on your instrument.
- This product incorporates and bundles computer programs and contents in which Yamaha owns copyrights or with respect to which it has license to use others' copyrights. Such copyrighted materials include, without limitation, all computer software, style files, MIDI files, WAVE data, musical scores and sound recordings. Any unauthorized use of such programs and contents outside of personal use is not permitted under relevant laws. Any violation of copyright has legal consequences. DON'T MAKE, DISTRIBUTE OR USE ILLEGAL COPIES.
- This device is capable of using various types/formats of music data by optimizing them to the proper format music data for use with the device in advance. As a result, this device may not play them back precisely as their producers or composers originally intended.
- Copying of the commercially available musical data including but not limited to MIDI data and/or audio data is strictly prohibited except for your personal use.
- Windows is the registered trademark of Microsoft<sup>®</sup> Corporation.
- Apple, Mac and Macintosh are trademarks of Apple Inc., registered in the U.S. and other countries.
- Steinberg and Cubase are the registered trademarks of Steinberg Media Technologies GmbH.
- The company names and product names in this manual are the trademarks or registered trademarks of their respective companies.

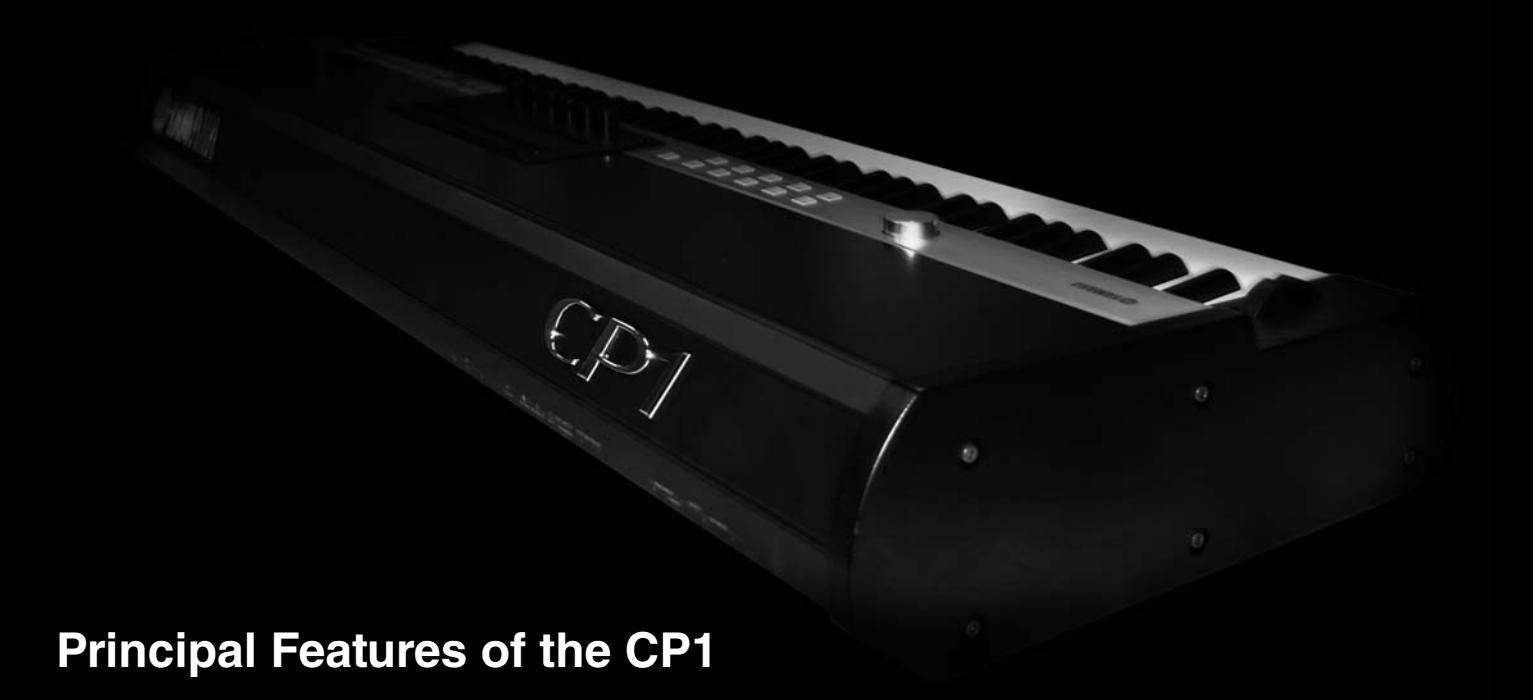

#### **Authentic acoustic-piano sounds of unparalleled quality**

Building on Yamaha's decades of accomplishment in the production of stage pianos, we have delicately adjusted of the sound of each individual key, realized perfect balance over the full length of the keyboard, and even reproduced the harmonic action of the strings and soundboards of authentic acoustic pianos in response to pedal operation. Thanks to the application of this skill and expertise, the CP1 can just as easily deliver rich piano tones ideal for solo performances as ever-present sounds well suited for playing within an ensemble.

#### **Electric-piano sounds reproduced with breath-taking precision**

By analyzing the sound-producing mechanism of classic electric pianos using cutting-edge technologies, we have been able to achieve an extremely smooth response in the CP1 keyboard. Furthermore, our painstaking modeling not only of original preamps, power amplifiers, and speakers — but also of external effectors responsible for the rich variety of tones indispensable to quality sound production — has made it possible to faithfully reproduce many electric piano sounds now regarded as classics.

#### **Weighted wooden keyboard with synthetic ivory keytops**

Boasting a weighted hammer-action design and synthetic ivory keytops, the CP1's 88-key wooden keyboard effortlessly reproduces the feel of acoustic and classic electric pianos.

#### **Customize function for totally original piano sounds (see [page 19\)](#page-18-0)**

Allowing you to freely build your own acoustic and electric pianos from a rich selection of piano types, amplifiers, and effectors, the CP1's customize function makes easy work of recreating standard vintage settings or realizing unique, original piano sounds. With your instruments assembled, you can then adjust various parameters to create an even more diverse range of exciting piano sounds.

#### ■ Convenient master-keyboard function (see [page 52\)](#page-51-0)

Using the CP1's master-keyboard function, which has been specially crafted for use on-stage, up to four virtual zones can be setup along the keyboard and assigned to four different tone generators, including other MIDI instruments.

# **Contents**

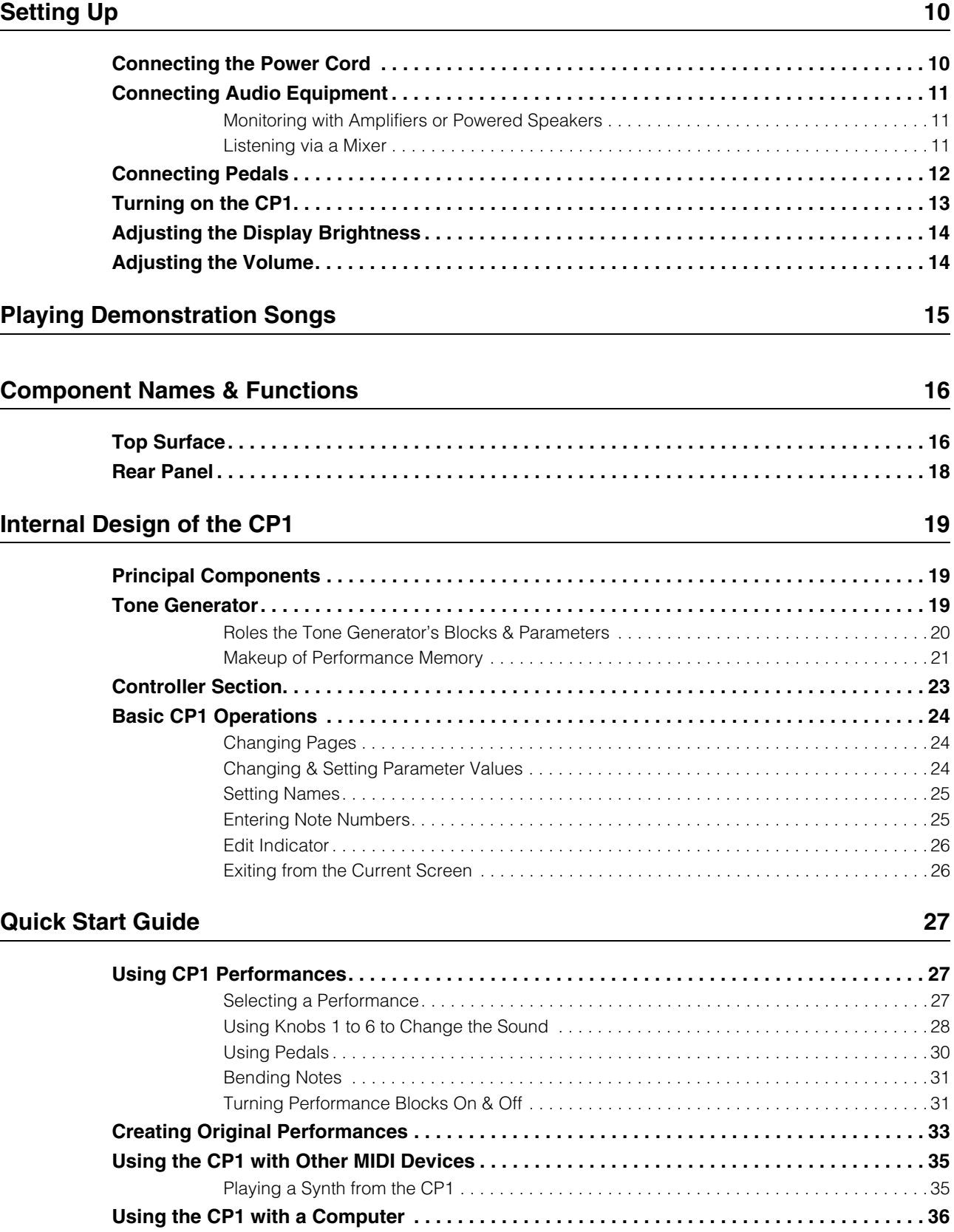

[Connecting via USB . . . . . . . . . . . . . . . . . . . . . . . . . . . . . . . . . . . . . . . . . . . . . . . . . . . . . . . 36](#page-35-1) [Activating and Deactivating Local Control . . . . . . . . . . . . . . . . . . . . . . . . . . . . . . . . . . . . . . 38](#page-37-0)

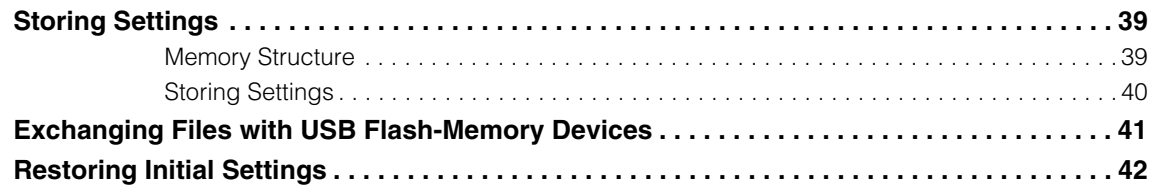

#### **[Reference](#page-42-0) 43**

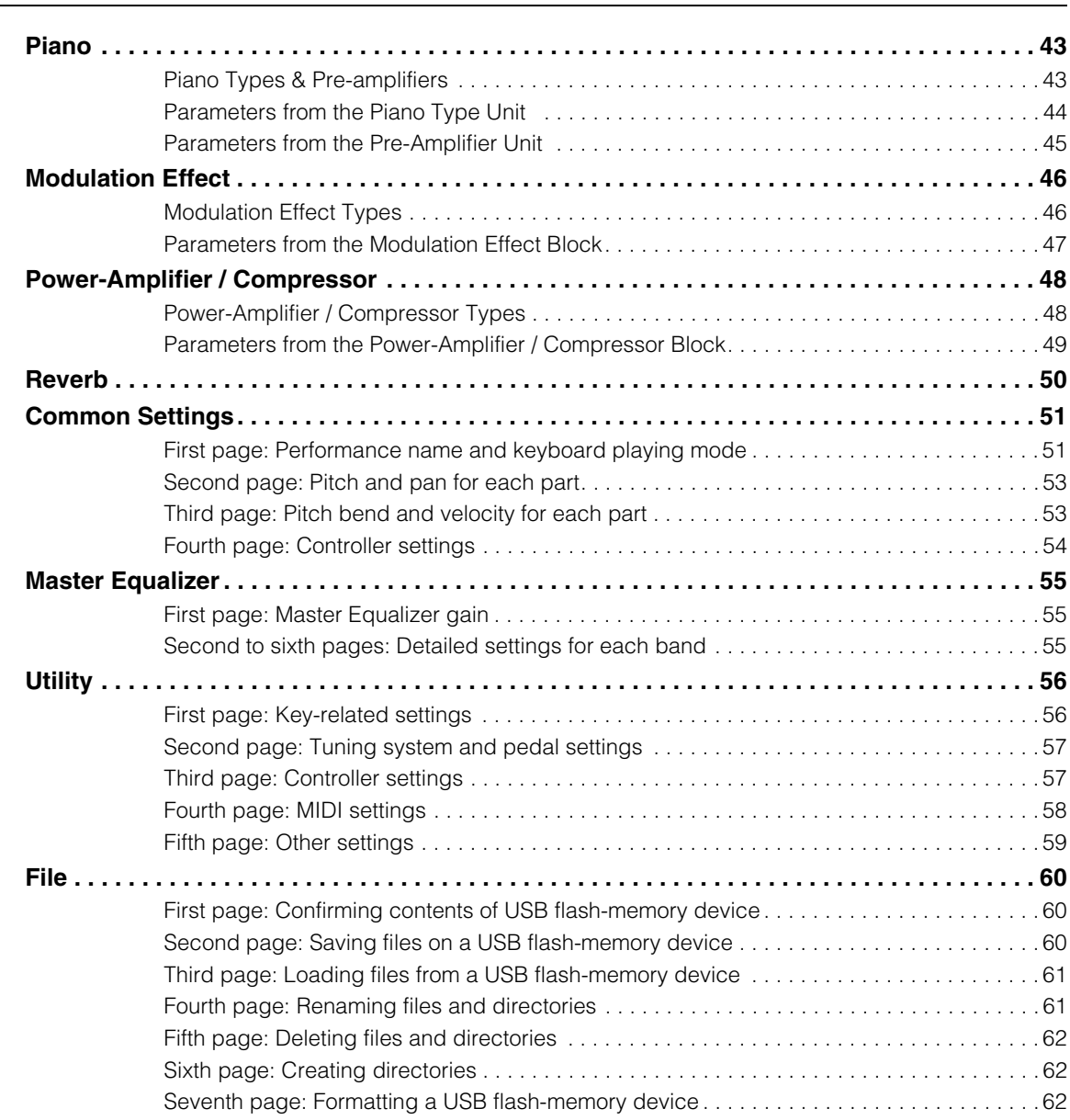

# **[Appendix](#page-62-0) 63**

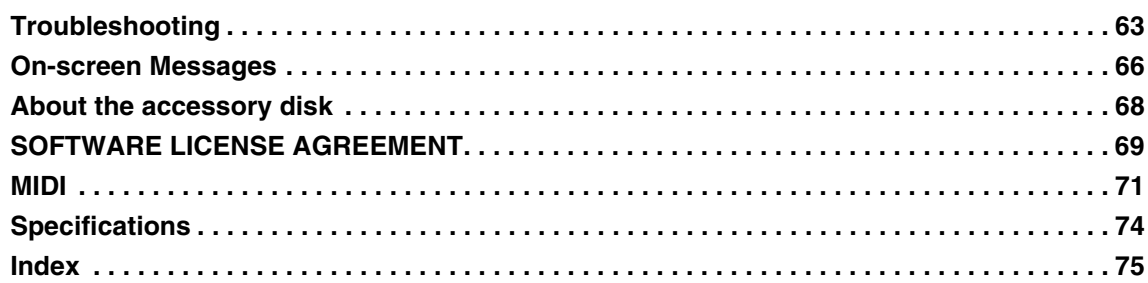

# <span id="page-9-1"></span>Setting Up

# <span id="page-9-2"></span><span id="page-9-0"></span>**Connecting the Power Cord**

- 1 Ensure that the  $[\&]$  (power) switch on the rear panel is set to the OFF position.
- 2 Insert the appliance end of the power cord (included) into the [AC IN] socket, also on the rear panel.
- 3 Plug the other end of the power cord into a domestic-use, AC wall socket. Make sure your CP1 meets the voltage requirement for the country or region in which it is being used.

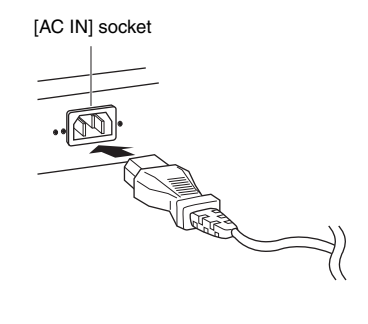

#### **WARNING**

**Use only the AC power cord supplied with the CP1. The use of an inappropriate replacement can pose a fire and shock hazard!**

#### **CAUTION**

**Make sure your CP1 meets the voltage requirement for the country or region in which it is being used. The power cord includes a grounding pin to prevent electrical shock and damage to equipment. When connecting to an outlet, connect the adaptor's ground lead to the ground screw. If you're unsure how to connect, then contact your Yamaha dealer or service center [\(page 79](#page-78-0)).**

#### **AUTION**

**Even when the switch is in the OFF position, a small amount of electricity is still flowing to the unit. When you are not using the CP1 for a long time, make sure to unplug the AC power adaptor from the wall AC outlet.**

# <span id="page-10-3"></span><span id="page-10-0"></span>**Connecting Audio Equipment**

The CP1 does not come with built-in speakers. In order to hear what you play, therefore, you will need to connect it to a stereo system or to an amplifier and speakers. You can also plug a set of headphones into the headphones jack in order to monitor the sound directly. External audio equipment can be connected in a number of different ways as described below. Based on the diagrams shown, choose the connection format most suited to your setup.

#### **CAUTION**

**To prevent hearing loss, avoid using headphones at high volumes for extended periods of time.** 

#### **CAUTION**

**Ensure that other equipment being used with the CP1 is not turned on until all necessary connections have been made.**

### <span id="page-10-4"></span><span id="page-10-1"></span>**Monitoring with Amplifiers or Powered Speakers**

A pair of keyboard amplifiers or powered speakers can be used to accurately reproduce the instrument's rich sounds, including pan and other widening effects. In this type of situation, connections to the amplifiers or speakers should be made via the unbalanced [L/MONO] and [R] output jacks on the rear panel. If you would prefer to monitor your playing using a single keyboard amplifier or powered speaker, the unbalanced [L/MONO] output jack should be used.

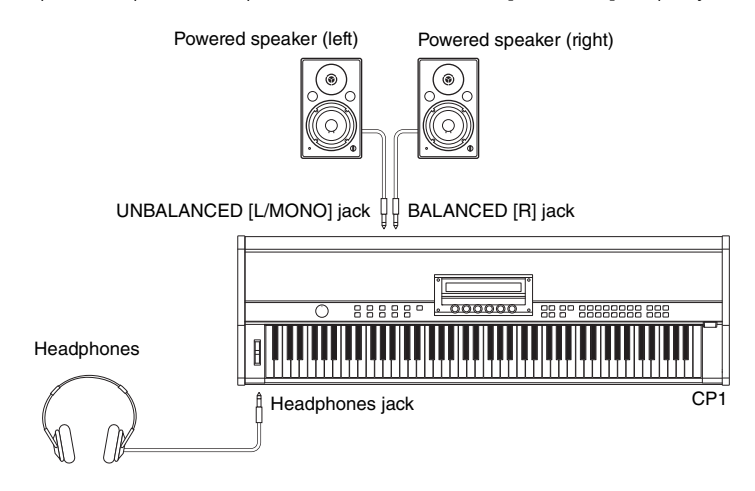

### <span id="page-10-5"></span><span id="page-10-2"></span>**Listening via a Mixer**

It is now commonplace for mixers to be connected to stage pianos used in recording and live performance environments. In addition to the unbalanced jacks mentioned above, therefore, the CP1 also features a pair of professional-use, balanced XLR connectors that prevent unwanted noise from entering signals. When connecting to a mixer, we recommend that these balanced [L] and [R] output connectors be used.

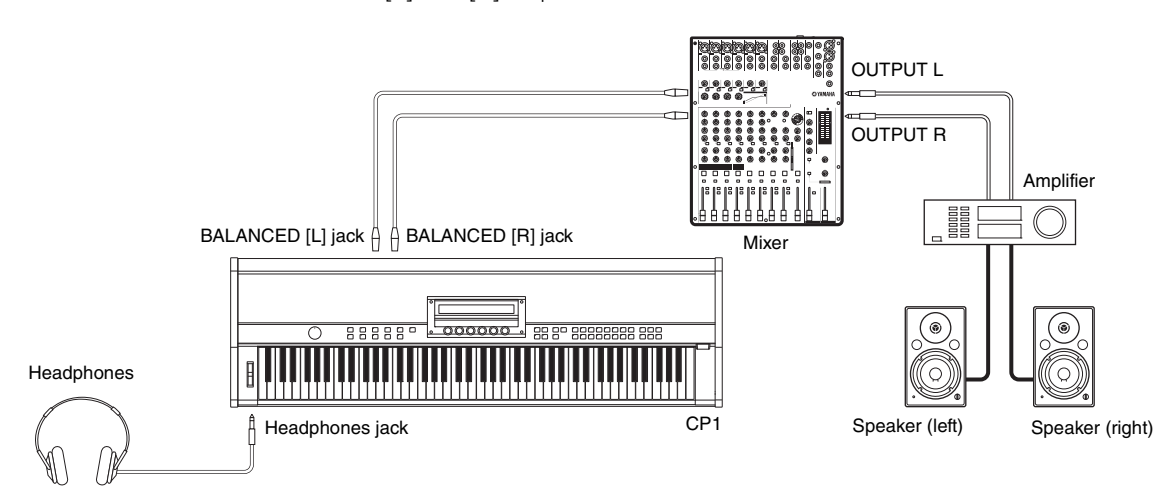

**NOTE** • The sound output via the headphones is identical to that output via the unbalanced [L/MONO] and [R] output jacks or the balanced [L] and [R] output connectors. Furthermore, you can use the [MASTER VOLUME] dial on the CP1 control panel to adjust the volume of the external audio equipment or headphones.

**•** Plugging in or disconnecting a set of headphones has no effect on the sound being output via the unbalanced [L/MONO] and [R] output jacks and the balanced [L] and [R] output connectors.

# <span id="page-11-1"></span><span id="page-11-0"></span>**Connecting Pedals**

The pedal unit included with your CP1 is to be connected via the [SUSTAIN], [SOSTENUTO], and [SOFT] foot-switch jacks located on the rear panel. The unit's three plugs are color coded, with the light grey plug connected to the Sustain pedal (located on the right), the dark grey plug connected to the Sostenuto pedal (located in the middle), and the black plug connected to the Soft pedal (located on the left). Accordingly, the light grey plug should be plugged into the [SUSTAIN] foot-switch jack, the dark grey plug should be plugged into the [SOSTENUTO] foot-switch jack, and the black plug should be plugged into the [SOFT] foot-switch jack (each of which is also color coded in the same way). In order to intuitively control a range of different CP1 parameters, furthermore, an optional FC4 or FC5 foot switch can also be connected via the [ASSIGNABLE] foot-switch jack and optional FC7 or FC9 foot controllers can be connected via the [1] and [2] foot-controller jacks. For details on how to assign parameters to these foot switches and controllers, see the description concerning the fourth page of the Common Settings screen (on [page 54](#page-53-1) below).

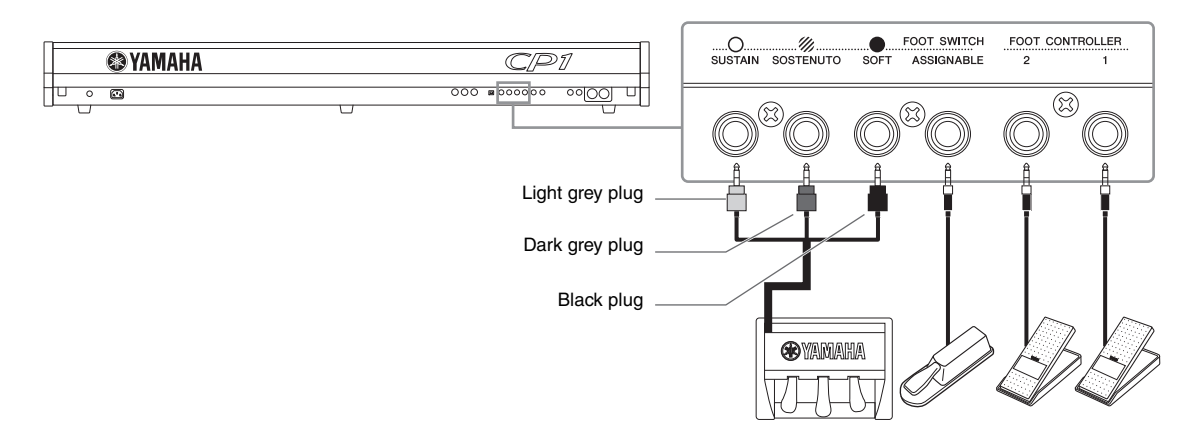

NOTE The [SUSTAIN] foot-switch jack can also be used to connect an optional FC3, foot pedal or an optional FC4, or FC5 foot switch, while the [SOSTENUTO] and [SOFT] foot-switch jacks can also be used to connect FC4 and FC5 foot switches.

#### **CAUTION**

**When disconnecting the pedals from the CP1, be sure to pull the plugs and not the cables.**

#### **AUTION**

**If the CP1 is setup on a flat surface such as a tabletop and the pedal plugs are oriented vertically downward as shown below after being plugged in, the base of each will be placed under considerable strain due to lack of space, possibly leading to cable breakage. In such a case, therefore, ensure that the plugs are tilted away from the vertical or take other suitable measures to avoid placing them under strain.**

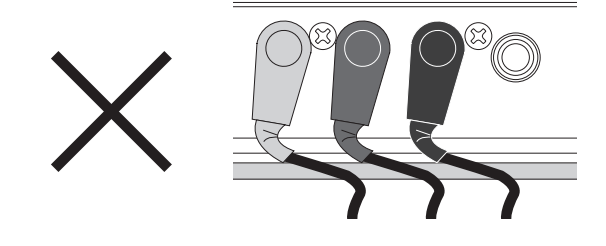

# <span id="page-12-1"></span><span id="page-12-0"></span>**Turning on the CP1**

- 1 After you have made all of the required connections as described above, ensure that the [MASTER VOLUME] dial on the left of the CP1 control panel and the volume of any connected keyboard amplifiers or powered speakers are fully turned down (to MIN or 0), and also ensure that all equipment is turned off.
- **2** Press the  $[\Phi]$  (power) switch on the stage piano's rear panel.
- 3 Turn on any keyboard amplifiers or powered speakers connected to the CP1.

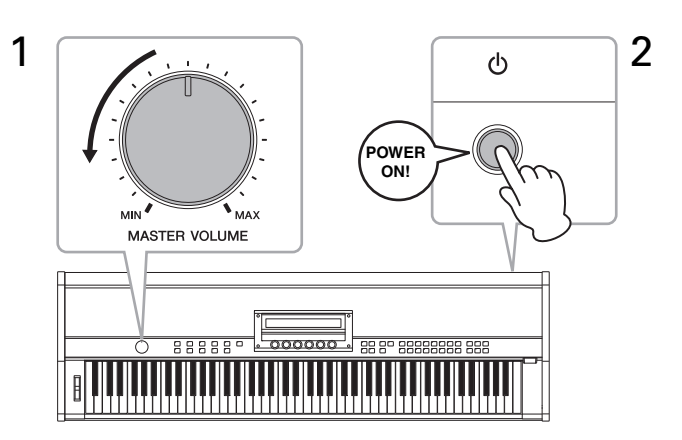

When turning off the stage piano, start by turning fully down the [MASTER VOLUME] dial on the control panel and the volume of any connected keyboard amplifiers or powered speakers (to MIN or 0); then turn off the amplifiers or speakers; and finally, press the  $[\mathbf{\Phi}]$  (power) switch on the rear panel.

#### **TIP**

If the CP1 is turned on with a USB flash-memory device already plugged in, it will either create an External Performance memory on the device (see [page 22\)](#page-21-0) or read External Performance data already present on the device into the instrument's DRAM (see [page 39](#page-38-0)) before displaying the main Performance screen. For more details, see [page 19](#page-18-4) from the section, Internal Design of the CP1.

# <span id="page-13-3"></span><span id="page-13-0"></span>**Adjusting the Display Brightness**

The correct way to adjust the brightness of the CP1's built-in display is as follows.

- 1 Press the [UTILITY] button on the right-hand side of the CP1 control panel to call up the Utility screen.
- 2 Use the  $[PAGE \blacktriangleright]$  button, also on the right-hand side of the control panel, to navigate to this screen's fifth page.
- $3$  Adjust the display brightness by turning Knob 1 and changing the value of the Brightns parameter. The darkest setting is 1, and the brightest setting is 15.

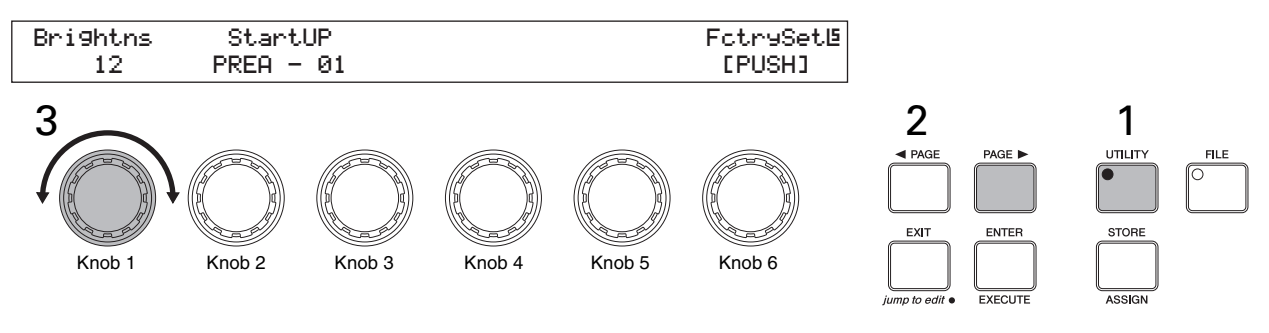

NOTE As an alternative to the above-described method, the display brightness can also be adjusted directly using the [UTILITY] button and the [< PAGE] or [PAGE >] button. Specifically, the brightness can be reduced by holding down the [UTILITY] button and pressing the [< PAGE] button, and it can be increased by holding down the [UTILITY] button and pressing the [PAGE  $\blacktriangleright$ ] button.

# <span id="page-13-2"></span><span id="page-13-1"></span>**Adjusting the Volume**

The CP1's output volume is adjusted using the [MASTER VOLUME] dial located at the left of the control panel. Whenever making adjustments using this dial, it is wise to listen to the actual volume as you play.

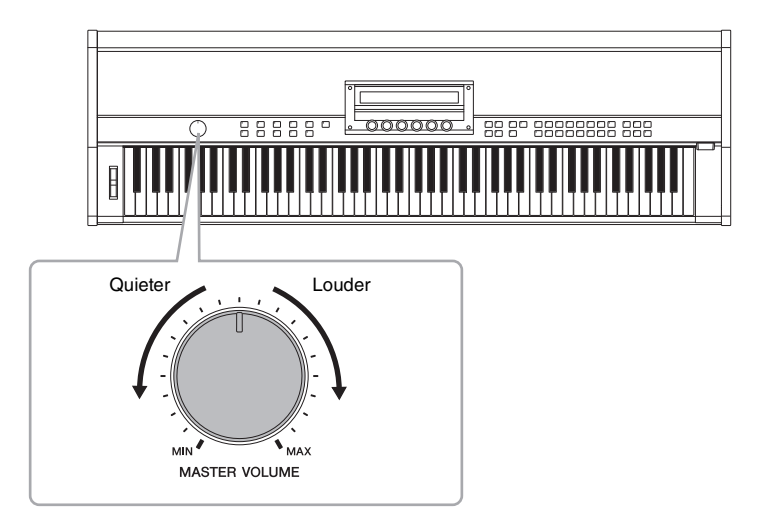

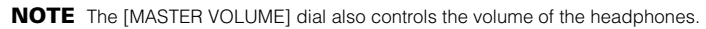

#### **CAUTION**

**Whenever you make adjustments using the [MASTER VOLUME] dial, you simultaneously set the level of sound being output via the headphones jack, the unbalanced [L/MONO] and [R] output jacks, and the balanced [L] and [R] output connectors. It is very important to remember this fact if monitoring via headphones when keyboard amplifiers or powered speakers are also connected as they may become extremely loud.**

# <span id="page-14-0"></span>Playing Demonstration Songs

Your stage piano comes preloaded with a number of specially prepared demonstration songs. Follow the procedure described below to play these songs using a range of different CP1 sounds.

1 Hold down the [UTILITY] button and press the [FILE] button to open the Demo Song screen.

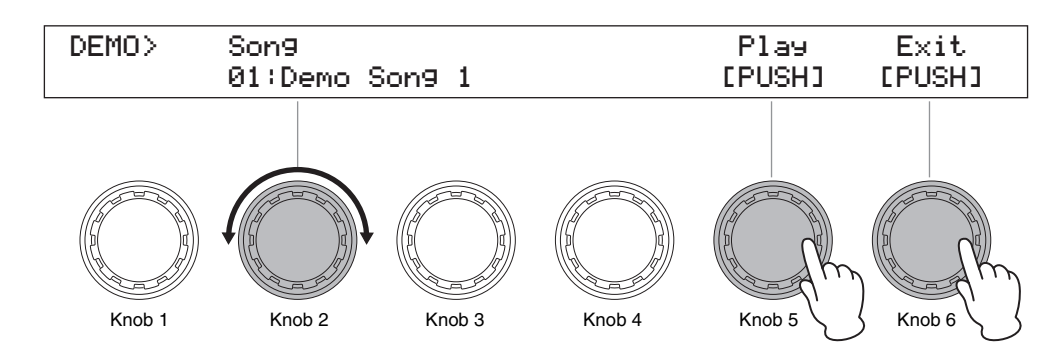

**NOTE** This illustration of the Demo Song screen is provided for demonstration purposes only and may differ from that actually displayed on your CP1.

- 2 Select the demo song you would like to listen to using Knob 2. **NOTE** If a demo song is already playing, it must be stopped before a new one can be selected.
- **3** Press Knob 5 (Play) to start the selected demo song.
- $4$  To stop the demo song, press Knob 5 (Stop).
- $5$  To return to the Performance screen, you can press either Knob 6 (*Exit*) or the [EXIT] button.

# <span id="page-15-0"></span>Component Names & Functions

# <span id="page-15-1"></span>**Top Surface**

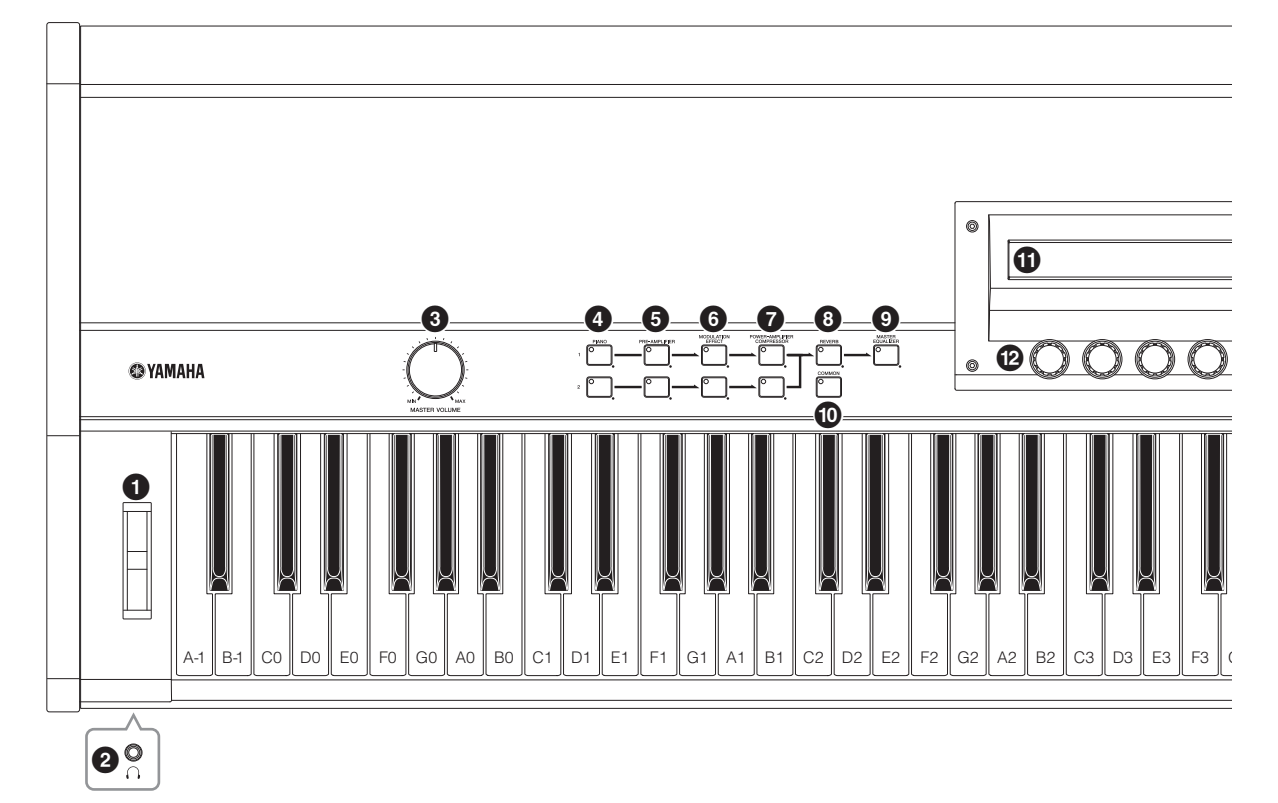

#### 1 **Pitch bend wheel (see [page 31](#page-30-2))**

Use this controller to shift the pitch of notes temporarily upward or downward.

#### 2 **Headphones jack (see [page 11\)](#page-10-3)**

Use this standard audio jack to connect a pair of stereo headphones.

#### 3 **[MASTER VOLUME] dial (see [page 14\)](#page-13-2)**

Use this dial to adjust the overall volume of the instrument.

- 4 **[PIANO 1] and [PIANO 2] buttons (see [page](#page-42-3)  [43\)](#page-42-3)**
- 5 **[PRE-AMPLIFIER 1] and [PRE-AMPLIFIER 2] buttons (see [page 45\)](#page-44-1)**
- 6 **[MODULATION EFFECT 1] and [MODULATION EFFECT 2] buttons (see [page](#page-45-2)  [46\)](#page-45-2)**
- 7 **[POWER-AMPLIFIER/COMPRESSOR 1] and [POWER-AMPLIFIER/COMPRESSOR 2] buttons (see [page 48\)](#page-47-2)**
- 8 **[REVERB] button (see [page 50](#page-49-1))**

9 **[MASTER EQUALIZER] button (see [page 55](#page-54-3))**

By pressing the above buttons, you can turn on or off the pianos, preamps, modulation effects, power amplifiers or compressors, and reverb effect making up the current

Performance or the master equalizer for the instrument as a whole (see [page 19](#page-18-0)). When you do so, the button in question will light up or go out accordingly. Furthermore, by pressing and holding a button (for at least one second), you can call up the corresponding setting screen, and the button will start to flash. Even when a parameter setting screen has been displayed in this way, the block can still be turned on or off by pressing the corresponding button. It should be noted that the button for the currently selected block will flash in one of two different ways to indicate whether the block is on or off; specifically, the button stays lit longer when the block is on, and it stays off longer when the block is off.

#### ) **[COMMON] button (see [page 51](#page-50-2))**

By pressing this button and lighting it up, you can call up a setting screen affecting both of the current Performance's parts.

#### ! **Display (see [page 14\)](#page-13-3)**

Using the display, you can confirm system messages, set parameters, and perform a range of other tasks.

#### @ **Knobs 1 to 6 (see [page 28\)](#page-27-1)**

Numbered 1 through 6 from left to right, these knobs can be turned to adjust the settings of the parameters assigned to them. Within individual setting screens, furthermore, a different set of parameters or tasks is assigned to the knobs, and they can be turned or pressed to set the parameters or execute the tasks.

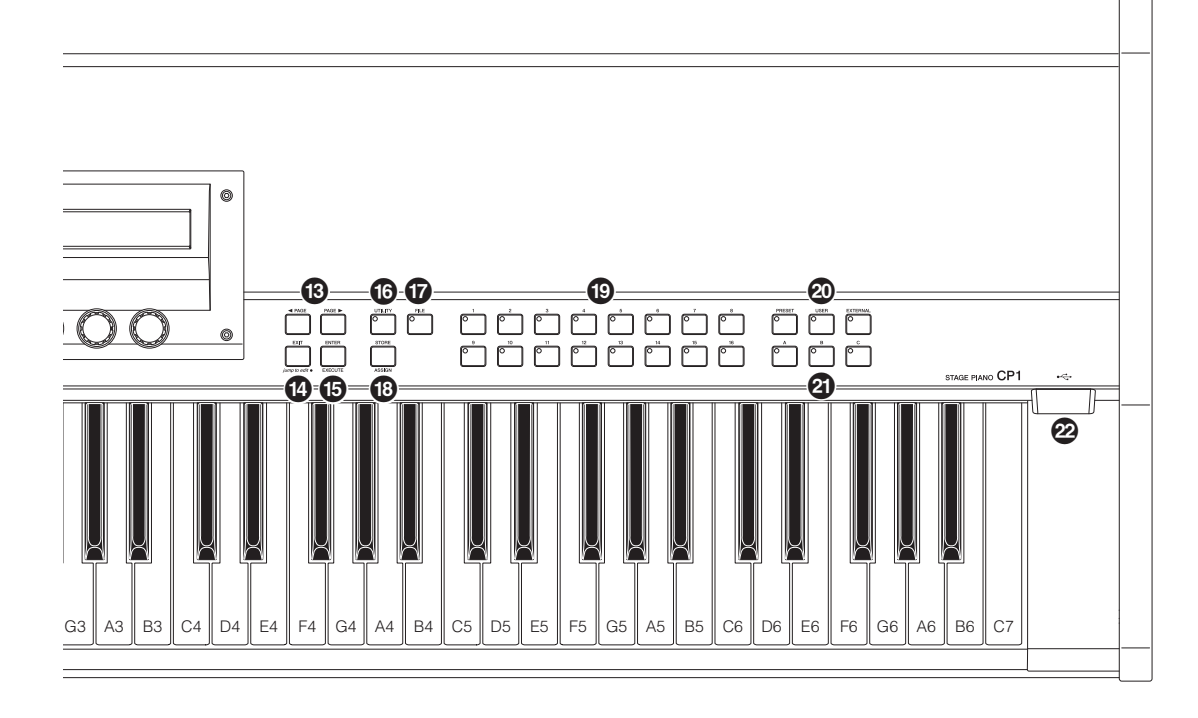

#### # **[**L **PAGE] and [PAGE** R**] buttons (see [page](#page-23-3)  [24\)](#page-23-3)**

Use these left and right buttons whenever a setting screen comprises a number of different pages in order to navigate between these pages.

#### \$ **[EXIT/jump to edit] button (see pages [26](#page-25-2) and [33\)](#page-32-1)**

Press this button to leave the current setting screen for the currently selected block or unit (see [page 19\)](#page-18-0), the Utility screen, or the File screen and return to the Performance screen. Furthermore, you can also jump directly from the current screen to a specific block's parameter setting screen by holding the [EXIT/jump to edit] button and pressing the [PIANO 1], [PIANO 2], [PRE-AMPLIFIER 1], [PRE-AMPLIFIER 2], [MODULATION EFFECT 1], [MODULATION EFFECT 2], [POWER-AMPLIFIER/COMPRESSOR 1], [POWER-AMPLIFIER/COMPRESSOR 2], [REVERB], or [MASTER EQUALIZER] button.

#### % **[ENTER/EXECUTE] button**

Press this button to register settings and perform a range of other tasks.

#### ^ **[UTILITY] button (see [page 56](#page-55-2))**

Press this button to call up the Utility screen.

#### & **[FILE] button (see [page 60](#page-59-3))**

Press this button to call up the File screen.

#### \* **[STORE/ASSIGN] button (see pages [29](#page-28-0) and [40](#page-39-1))**

Use this button to call up a screen for storing Performance settings, Master Equalizer settings, or Utility settings. In addition, by pressing and holding the [STORE/ASSIGN] button (for at least one second) within the Performance screen or a setting screen (for any block other than the Master Equalizer), you can call up a screen for directly assigning each of the Knobs 1 to 6 to block parameters.

#### ( **Number buttons (see [page 27](#page-26-3))**

Use Number buttons [1] to [16] to select different Performances within the currently-selected memory bank.

#### A **Memory buttons (see [page 27\)](#page-26-3)**

Press the [PRESET], [USER], or [EXTERNAL] button to select the Preset Performance memory, the User Performance memory, or an External Performance memory, respectively.

#### B **Bank buttons (see pages [21](#page-20-1) and [27\)](#page-26-3)**

Press the [A], [B], or [C] button to select the corresponding bank within the current Performance memory.

#### C **[USB TO DEVICE] port (see [page 23](#page-22-1))**

USB flash-memory devices can be plugged into the CP1 via this port.

# <span id="page-17-0"></span>**Rear Panel**

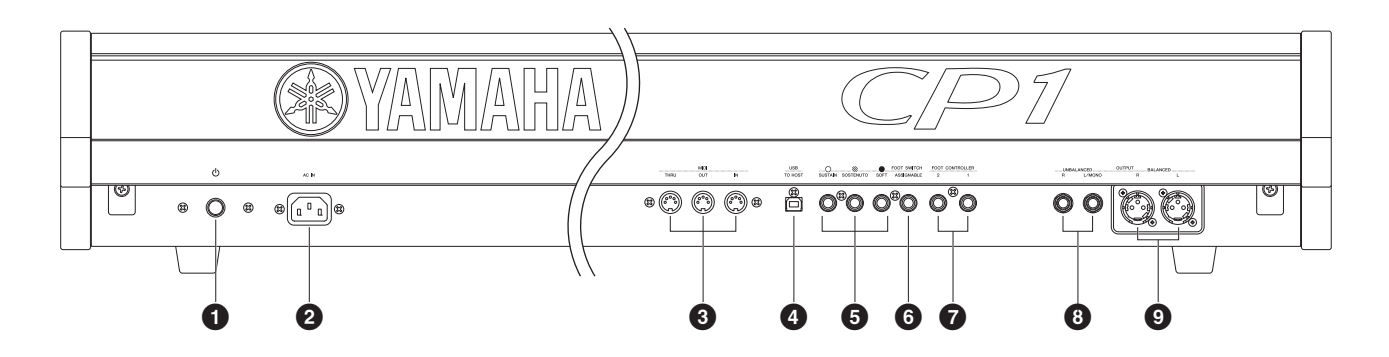

#### 1 **[**P**] (power) switch (see [page 13\)](#page-12-1)**

Use this button to turn the CP1 on and off.

#### 2 **[AC IN] socket (see [page 10\)](#page-9-0)**

Use this socket to connect the power cord. Note that only the power cord provided with the CP1 should be used to supply power.

#### 3 **MIDI [IN], [OUT], and [THRU] connectors (see [page 35\)](#page-34-2)**

Use the three MIDI connectors to link up your CP1 with other MIDI devices.

#### 4 **[USB TO HOST] port (see [page 36](#page-35-2))**

Use this port to connect the CP1 to a computer using a USB cable.

#### 5 **[SUSTAIN], [SOSTENUTO], and [SOFT] footswitch jacks (see [page 30\)](#page-29-1)**

These jacks are used to connect the pedal unit that comes with your CP1. An optional FC3, foot pedal or an optional FC4, or FC5 foot switch can also be connected via the [SUSTAIN] jack for use as a dedicated sustain pedal. Meanwhile, optional FC4 and FC5 foot switches can be connected via the [SOSTENUTO] and [SOFT] jacks in order to perform a range of freely assignable functions.

#### 6 **[ASSIGNABLE] foot-switch jack (see [page 12\)](#page-11-1)**

Use this jack to connect an optional FC4 or FC5 foot switch in order to perform a range of freely assignable functions.

#### 7 **[1] and [2] foot-controller jacks (see [page 12](#page-11-1))**

Use these two jacks to connect optional FC7 and FC9 foot controllers in order to perform a range of freely assignable functions.

#### 8 **Unbalanced [L/MONO] and [R] output jacks (see [page 11\)](#page-10-4)**

These two 1/4" mono phone jacks are used to output unbalanced stereo signals. Alternatively, if mono output is required, only the [L/MONO] jack should be connected. Each jack's nominal signal level is +4 dBu.

#### 9 **Balanced [L] and [R] output connectors (see [page 11](#page-10-5))**

These XLR-type connectors are used to output balanced stereo signals to mixers and the like. This type of connector protects signals from interference and has an extremely sturdy design. It also features a locking mechanism to prevent cables from being accidentally disconnected. Accordingly, the XLR connector is often used in professional environments that demand a high level of reliability. Each connector's nominal signal level is +4 dBu.

#### ) **[LIGHT] switch**

Use this switch to turn the Yamaha logo lamp on or off and to set its brightness. When positioned fully to the left, the lamp will be turned off; when moved to the right, the switch will click and the lamp will light up. As the switch is then moved further towards the right, it selects three increasing levels of brightness.

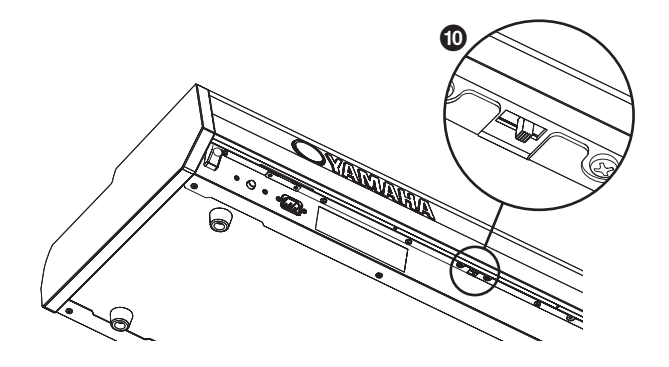

# <span id="page-18-4"></span><span id="page-18-1"></span>Internal Design of the CP1

# <span id="page-18-2"></span>**Principal Components**

The CP1 primarily comprises a tone generator and a controller section.

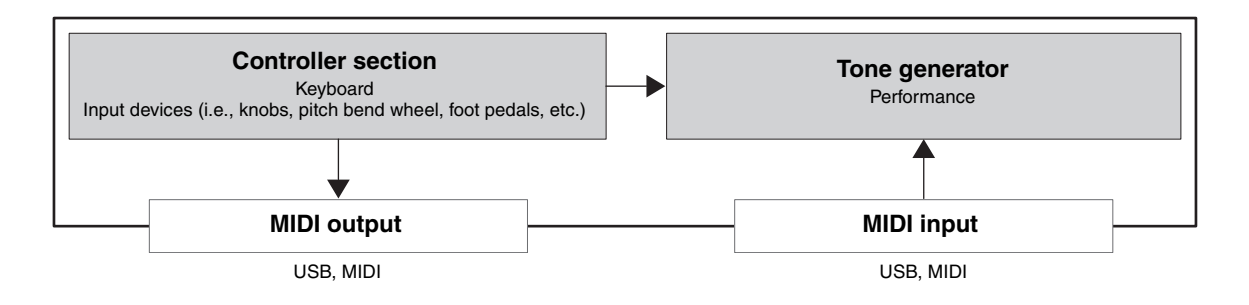

# <span id="page-18-3"></span><span id="page-18-0"></span>**Tone Generator**

The CP1's tone generator produces sounds based on performance data that you create by playing the keyboard and operating various controllers. The type of piano sound produced is defined by the currently selected Performance and the Master Equalizer; meanwhile, each Performance comprises two individual piano parts together with a Reverb block. The basic flow of signals between these components is illustrated below.

#### **Performances**

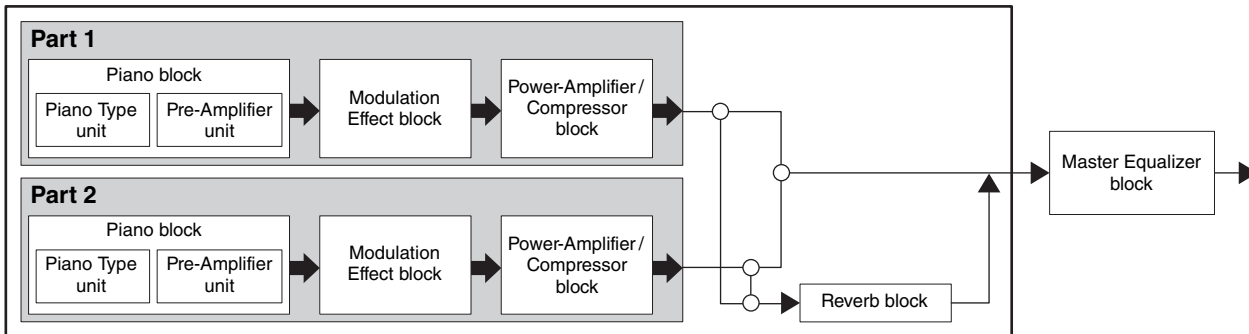

Each of the Parts in the Performance is subdivided into three distinct blocks — namely, the Piano block, the Modulation Effect block, and the Power-Amplifier / Compressor block. These blocks allow the characteristics of acoustic pianos and classic electric pianos to be faithfully reproduced by simulating a broad spectrum of piano types, amplifiers, effectors, and other critical elements. Using the Piano Customize function to freely assemble these blocks, you can not only replicate standard vintage settings, but you can also create unique hardware combinations that would never be possible in the real world.

Each Performance allows the piano sounds produced by two different Parts to be sent through a common Reverb block for finishing. Performances also contain a Common Settings area that allows a name, a keyboard mode, controllers, pan settings, and a host of other parameters to be configured for each. These common settings can be used to make final adjustments to the individual Performances that you create. Meanwhile, the CP1 is pre-loaded with an impressive selection of Preset Performances, specially created by combining the above-described blocks to produce just the right sound.

The Master Equalizer block mentioned above is used to set EQ parameters that affect all Performances. In this way, you can adjust the tone of the CP1 to match the setup location so that it will always sound great, regardless of the Performance selected.

### <span id="page-19-0"></span>**Roles the Tone Generator's Blocks & Parameters**

The role of each of the blocks and the Common Settings area making up CP1 Performances are described below.

#### ■ Piano Block

Each Piano block comprises two functional units — namely, the Piano Type unit and the Pre-Amplifier unit. The Piano Type unit can accurately reproduce the unique sounds of many different acoustic pianos and classic electric pianos using acoustic synthesis engines finely tuned for each; meanwhile, the Pre-Amplifier unit accurately recreates the characteristics and nuances of the various types of preamps commonly used with each different piano type in actual live settings. Whenever you choose an acoustic synthesis engine in the form of a Piano Type unit, the CP1 will automatically select the best suited preamp for that type. In order to allow the sound to be further refined, a number of different parameters can then be adjusted for the selected piano type and pre-amplifier. For details on piano types, preamp types, and the corresponding parameters, see Piano from the Reference section [\(page 43\)](#page-42-3).

#### ■ Modulation Effect Block

Within each Modulation Effect block, you will find a versatile collection of modulation-type effects, which are indispensable to piano sound design for stage and recording environments. Positioned immediately after the Piano block for the corresponding Part, this block applies its modulation effect to the raw piano sound. A different type of modulation effect can be selected for Part 1 and Part 2, and various parameters can be freely adjusted for each. For details on the types of modulation effect available for use and the corresponding parameters, see Modulation Effect from the Reference section [\(page 46\)](#page-45-2).

#### ■ Power-Amplifier / Compressor Block

Capable of modeling a range of power amplifiers, speakers, and compressors with remarkable levels of precision, each Power-Amplifier / Compressor block lets you select either a power-amplifier and speaker combination or a compressor for use in shaping the piano sound of the corresponding Part. Positioned immediately after the Modulation Effect block, this block further adjusts the overall tone. Furthermore, a different type of power-amplifier and speaker combination or compressor can be selected for Part 1 and Part 2, and various parameters can be freely adjusted for each. For details on the types of power amplifiers, speakers, and compressors available for use and the corresponding parameters, see Power-Amplifier / Compressor from the Reference section [\(page 48\)](#page-47-2).

#### ■ Reverb Block

Within the Reverb block, you gain access to a variety of exquisite reverb algorithms originally developed by Yamaha for use in pro-audio applications. This block allows a single reverb type to be selected for application to both Part 1 and Part 2, and each type features a number of freely configurable parameters. For details on the types of reverb effect available for use and the corresponding parameters, see *Reverb* from the *Reference* section ([page 50](#page-49-1)).

#### ■ Common Settings Area

The Common Settings area is used to set a name, a keyboard mode, and controllers for each Performance, in addition to pan, pitch, and velocity parameters for Part 1 and Part 2. If you wish to use your CP1 as a master keyboard capable of controlling other MIDI devices, the relevant settings are made here. For details on the parameters set within the Common Settings area, see Common Settings from the Reference section ([page 51](#page-50-2)).

#### ■ Master Equalizer Block

As the last step in sculpting the instrument's sound, EQ settings made in the Master Equalizer block affect all Performances. For details on the parameters that can be set within the Master Equalizer block, see Master Equalizer from the Reference section ([page 55](#page-54-3)).

# <span id="page-20-1"></span><span id="page-20-0"></span>**Makeup of Performance Memory**

The CP1 can store Performances in three main memory areas — namely, the Preset Performance memory, the User Performance memory, and an External Performance memory. The specific roles of each of these memory areas are described below.

#### **Preset Performance Memory**

Accessed using the [PRESET] button, the Preset Performance memory is used to hold the Performance presets that come ready-made with the CP1. Within this memory area, three individual memory banks — Preset A (PRE A), Preset B (PRE B), and Preset C (PRE C) — each hold 16 Preset Performances. In order that they will always be available for use, Preset Performances cannot be overwritten with other Performances that you have modified or created. As such, the Preset Performance memory is read-only.

NOTE For a list of all Preset Performances, see the Data List booklet.

#### **User Performance Memory**

Accessed using the [USER] button, the User Performance memory is used to store original Performances that you have created. Within this memory area, three individual memory banks — User A (USR A), User B (USR B), and User C (USR C) — each hold 16 User Performances. In the instrument's initial condition, the User Performance memory contains exactly the same content as the Preset Performance memory.

#### **ALCAUTION**

**If you overwrite a Performance in the User Performance memory, it will be permanently deleted. You should take special care, therefore, when selecting where to store newly-created Performances in order to avoid loosing irreplaceable data.**

#### **External Performance Memory**

Accessed using the [EXTERNAL] button, External Performance memories are stored on USB flash-memory devices. In the same way as with the User Performance memory, each External Performance memory can be used to save original Performances that you create. Within an External Performance memory, three individual memory banks — External A (EXT A), External B (EXT B), and External C (EXT C) — each hold 16 Performances. Whenever a USB flash-memory device containing an External Performance memory is plugged into the CP1, the entire memory is loaded into the instrument's DRAM so that its individual Performances may be played and edited.

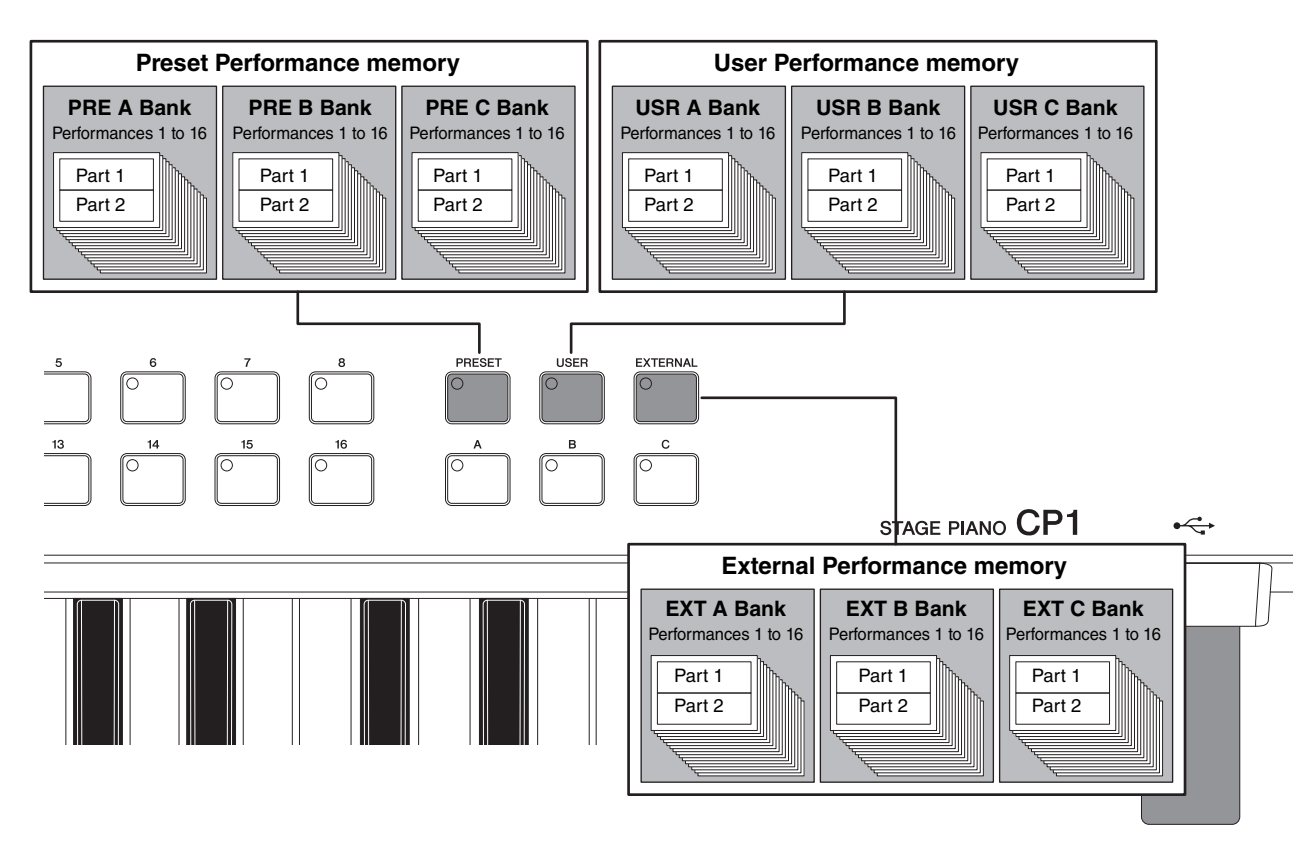

#### <span id="page-21-0"></span>**TIP**

#### **Using External Performance Memories**

In order to store your Performance data in an External Performance memory or to use an External Performance memory already saved on a USB flash-memory device, the USB flash-memory device in question must be plugged into the CP1. When you do so, the instrument will behave in a number of different ways depending on whether or not it already contains an External Performance memory and when it was last plugged in. Each of these actions is described below.

#### **Root directory does not contain an External Performance memory:**

As soon as you plug in a USB flash-memory device, the CP1 will check its root directory for an External Performance memory, and none exists, it will create one in the form of a file named EXTBANK.C1E.

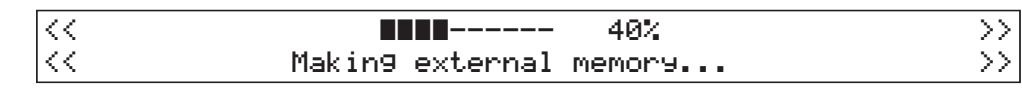

#### ■ Root directory contains an External Performance memory:

If an External Performance memory already exists in the root directory of the USB flash-memory device, the action taken by the CP1 will — as described below — depend on whether or not the device has already been plugged in and removed after turning on the instrument.

• Not previously plugged in after turning on CP1:

When the USB flash-memory device in question is plugged in for the first time after turning on the CP1, data from its External Performance memory will be automatically loaded into the instrument's DRAM.

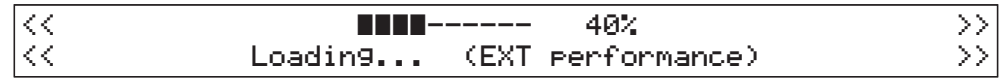

NOTE If a different USB flash-memory device has already been plugged in and removed after turning on the CP1, the instrument will operate in line with the description from Previously plugged in after turning on CP1 below.

#### **CAUTION**

**Whenever an External Performance memory from a USB flash-memory device is loaded into the CP1, all External Performance data already contained within the instrument's DRAM (see [page 39](#page-38-3)) and any Performance currently within the Edit Buffer will be overwritten. Before plugging in a USB flash-memory device, therefore, ensure that any important irreplaceable External Performances contained within the internal DRAM or the Edit Buffer are stored.**

• Previously plugged in after turning on CP1:

Whenever you plug in a USB flash-memory device that has already been plugged in and removed at least once after turning on the CP1, you will be asked whether or not its External Performance memory should be loaded into the Edit Buffer. If the External Performance memory loaded into the CP1 has been modified and contains irreplaceable Performances with unsaved modifications, be sure to press Knob 5 (NO [PUSH]) at this time.

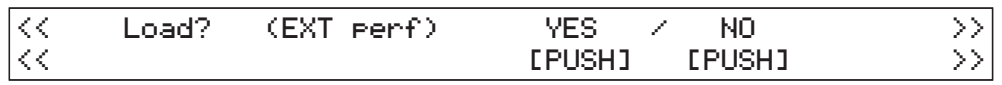

Internal Design of the CP1

Internal Design of the CP

#### <span id="page-22-1"></span>**TIP**

#### **Plugging in a USB flash-memory device**

Use the [USB TO DEVICE] port at the right end of the control panel for plugging in USB flash-memory devices. Before plugging in a flash-memory device, ensure that its connector matches the port and that both are oriented in the same direction.

NOTE Although the CP1's connector is compatible with the USB 1.1 standard, you can connect and use USB 2.0 flash-memory devices. In such a case, however, data will be transferred at the USB 1.1 speed only.

#### **Precautions when using [USB TO DEVICE] port**

When plugging a USB flash-memory device into the CP1's built-in [USB TO DEVICE] port, be sure to handle it with care and follow the important precautions below.

NOTE For more details on how to use your USB flash-memory device, see the owner's manual that came with it.

#### ■ Supported USB memory devices

Only USB memory devices of the flash-memory variety can be used with the CP1. Furthermore, this instrument does not necessarily support all commercially available USB flash-memory devices, and Yamaha cannot guarantee normal operation with every such device on the market. Before purchasing a USB flash-memory device for use with the CP1, therefore, please visit the following web page to confirm whether or not it is supported:

http://www.yamahasynth.com/

#### **Working with USB flash-memory devices**

With a USB flash-memory device plugged into the CP1, you can use it to save Performances that you have created and to load previously-saved Performances back into the instrument.

#### **Formatting a USB flash-memory device**

Certain types of USB flash-memory device must be formatted before they can be used with the CP1. Whenever you plug such a device into the [USB TO DEVICE] port, a message prompting you to format it will be displayed on-screen. To do so, follow the instructions presented on [page 62](#page-61-3).

#### **CAUTION**

**When a USB flash-memory device is formatted, all data saved on it will be permanently erased. Before formatting a memory device, therefore, ensure that it contains no irreplaceable data.**

#### **Write protection**

Certain types of USB flash-memory device can be write-protected to prevent data from being accidentally erased. If your USB memory contains irreplaceable data, we suggest that you use write protection to prevent accidental erasure. Meanwhile, if you need to save data on a USB flash-memory device, be sure to disable write-protect.

#### ■ Removing USB flash-memory devices

Before removing a USB flash-memory device from the [USB TO DEVICE] port, ensure that the CP1 is not currently accessing it in order to save or load data.

#### **CAUTION**

**Care should be taken to avoid plugging in and removing USB flash-memory devices with excessive frequency. If this precaution is not observed, the CP1 may freeze and cease operating. In addition, a USB flash-memory device should never be removed before it has been fully mounted or while it is being accessed by the CP1 in order to save or load data. Data on the flash-memory device or on the instrument itself may be corrupted as a result of such action, and there is also a danger that the USB flash-memory device could be permanently damaged.**

# <span id="page-22-0"></span>**Controller Section**

The CP1 controller section consists of the keyboard, pitch bend wheel, knobs, foot pedals, and other input devices used while playing. It is important to bear in mind that the keyboard itself does not generate any sound; instead, it sends note, velocity, and other performance-related signals to the built-in tone generator section, which then produces sounds in response. In the same way, the other devices in the controller section also send data to the tone generator whenever they are operated or adjusted. Specifically speaking, the signals produced and sent by the keyboard and other controllers are MIDI messages, and therefore, they can also be sent to other MIDI devices or a computer via the MIDI [OUT] connector or [USB TO HOST] port.

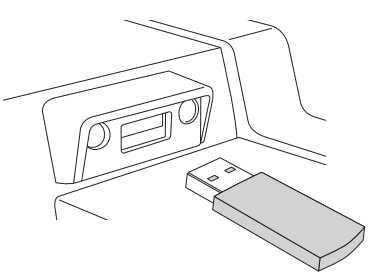

# <span id="page-23-0"></span>**Basic CP1 Operations**

In this section, you will find a description both of the basic methods used to operate the CP1 and of the display content.

# <span id="page-23-3"></span><span id="page-23-1"></span>**Changing Pages**

The following screens presented on the CP1 display extend over a number of individual pages.

- Performance screen
- Common Settings screen
- Zone Edit screen
- Master Equalizer screen
- Utility screen
- File screen

Whenever one of these screens is called up, you can navigate between its pages using the  $\blacksquare$  PAGE] and  $\blacksquare$  PAGE  $\blacktriangleright$  1 buttons. Of the above-mentioned screens, furthermore, all but the Performance screen and the Zone Edit screen show the current page number in the top-right corner.

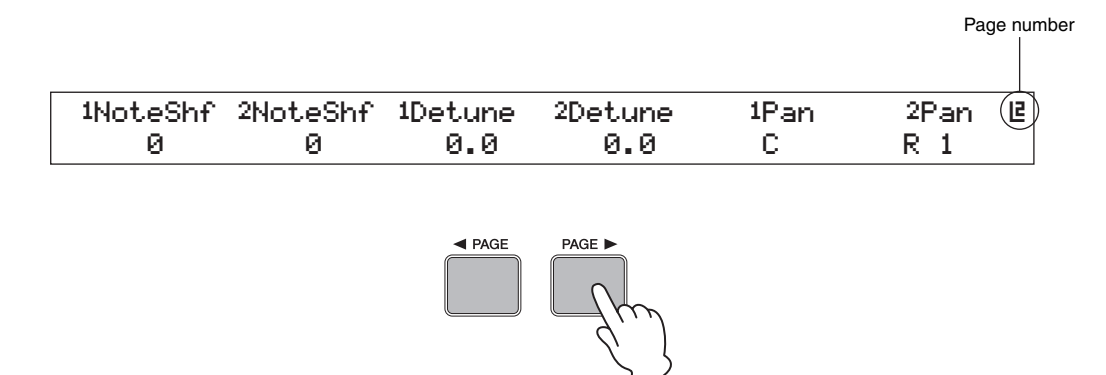

# <span id="page-23-2"></span>**Changing & Setting Parameter Values**

Each of the six knobs located below the CP1 display can be turned and pressed to change and set the parameters assigned to them on the currently displayed screen. Specifically, a knob can be turned clockwise to increase a value and counter-clockwise to decrease it.

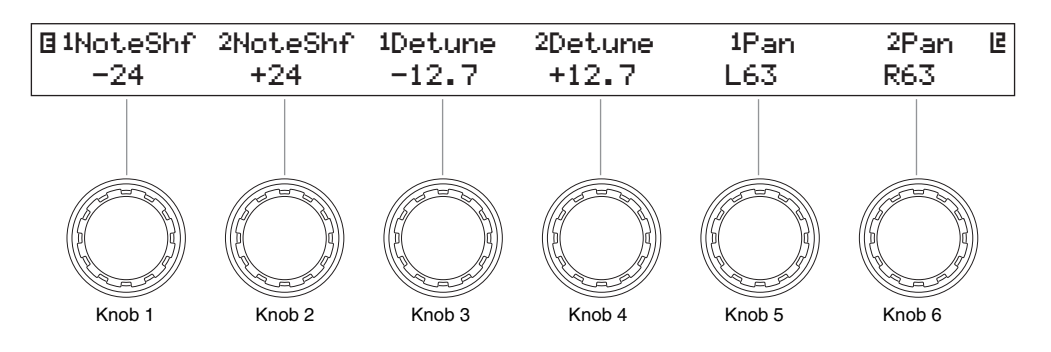

### <span id="page-24-0"></span>**Setting Names**

A name can be freely assigned to each Performance that you create or modify on the CP1 (see [page 51\)](#page-50-3). Furthermore, it is also possible to specify names for files saved from the CP1 to a USB flash-memory device and for directories created on these memory devices (see [page 60](#page-59-3)). In order to do so, use the knob assigned to the Cursor parameter on the screen in question to move the cursor within the name field, and then use the knob assigned to the Data parameter to change the character at the cursor position.

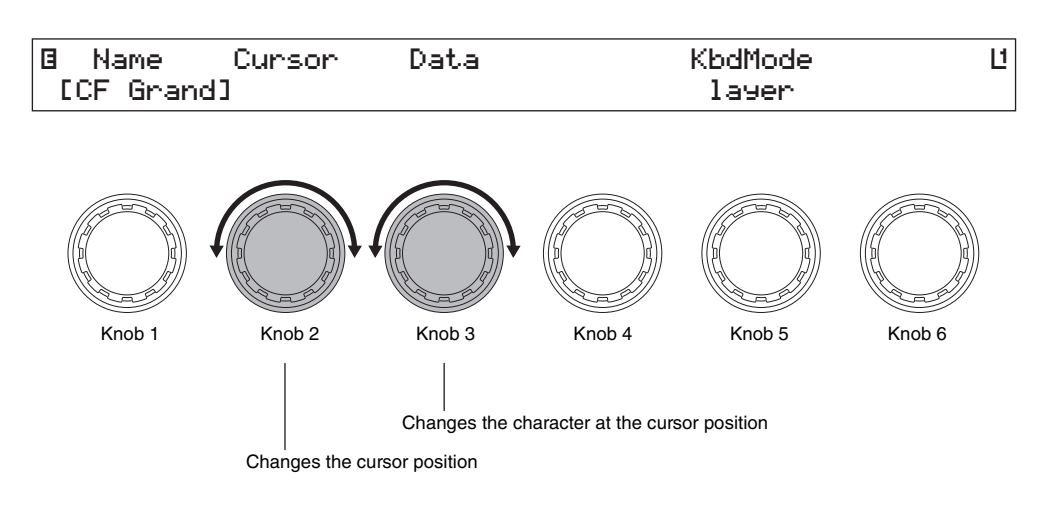

# <span id="page-24-1"></span>**Entering Note Numbers**

While any parameter requiring a note to be set can be modified in the usual way by turning the assigned knob, you can also select a note by pressing and holding that knob and playing the note on the keyboard.

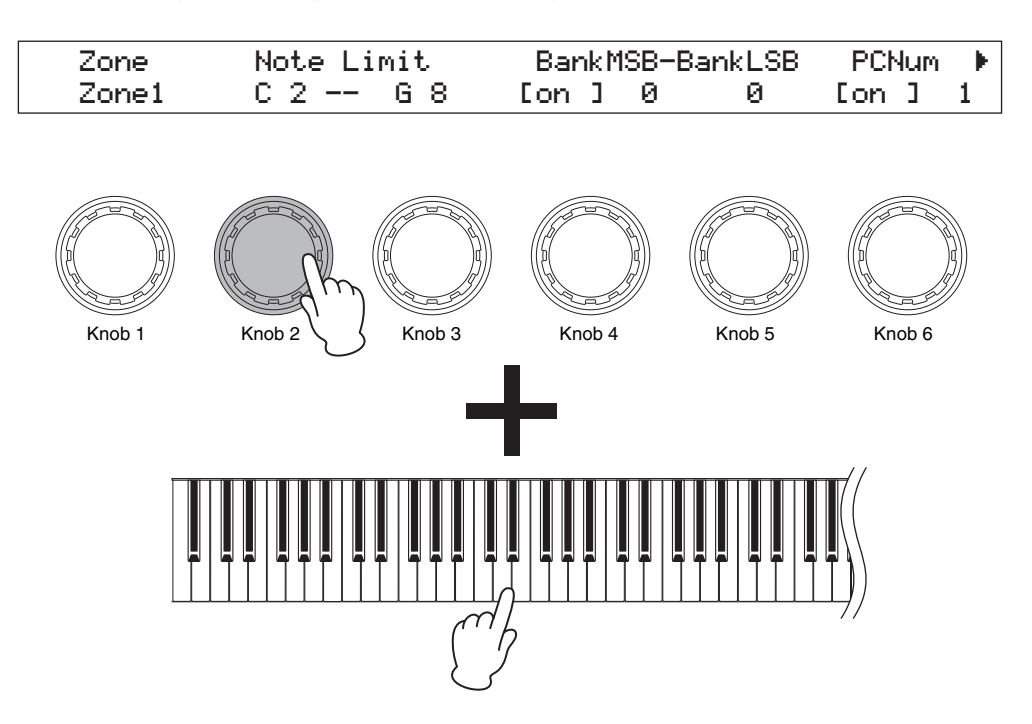

# <span id="page-25-0"></span>**Edit Indicator**

Whenever you modify any of a Performance's parameters, the Edit Indicator (**E**) will appear at the top left of the display to remind you to store it. Unsaved modifications will be lost whenever the CP1 is turned off or a new Performance is selected. The correct way to store Performances is described on [page 40](#page-39-2).

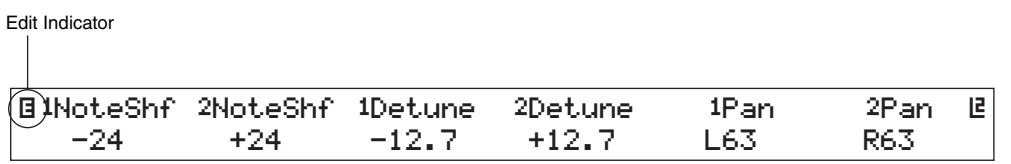

# <span id="page-25-2"></span><span id="page-25-1"></span>**Exiting from the Current Screen**

From any level within the CP1 screen hierarchy, you can press the [EXIT] button to move back up one screen level or to return to the Performance screen. In addition, with a Piano, Pre-Amplifier, Modulation Effect, or Power-Amplifier / Compressor screen or the Reverb or Master Equalizer screen displayed, you can also return to the Performance screen either by holding the [EXIT/jump to edit] button and pressing the corresponding block button or by pressing and holding that block button (for at least one second).

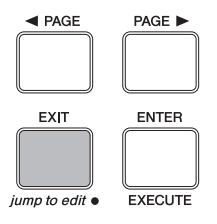

# <span id="page-26-0"></span>Quick Start Guide

# <span id="page-26-1"></span>**Using CP1 Performances**

In terms of the CP1, each of the completed piano sounds available for playing via the keyboard is referred to as a "Performance", and these may be freely selected from the main Performance screen. Performances each comprise two different piano parts — namely, Part 1 and Part 2 — and they can be either overlaid along the full length of the keyboard or separated into two specific zones based on keyboard position or playing velocity.

### <span id="page-26-3"></span><span id="page-26-2"></span>**Selecting a Performance**

For demonstration purposes, we will now go step by step through the procedure of selecting a Performance for playing.

NOTE For details on the makeup of the memory areas used to store Performances, see Tone Generator from the section, Internal Design of the CP1 [\(page 19](#page-18-0)).

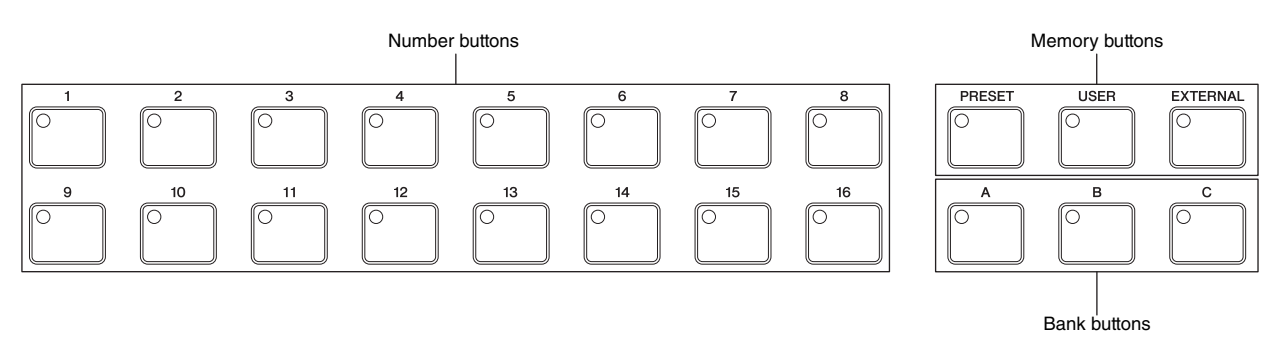

1 Within the Performance screen, use the  $\leq$  PAGE] button to ensure that the first page (as shown below) is displayed. (This screen extends across two different pages.)

#### **Performance Screen (first page)**

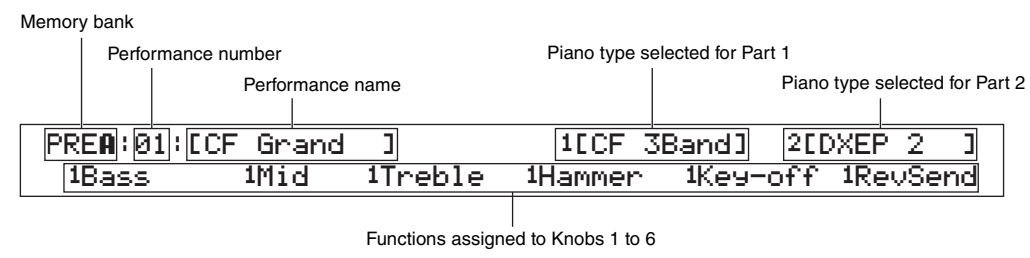

- **NOTE** The first page from the Performance screen indicates which Performance is selected, which types of piano it is constructed from, and which parameters are assigned to Knobs 1 to 6; meanwhile, the second page illustrates the same parameters together with their current settings.
- **NOTE** This illustration of the Performance screen is provided for demonstration purposes only and may differ from that actually displayed on your CP1.
- 2 Press the [PRESET] button.

The area of the Performance memory for storing Preset Performances will be selected and the [PRESET] button will start to flash. In addition, the Bank button and Number button for the currently selected Performance will also start to flash.

 $3$  Press the [A], [B], or [C] button.

The corresponding bank — Preset A (PRE A), Preset B (PRE B), or Preset C (PRE C) — will be selected.

#### Using CP1 Performances

4 Press one of the Number buttons, [1] to [16].

With the Performance selection process now complete, the corresponding Memory, Bank, and Number buttons will stop flashing and stay lit.

**NOTE** For a list of all Preset Performances, see the Data List booklet.

 $5$  Use the keyboard to play the selected Performance.

#### **TIP**

The procedure for using an External Performance memory previously saved to a USB flash-memory device is as follows.

- 1 Ensure that the External Performance memory is located in the USB flash-memory device's root directory.
- 2 Plug the USB flash-memory device into the CP1's [USB TO DEVICE] port. The data from the External Performance memory will be automatically loaded into the instrument. For more details, see Using External Performance Memories from the section, Internal Design of the CP1 ([page 22\)](#page-21-0).
- $3$  With the Performance screen displayed, press the [EXTERNAL] button and select a Performance. To make a selection, follow the procedure described in Selecting a Performance above from Step 3.

#### <span id="page-27-1"></span><span id="page-27-0"></span>**Using Knobs 1 to 6 to Change the Sound**

#### **Function of Assignable Knobs**

Knobs 1 to 6 from the CP1 control panel can be assigned to various parameters from the individual blocks or units making up each Performance. In specific terms, parameters from each Piano Type and Pre-Amplifier unit, from each Modulation Effect and Power-Amplifier / Compressor block, and from the Reverb block can be freely assigned to these knobs, and furthermore, each Performance can have a different set of assignments. You can confirm which parameters are assigned to each knob on the Performance screen. Here, a number 1 or 2 may be shown at the left of parameter names, and this indicates whether the parameter in question is from Part 1 or Part 2. For example, if a parameter assignment were identified as being 1Decay, the corresponding knob would control the Decay parameter (i.e., decay time) from Part 1. In cases where the assigned parameter affects both Part 1 and Part 2, no such number is displayed. By turning Knobs 1 to 6, you can change the values set for the corresponding parameters in order to adjust the sound of the currently selected Performance.

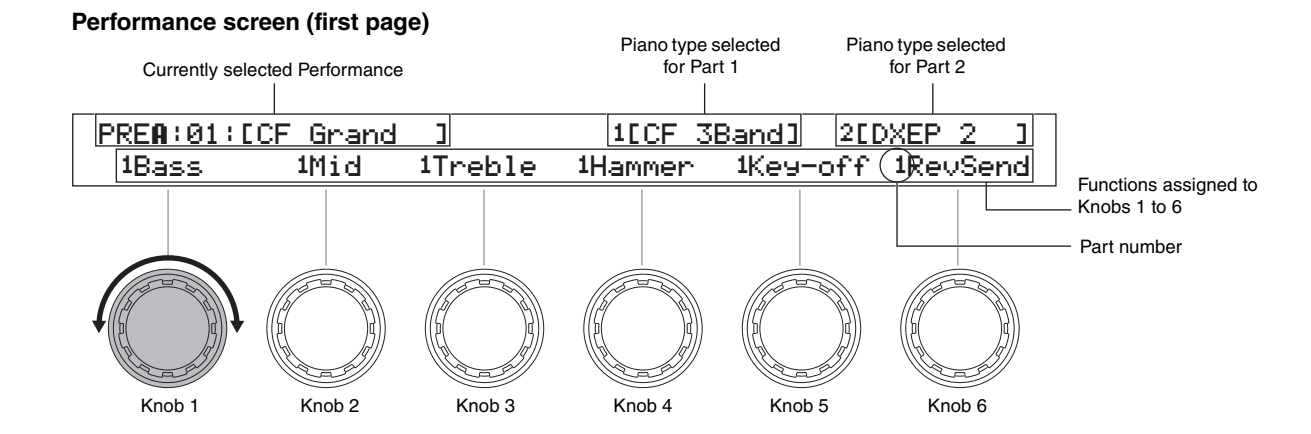

On the first page of the Performance screen, you can also press a knob to toggle on and off display of the current setting value for its assigned parameter.

To move from the first page to the second page of the Performance screen, press the [PAGE  $\blacktriangleright$ ] button. Here, you can see both the names of the parameters assigned to each of the Knobs 1 to 6 and their current setting values, as shown below. As such, the second page can be useful when editing a number of parameters together. You can press the  $\lceil$  < PAGE] button to return to the first page.

#### **Performance Screen (second page)**

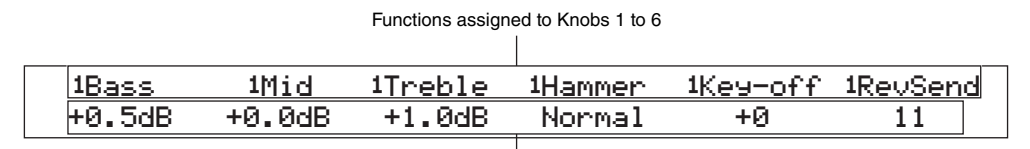

Current setting values for assigned parameters

#### <span id="page-28-0"></span>**Assigning Parameters to Knobs 1 to 6**

Following the procedure described below, you can easily change parameter assignments for Knobs 1 to 6

1 With the Performance screen displayed, press and hold the [STORE/ASSIGN] button (for at least one second). You will be asked to select the block or unit containing the parameter to be assigned, with available options indicated by flashing buttons (i.e., [PIANO 1], [PIANO 2], [PRE-AMPLIFIER 1], [PRE-AMPLIFIER 2], [MODULATION EFFECT 1], [MODULATION EFFECT 2], [POWER-AMPLIFIER/COMPRESSOR 1], [POWER-AMPLIFIER/ COMPRESSOR 2], and [REVERB]).

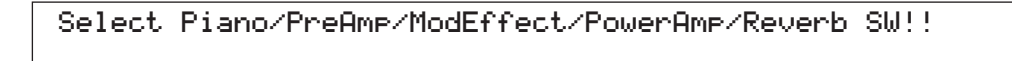

- **NOTE** You can also select a block or unit directly from within its parameter setting page. To do so, press and hold the [STORE/ASSIGN] button (for at least one second) and continue from Step 3 below.
- 2 Press one of the flashing buttons to select the required block or unit. You will be asked to indicate which of the block's parameters is to be assigned.

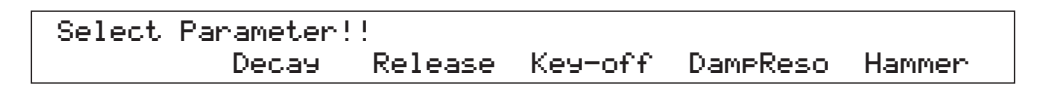

 $3$  To select a parameter, press the corresponding knob. You will now be asked to indicate the knob to which the selected parameter is to be assigned.

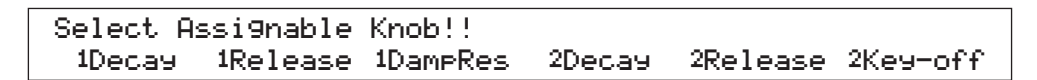

4 Press the knob to be used to modify the selected parameter. The display will return to the Performance screen, where you can confirm that the selected parameter is now assigned to the required knob.

#### **TIP**

#### **Removing Parameter Assignments**

To remove a knob's parameter assignment, navigate to page 2 of the Performance screen, press and hold the [EXIT] button, and then press the knob in question. The parameter assignment will be canceled, and turning the knob will now have no effect on the sound of the Performance.

**NOTE** When a new piano type, modulation effect, or power-amplifier / compressor is selected for either of the Performance's parts within the corresponding block or the reverb type is changed (see [page 33](#page-32-0)), the set of parameters shaping the Performance's sound will also change. If a parameter assigned to one of the Knobs 1 to 6 is removed from the Performance in such a case, the knob in question will become unassigned and labeled as \*\*\* on the Performance screen.

### <span id="page-29-1"></span><span id="page-29-0"></span>**Using Pedals**

To use the pedal unit that came with your CP1, each of the three pedals should be connected via the rear panel's [SUSTAIN], [SOSTENUTO], and [SOFT] foot-switch jacks (see [page 12](#page-11-1)).

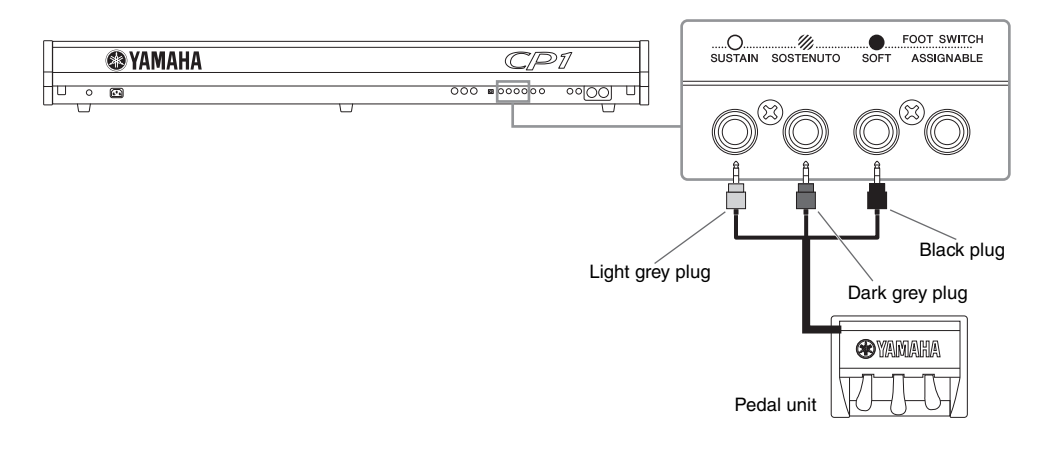

As described below, the way in which a pedal functions will depend on which of these jacks it is connected to.

#### **[SUSTAIN] Foot-Switch Jack**

The Sustain pedal, located at the right of the CP1 pedal unit, is connected to the [SUSTAIN] foot-switch jack via the light grey plug. Notes played while this pedal is pressed will be sustained longer than normal after you release the corresponding keys. This Sustain pedal also supports half-damper playing, with the degree to which the pedal is pressed controlling how long the notes are sustained.

**NOTE** An optional FC3, foot pedal or an optional FC4, or FC5 foot switch can also be connected via the [SUSTAIN] foot-switch jack; however, only the FC3 foot pedal supports half-damper playing. Whenever one of these optional pedals is to be used, the SusPedal parameter from the Utility screen must be set accordingly (see [page 57\)](#page-56-2).

#### **[SOSTENUTO] Foot-Switch Jack**

The Sostenuto pedal, located in the middle of the CP1 pedal unit, is connected to the [SOSTENUTO] foot-switch jack via the dark grey plug. When you play a note or chord on the keyboard and press the sostenuto pedal while holding the note(s), they will sustain as long as the pedal is held.

#### **[SOFT] Foot-Switch Jack**

The Soft pedal, located on the left of the CP1 pedal unit, is connected to the [SOFT] foot-switch jack via the black plug. This pedal reduces the volume and slightly softens the timbre of notes played while it is pressed. The Soft pedal will not affect notes that are already playing.

- **NOTE** The function of the pedals connected via the [SOSTENUTO] and [SOFT] foot-switch jacks can be changed on the fourth page of the Common Settings screen (see [page 54\)](#page-53-1).
- **NOTE** Optional FC4 and FC5 foot switches can also be connected to the [SOSTENUTO] and [SOFT] foot-switch jacks.

### <span id="page-30-2"></span><span id="page-30-0"></span>**Bending Notes**

the CP1.

Using the pitch bend wheel located at the left of the keyboard, you can bend the pitch of notes up and down as you play. Notes are bent upward when you push the pitch bend wheel away from you and vice versa. This wheel is self-centering and will, therefore, automatically return to the neutral position when released. Why not take a moment now to see how the pitch bend wheel can change the sound of the notes you play.

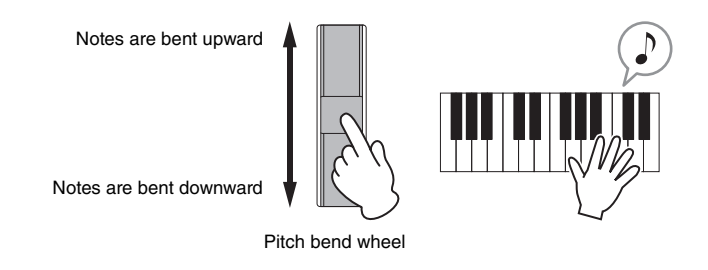

# <span id="page-30-1"></span>**Turning Performance Blocks On & Off**

Once a Performance has been selected for playing, the various blocks and units from which it is constructed (see [page](#page-18-0)  [19\)](#page-18-0) can be freely turned on and off by pressing the corresponding buttons. In specific terms, the blocks and units that can be enabled and disabled in this way are Piano 1, Piano 2, Pre-Amplifier 1, Pre-Amplifier 2, Modulation Effect 1, Modulation Effect 2, Power-Amplifier / Compressor 1, Power-Amplifier / Compressor 2, Reverb, and the Master Equalizer. Whenever a block or unit is turned on or off, the corresponding button will light up or go out accordingly. It should be noted, however, that the entire Part 1 or Part 2 will be turned on or off as a result of pressing the [PIANO 1] or [PIANO 2] button, and whenever a [PRE-AMPLIFIER] button is pressed, the actual effect will depend on the corresponding piano type (as shown below).

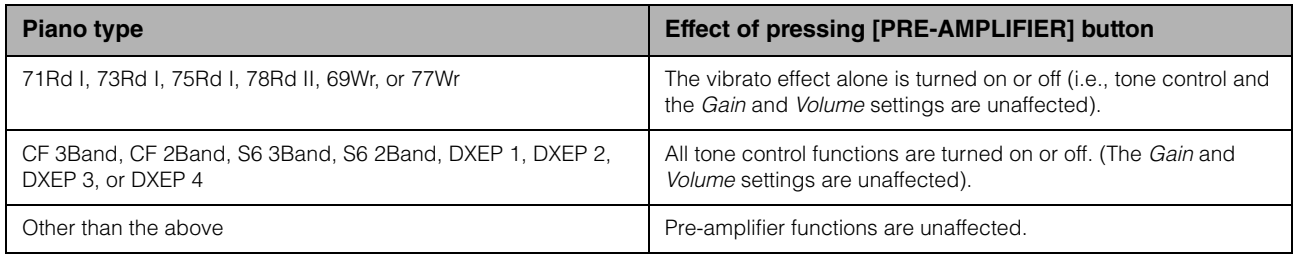

Furthermore, the *Output* parameter from each Power-Amplifier / Compressor block is unaffected by pressing of the [POWER-AMPLIFIER/COMPRESSOR 1] or [POWER-AMPLIFIER/COMPRESSOR 2] button; specifically, this parameter remains enabled even when all other parameters from the corresponding block are disabled. To hear how the various blocks and units shape the sound, try turning them on and off as described above while playing

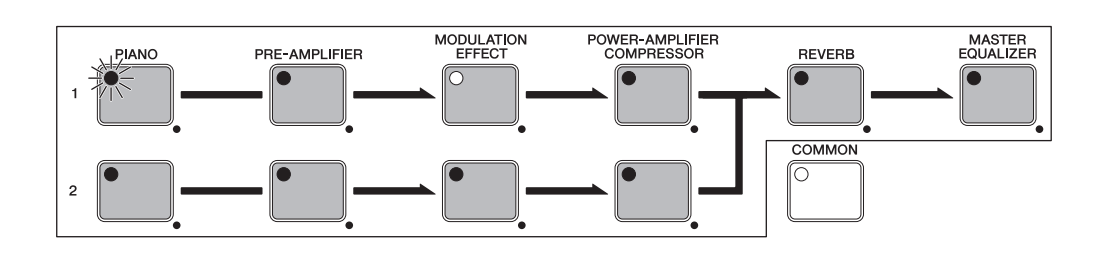

#### **TIP**

#### **Button Lighting Patterns**

As shown below, the way in which the buttons for each of the elements making up a Performance (with the exception of the Common Settings area) light up and turn off depends on the current CP1 setting condition. (The buttons in question are [PIANO 1], [PIANO 2], [PRE-AMPLIFIER 1], [PRE-AMPLIFIER 2], [MODULATION EFFECT 1], [MODULATION EFFECT 2], [POWER-AMPLIFIER/COMPRESSOR 1], [POWER-AMPLIFIER/COMPRESSOR 2], [REVERB], and [MASTER EQUALIZER].)

- **Not lit:** The corresponding block or unit is turned off (i.e., deactivated).
- **Lit:** The corresponding block is turned on (i.e., activated).
- **Flashing with longer lit period:** The corresponding block or unit is turned on and its parameter setting screen is being displayed.
- **Flashing with shorter lit period:** The corresponding block or unit is turned off, but its parameter setting screen is being displayed.

**NOTE** With certain piano types, the corresponding Pre-Amplifier unit will continue to function even if its button is not lit or is flashing with a shorter lit period. For details, see Turning Performance Blocks On & Off above.

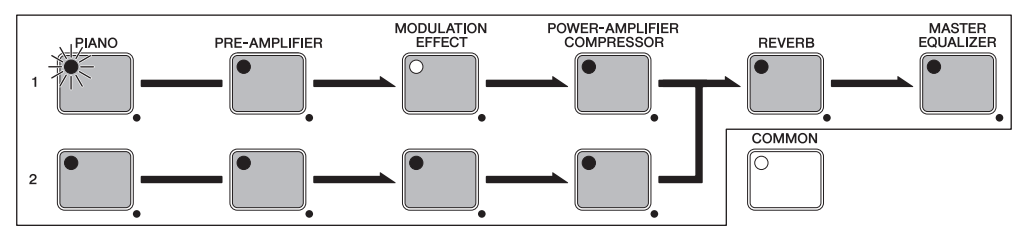

**NOTE** The lighting behavior of the [COMMON] button differs from that of the block and unit buttons. Specifically, this button lights up when the Common Settings screen is displayed, and it remains off at all other times.

# <span id="page-32-0"></span>**Creating Original Performances**

Original piano sounds can be easily created on your CP1 by configuring the various blocks and units that make up Performances and the Common Settings area. The following procedure can be applied to modify each of these Performance elements while listening to how parameter changes actually affect the sound being produced. In specific terms, the Piano, Modulation Effect, and Power-Amplifier / Compressor blocks are set for Part A and Part B; following this, the Performance itself is completed by configuring the Reverb block and the Common Settings area; and finally, the Master Equalizer is adjusted to match the overall sound of the CP1 to the setting in which it is being played.

**NOTE** For details on the individual blocks used to build Performances, see Tone Generator from the section, Internal Design of the CP1 [\(page 19](#page-18-0)).

1 Select the Performance that you would like to use as the start point for creating your own sound (see [page 27](#page-26-2)).

#### **CAUTION**

**If you wish to create your Performance within an External Performance memory, the USB flash-memory device containing the data for that Performance memory must first be plugged into the CP1. Whenever a USB flash-memory device already containing an External Performance memory is plugged into the CP1, that Performance memory will be automatically loaded. Furthermore, any Performances contained within the CP1's External Memory at that time will be overwritten.** 

2 Select a block or unit to configure by pressing and holding (for at least one second) the [PIANO 1], [PIANO 2], [PRE-AMPLIFIER 1], [PRE-AMPLIFIER 2], [MODULATION EFFECT 1], [MODULATION EFFECT 2], [POWER-AMPLIFIER/ COMPRESSOR 1], or [POWER-AMPLIFIER/COMPRESSOR 2] button.

The corresponding parameter setting screen will be displayed.

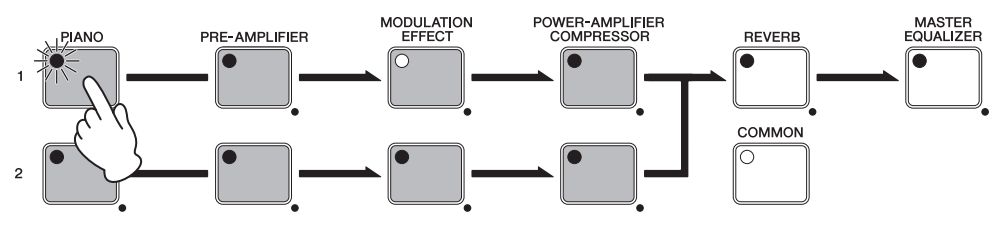

<span id="page-32-1"></span>**NOTE** You can also call up a parameter setting screen by holding the [EXIT/jump to edit] button and pressing the corresponding block or unit button.

3 Turn Knob 1 to select a piano, modulation effect, or power-amplifier / compressor type (based on the block or unit being edited). It should be noted that the preamp type is set automatically based on the type of piano selected.

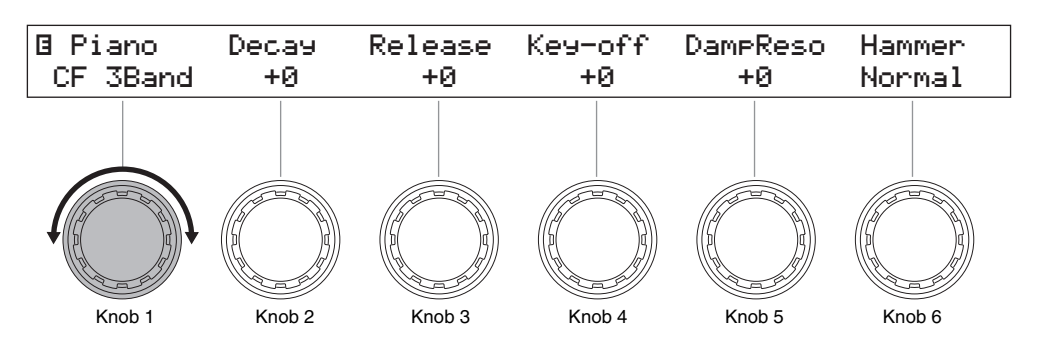

4 Turn Knobs 2 to 6 (or Knobs 1 to 6 for a Pre-Amplifier unit) to set parameters as required. For details on the parameters that can be set within each parameter setting screen, see the description of the corresponding block from the Reference section (pages [44](#page-43-1) through [49\)](#page-48-1).

 $5$  Repeat the above process from Step 2 for any other Piano, Modulation Effect, and Power-Amplifier / Compressor blocks to be set. When all of the required settings have been made, proceed to the next step.

 $6$  Press and hold the [REVERB] button (for at least one second). The Reverb screen will be displayed.

**NOTE** You can jump to the Reverb screen by holding the [EXIT/jump to edit] button and pressing the [REVERB] button.

7 Turn Knob 1 to select the required type of reverb.

#### Creating Original Performances

- $8$  Turn Knobs 2 to 6 to set parameters as required. For details on the parameters that can be set within this parameter setting screen, see Reverb from the Reference section [\(page 50\)](#page-49-1).
- **9** Press the [COMMON] button. The Common Settings screen will be displayed.
- 10 Use the [ $\triangleleft$  PAGE] and [PAGE  $\triangleright$ ] buttons to navigate to the page containing the parameter(s) you wish to set.

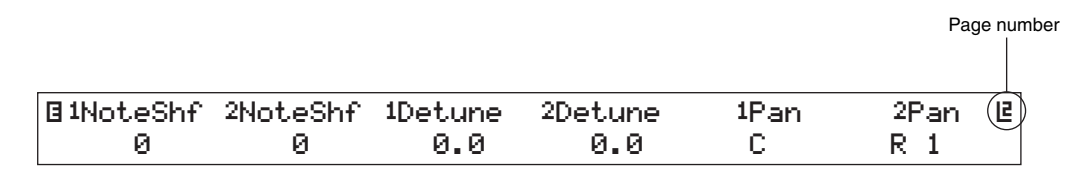

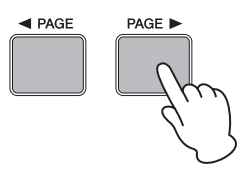

- 11 Turn Knobs 1 to 6 to set parameters as required. For details on the parameters set within the Common Settings area, see Common Settings from the Reference section ([page 51](#page-50-2)).
- 12 Repeat the above process from Step 10 for any other pages from the Master Equalizer screen containing parameters that you wish to modify. When all of the required settings have been made, proceed to the next step.

#### 13 Press the [STORE] button to store your Performance.

All parameters from the Piano blocks (i.e., the Piano Type and Pre-Amplifier units), the Modulation Effect blocks, the Power-Amplifier / Compressor blocks, the Reverb block, and the Common Settings area are stored as a Performance. For more details regarding the storing of Performances, see [page 40](#page-39-3).

- **NOTE** If you wish to save your Performance in an External Performance memory, be sure to plug the USB flash-memory device containing that Performance memory into the [USB TO DEVICE] port before pressing the [STORE] button.
- 14 Press and hold the [MASTER EQUALIZER] button (for at least one second). The Master Equalizer screen will be displayed.

**NOTE** You can jump to the Master Equalizer screen by holding the [EXIT/jump to edit] button and pressing the [MASTER EQUALIZER] button.

- 15 Use the [ $\triangleleft$  PAGE] and [PAGE  $\blacktriangleright$ ] buttons to navigate to the page containing the parameter(s) you wish to set.
- **16** Turn Knobs 1 to 6 to set parameters as required. For details on the parameters that can be set within the Master Equalizer block, see Master Equalizer from the Reference section ([page 55](#page-54-3)).
- $17$  Repeat the above process from Step 15 for any other pages from the Master Equalizer screen containing parameters that you wish to modify. When all of the required settings have been made, proceed to the next step.
- 18 Press the [STORE] button to store the modified Master Equalizer settings. Master Equalizer settings are stored within the CP1's system settings. For more details regarding the storing procedure, see [page 40](#page-39-4).

# <span id="page-34-2"></span><span id="page-34-0"></span>**Using the CP1 with Other MIDI Devices**

You can connect your CP1's MIDI [IN], [OUT], and [THRU] connectors to MIDI connectors on other MIDI devices using standard MIDI cables (sold separately). The following section will describe how MIDI devices connected in this way can then be controlled from the CP1.

**NOTE** Even when the CP1 is connected to other MIDI devices, you will need to connect a stereo system or an amplifier and speakers in order to hear the sound that it produces. Alternatively, a pair of headphones can always be connected for direct monitoring of the stage piano. For details, see Connecting Audio Equipment from the section, Setting Up [\(page 11](#page-10-3)).

#### **CAUTION**

**Ensure that other equipment being used with the CP1 is not turned on until all necessary connections have been made. With the volume of all devices turned fully down, start by turning on devices that send MIDI data, then turn on those that receive MIDI data, and finally, turn on any external audio equipment (with amplifiers or powered speakers being turned on last of all). Meanwhile, when shutting down your system, start by turning the volume of all devices fully down, and then turn off devices in the reverse order to turning on.** 

# <span id="page-34-1"></span>**Playing a Synth from the CP1**

When the CP1 is connected to a MIDI instrument such as a synthesizer or tone-generator module and settings are configured as described below, you can use the stage piano's keyboard to play the other instrument.

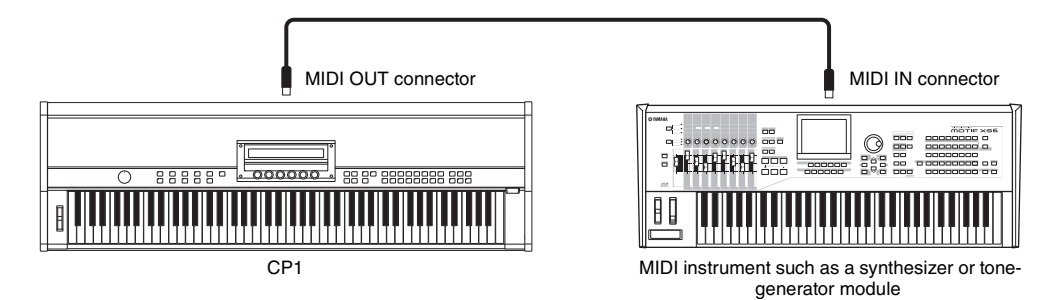

With this type of connection, the same MIDI channel must be used by the CP1 and the other instrument to send and receive, respectively. While the keyboard can be used in this type of situation to play CP1 sounds and the other instrument's sounds simultaneously, it is also possible to assign sounds to the keyboard in a number of different ways so that they can each be played individually. The procedure for doing so is described below. If, however, you do not wish to split up the keyboard in this way, you can instead navigate to the fourth page of the CP1's Utility screen (see [page 58\)](#page-57-1) after completing Steps 1 and 2 below and set the MIDI channel for transmission so as to match the other instrument's receive channel.

- 1 Navigate to the fourth page of the Utility screen (see [page 58](#page-57-1)) by pressing the [UTILITY] button, and if necessary, the  $\lceil \blacktriangleleft$  PAGE] and  $\lceil$  PAGE  $\blacktriangleright$  1 buttons.
- 2 Turn Knob 5 to set *In/Out* to "MIDI". With this setting, MIDI data will be exchanged with other devices via the CP1's MIDI connectors (instead of via USB).
- 3 Press the [STORE] button to store this setting. Utility settings are stored within the CP1's system settings. For more details regarding the storing procedure, see [page 40](#page-39-4).
- 4 Press the [EXIT] button to return to the Performance screen and then select the Performance you would like to play (see [page 27](#page-26-2)).
- $5$  Navigate to the first page of the Common Settings screen by pressing the [COMMON] button, and if necessary, the [◀ PAGE] button.
- $6$  Turn Knob 5 to set *KbdMode* (i.e., the keyboard mode) to "zone".

#### Using the CP1 with a Computer

- **7** Press Knob 6 (ZoneEdit [PUSH]). The Zone Edit screen will be displayed.
- 8 Turn Knob 1 and select the zone to be edited. Zone 1 corresponds to Part 1, and Zone 2 corresponds to Part 2; meanwhile, Zones 3 and 4 are for playing other MIDI devices. The MIDI channel for each zone is permanently set and cannot be changed. For details, see Zone Edit from the Reference section [\(page 52\)](#page-51-0).
- $9$  Turn Knobs 2 to 6 to set parameters for the zone selected in the previous step. For details on each of these parameters, see Zone Edit from the Reference section [\(page 52\)](#page-51-0).
- 10 Use the [PAGE  $\blacktriangleright$ ] button to navigate to the second page of the Zone Edit screen, and then turn Knobs 2 to 6 to set parameters for the zone selected in Step 8.
- 11 Setup the MIDI instrument to receive MIDI messages on channel 3 or 4. This action matches the receive channel with the send channels for Zone 3 or Zone 4, which are used to play external instruments. With this type of setup, you can play the CP1 and MIDI instrument at the same time using the stage piano's keyboard and have each of them produce different sounds.

#### **TIP**

The MIDI [THRU] connector is used to forward MIDI data received at the CP1's MIDI [IN] connector, regardless of whether or not it is also used within the instrument. When playing the CP1 from another MIDI device, therefore, the performance data can be output from this MIDI [THRU] connector to also play other instruments.

# <span id="page-35-2"></span><span id="page-35-0"></span>**Using the CP1 with a Computer**

The CP1 can also be connected to a computer in order to exchange MIDI data. For example, a sequencer running on a computer could be used to play the stage piano, or you could send MIDI data created by playing the CP1 keyboard to the computer for processing.

### <span id="page-35-1"></span>**Connecting via USB**

The following procedure describes how to connect the [USB TO HOST] port on the rear of the CP1 to a USB port on your computer using a USB cable. When connected in this way, the CP1 and computer can exchange MIDI messages (but no other types of data).

**NOTE** In order to enjoy the sounds produced by the CP1, you will need to connect it to a stereo system or to an amplifier and speakers. Alternatively, a pair of headphones can always be connected for direct monitoring of the stage piano. For details, see Connecting Audio Equipment from the section, Setting Up ([page 11\)](#page-10-3).

- 1 Using your computer, download the Yamaha USB-MIDI driver from the following website. After you click Download, select a convenient location for the installation file. http://www.global.yamaha.com/download/usb\_midi/
	- **NOTE** Information on system requirements can also be found on the above website.
	- **NOTE** The USB-MIDI driver may be revised and updated without prior notice. Make sure to check the above website for the latest version and related information.
## 2 Install the USB MIDI driver on your computer.

For instructions on installing, see the *Installation Guide* included in the downloaded file package. When asked to connect the IUSB TO HOSTI port on your instrument (i.e., the CP1) to the computer using a USB cable, do so as shown below.

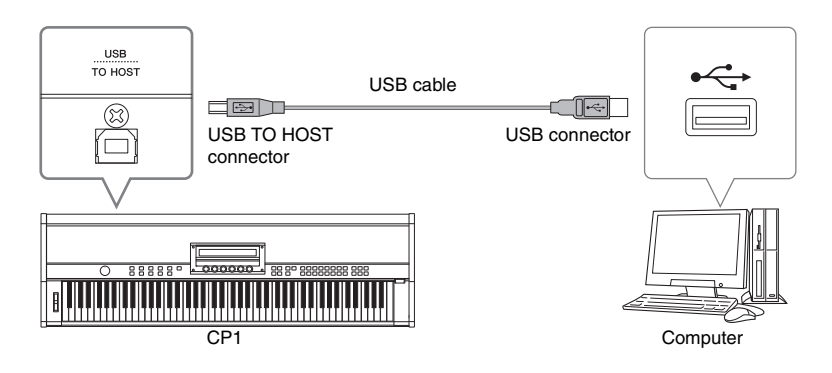

3 Setup the CP1 to allow MIDI data to be exchanged via the [USB TO HOST] port. Navigate to the fourth page of the Utility screen (see [page 58](#page-57-0)) by pressing the [UTILITY] button, and if necessary, the  $\lceil$  < PAGE] and  $\lceil$  PAGE  $\blacktriangleright$   $\rceil$  buttons. Then, turn Knob 5 to set *In/Out* to "USB MIDI".

**NOTE** If you wish to connect your CP1 to a computer via MIDI cables, the In/Out parameter should be set to "MIDI".

4 Press the [STORE] button to store this setting.

Utility settings are stored within the CP1's system settings. For more details regarding the storing procedure, see [page 40](#page-39-0).

#### **Precautions when using the [USB TO HOST] port**

When connecting the CP1 to a computer via the [USB TO HOST] port, be sure to observe the following precautions. Failing to do so risks freezing either or both of the devices and corrupting or losing data. If your CP1 or computer should freeze, restart the application being used, reboot the computer, or turn the stage piano off once and then back on.

- Use a USB A-B cable.
- Before connecting to a computer via the [USB TO HOST] port, restore it from any power-saving mode (such as Suspend, Sleep, or Standby).
- Connect the computer via the [USB TO HOST] port before turning on the CP1.
- Be sure to always perform the following steps before turning the CP1 on or off and either plugging or unplugging the USB cable. - Quit all applications.
	- Ensure that no data is being sent from the CP1. (Data is transmitted by playing the keyboard.)
- When connected to a computer, allow at least 6 seconds to pass between turning the CP1 on and off and plugging or unplugging the USB cable.

## **TIP**

#### **Selecting Performances from a Computer via MIDI**

Performances on your CP1 can be selected by sending MIDI messages from an application running on a connected computer. In specific terms, the following three MIDI messages must be sent to your stage piano in order to successfully change Performances.

- Bank select MSB
- Bank select LSB
- Program change

See the MIDI Data Table contained within the Data List booklet for details regarding the bank select MSB, bank select LSB, and program change values assigned to each Performance.

## <span id="page-37-0"></span>**Activating and Deactivating Local Control**

Normally, when playing the CP1 in order to record its MIDI messages on a computer, those messages are sent directly to the computer, and from there, they are returned to the instrument in order to play the built-in tone generator. If local control of the CP1 is turned on (i.e., activated) at this time, the data produced by playing the keyboard will also be sent directly to the tone generator, and as a result, the direct and returned messages will overlap, causing each note to be played twice in quick succession.

Most applications allow MIDI Thru to be turned on or off, and therefore, you can setup your system in either of the following ways to play or record in comfort without each note being heard twice.

#### **With application's MIDI Thru function activated:**

In this case, local control of the CP1 should be deactivated.

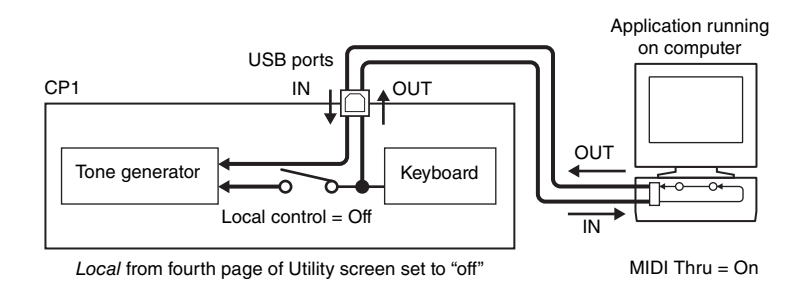

#### **With application's MIDI Thru function deactivated:**

In this case, local control of the CP1 should be activated.

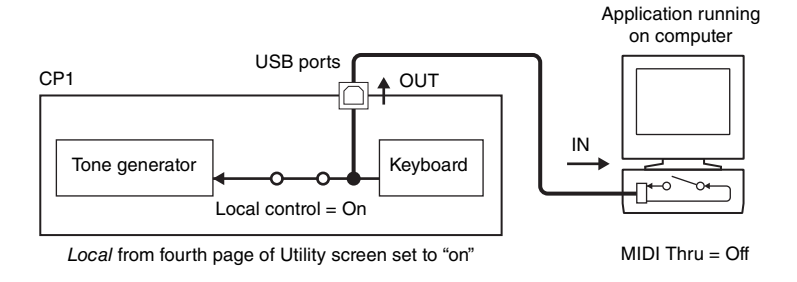

\*: MIDI Thru is a function that relays MIDI messages received at a MIDI IN connector directly to a MIDI OUT connector. With certain applications, this function is also known as MIDI Echo.

**NOTE** For more details on MIDI Thru, see the User's Manual that came with your computer application.

# **Storing Settings**

## **Memory Structure**

The following diagram shows the structure of the CP1's internal memory and how data is exchanged with external devices.

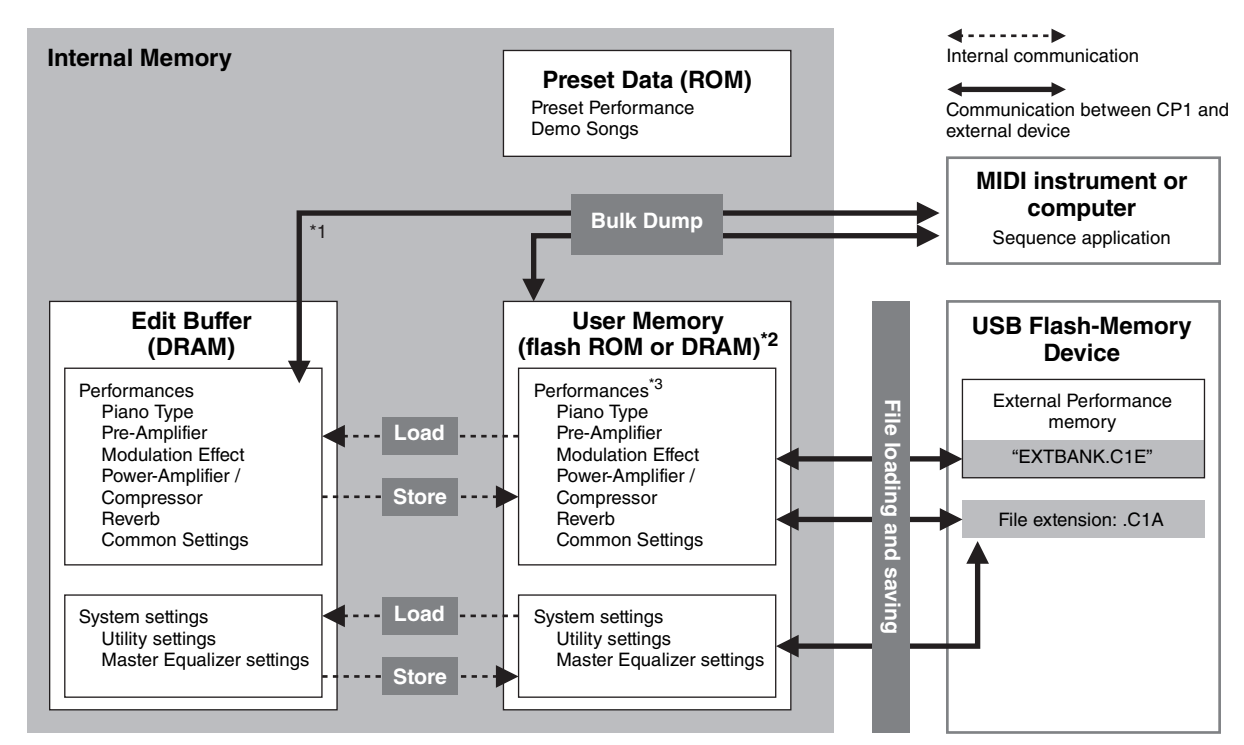

\*1: The Bulk Dump function can be used only with data currently being edited in the Edit Buffer.

\*2: User Performance memory banks reside in the instrument's flash ROM, while External Performance memories are loaded into the internal DRAM.

\*3: Both User Performance memories and External Performance memories are displayed here in the form of a single block.

## **Flash ROM**

As its name suggests, Read Only Memory (ROM) is a type of memory designed specifically for reading of data, and as such, data cannot normally be written to it. Flash ROM differs from the conventional type in that it can be overwritten allowing you to store your own original data. Furthermore, the content of flash ROM is maintained even when the power is turned off.

## **DRAM**

The term Random Access Memory (RAM) is used to describe memory designed for both reading and writing of data. RAM is categorized into two different types based on the way in which content is stored — namely, static RAM (SRAM) and dynamic RAM (DRAM). It is the latter type that is used for your CP1's Edit Buffer. As the data stored in DRAM is lost when the power is turned off, any important content should be transferred to flash ROM (i.e., the User Performance memory) before doing so.

## **Edit Buffer & User Memory**

The name Edit Buffer is given to an area of memory used to edit a single Performance or system settings. As this memory area is non-permanent, its content must be stored in User Memory if it is to be reused. Furthermore, whenever a new Performance is selected and edited, the entire content of the Edit Buffer will be overwritten with the new data. It is important, therefore, that any Performance in the Edit Buffer is stored as soon as you are happy with it.

## **Storing Settings**

When you have finished editing a Performance, you can either store it within the CP1's User Performance memory or save it in an External Performance memory. Master Equalizer and Utility settings, on the other hand, are stored in User Memory as part of the instrument's system settings. Furthermore, the Bulk Dump function can be used to transfer the Performance currently being edited in the Edit Buffer to a connected MIDI device or DAW application for saving.

**NOTE** The Common Settings screen can be used to change the name of the Performance currently being edited. For details, see [page 51](#page-50-0) from the Reference section.

## **CAUTION**

**Whenever you store a Performance within a Performance memory, the content at the selected location will be overwritten. It is wise, therefore, to regularly create backup copies of important Performances on a USB flash-memory device or the like.** 

#### **Storing Performances**

- **NOTE** If you wish to save Performances within an External Performance memory on a USB flash-memory device, ensure that it is plugged into the CP1 in advance.
- 1 When you are happy with the Performance being edited, press the [STORE] button. The Store screen will be displayed.

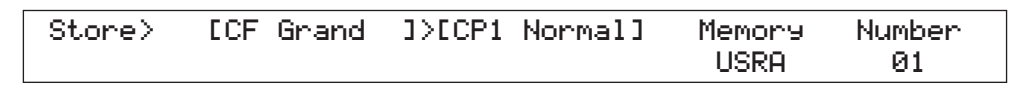

- 2 Turn Knobs 5 and 6 to specify a location for storing the Performance in the form of a memory bank and number. Before selecting an External Performance memory, ensure that the corresponding USB flash-memory device is plugged into the instrument.
- $3$  Press the [ENTER] button to confirm your selection. You will be asked to confirm that you wish to proceed.
- 4 Press Knob 4 (YES [PUSH]) to do so.

When the Performance has been stored, the message "Completed." will be displayed, followed by the Performance screen for the stored Performance.

If you do not wish to proceed, press either Knob 5 (NO [PUSH]) or the [EXIT] button when the confirmation screen from Step 3 is displayed.

#### **CAUTION**

**The CP1 should never be turned off while the message "Executing..." is displayed on-screen. If this precaution is not observed, the Performance may not be stored and the corresponding data may be permanently lost.** 

## <span id="page-39-0"></span>**Storing Master Equalizer and Utility Settings**

1 To save modified Master Equalizer or Utility settings, press the [STORE] button. You will be asked to confirm that you wish to proceed.

| くく | Store MEQ & Utility? |  |  |
|----|----------------------|--|--|
| KK |                      |  |  |

2 Press Knob 4 (YES [PUSH]) to do so.

When the settings have been stored, the message "Completed." will be displayed, followed by the Master Equalizer or Utility screen.

If you do not wish to proceed, press either Knob 5 (NO [PUSH]) or the [EXIT] button when the confirmation screen from Step 1 is displayed.

#### **CAUTION**

**The CP1 should never be turned off while the message "Executing..." is displayed on-screen. If this precaution is not observed, the settings may not be stored and the corresponding data may be permanently lost.** 

## <span id="page-40-0"></span>**Saving Performances on Another Device**

Using the Bulk Dump function, you can conveniently transfer the Performance currently being edited within the Edit Buffer to a connected MIDI device or computer as MIDI data. This data can then be saved on the MIDI device or using a DAW application running on the computer. The following procedure describes how to use this function in combination with a DAW application.

- **NOTE** For details on how to connect your CP1 to a computer, see [page 36.](#page-35-0)
- **NOTE** In order to utilize the Bulk Dump function, the DevNo parameter must be used to set the CP1's device number correctly. For details, see [page 58](#page-57-0)  from the *Reference* section.

#### **Saving a Performance**

- 1 Navigate to the fourth page of the Utility screen (see [page 58](#page-57-0)) by pressing the [UTILITY] button, and if necessary, the  $[$   $\blacktriangleleft$  PAGE] and  $[$ PAGE  $\blacktriangleright$   $]$  buttons.
- 2 Start recording MIDI data with the DAW application.
- 3 Press Knob 6 (BulkDump [PUSH]), and when asked to confirm that you wish to proceed, press Knob 4 (YES [PUSH]) to do so.

The CP1 will transmit the Performance currently within the Edit Buffer to the DAW application in the form of raw MIDI data, which the application will then record.

4 Stop recording on the DAW application and save the project file.

#### **Restoring a Performance**

- 1 Open the DAW-application project file containing the MIDI data for the Performance you wish to restore.
- 2 Start playback of the recorded MIDI data on the DAW application.

## **CAUTION**

**When the CP1 receives data saved using the Bulk Dump function, the Performance currently being edited on the instrument will be overwritten with that data. Accordingly, care should be taken to avoid overwriting irreplaceable data.**

# <span id="page-40-1"></span>**Exchanging Files with USB Flash-Memory Devices**

When a USB flash-memory device is plugged into the CP1, you can use it to save the entire contents of User Memory and to load previously-saved Performances back into the instrument. Furthermore, you can also create directories on memory devices and carry out various other management tasks such as renaming and deleting. As described below, each of these tasks can be carried out from the File screen (see [page 60](#page-59-0)).

1 Plug a USB flash-memory device into the [USB TO DEVICE] port at the right end of the control panel.

- 2 Press the [FILE] button. The File screen will be displayed.
- 3 Use the [ $\blacktriangleleft$  PAGE] and [PAGE  $\blacktriangleright$ ] buttons to navigate to the page containing the task you wish to carry out. For details on the tasks that can be carried out and the corresponding screen pages, see File from the Reference section [\(page 60\)](#page-59-0).
- 4 Turn Knobs 1 to 6 to set parameters as required.
- $5$  When you have carried out all of the required tasks in the File screen, press the [EXIT] button. The Performance screen will be displayed.

# <span id="page-41-0"></span>**Restoring Initial Settings**

The following procedure describes how to use the Factory Set function to restore the User Memory to its initial condition.

#### **AUTION**

**Whenever the Factory Set function is used to restore initial settings, the current content of the User Performance memory and system settings will be overwritten. Care should, therefore, be taken to avoid overwriting irreplaceable data. Furthermore, it is wise to regularly create backup copies of system settings and important Performance data on a USB flash-memory device, computer, or the like.**

- 1 Navigate to the fifth page of the Utility screen by pressing the [UTILITY] button, and if necessary, the [PAGE  $\blacktriangleright$ ] button.
- 2 Press Knob 6 (FctrySet [PUSH]). You will be asked to confirm that you wish to proceed.

**3** Press Knob 4 (YES [PUSH]) to restore the CP1's initial settings. When the data has been restored, the message "Completed." will be displayed, followed by the Utility screen. If you do not wish to proceed, press either Knob 5 (NO [PUSH]) or the [EXIT] button when the confirmation screen from Step 2 is displayed.

## **CAUTION**

**The CP1 should never be turned off while the message "Executing..." is displayed on-screen. If this precaution is not observed, the content of the User Memory may be lost and other system data may become corrupted, preventing the CP1 from operating normally the next time it is turned on.**

# **Reference**

This section provides a detailed description of the parameters used to configure the CP1.

# **Piano**

Each of the Piano blocks allows a piano type and associated pre-amplifier to be selected for its respective part — that is, Part 1 or Part 2.

## <span id="page-42-0"></span>**Piano Types & Pre-amplifiers**

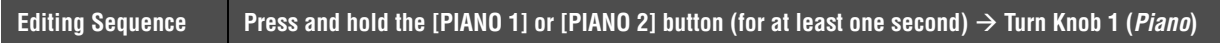

The CP1's Piano Type units are loaded with a rich collection of sounds making it possible to faithfully reproduce the sonic characteristics of a broad spectrum of acoustic pianos and classic electric pianos. Furthermore, each of the piano types modeled by this unit is associated with a specific preamp, which in turn is modeled by the Pre-amplifier unit. The following table shows the different piano types that can be selected, the characteristics and features of each, and the preamps with which they are associated.

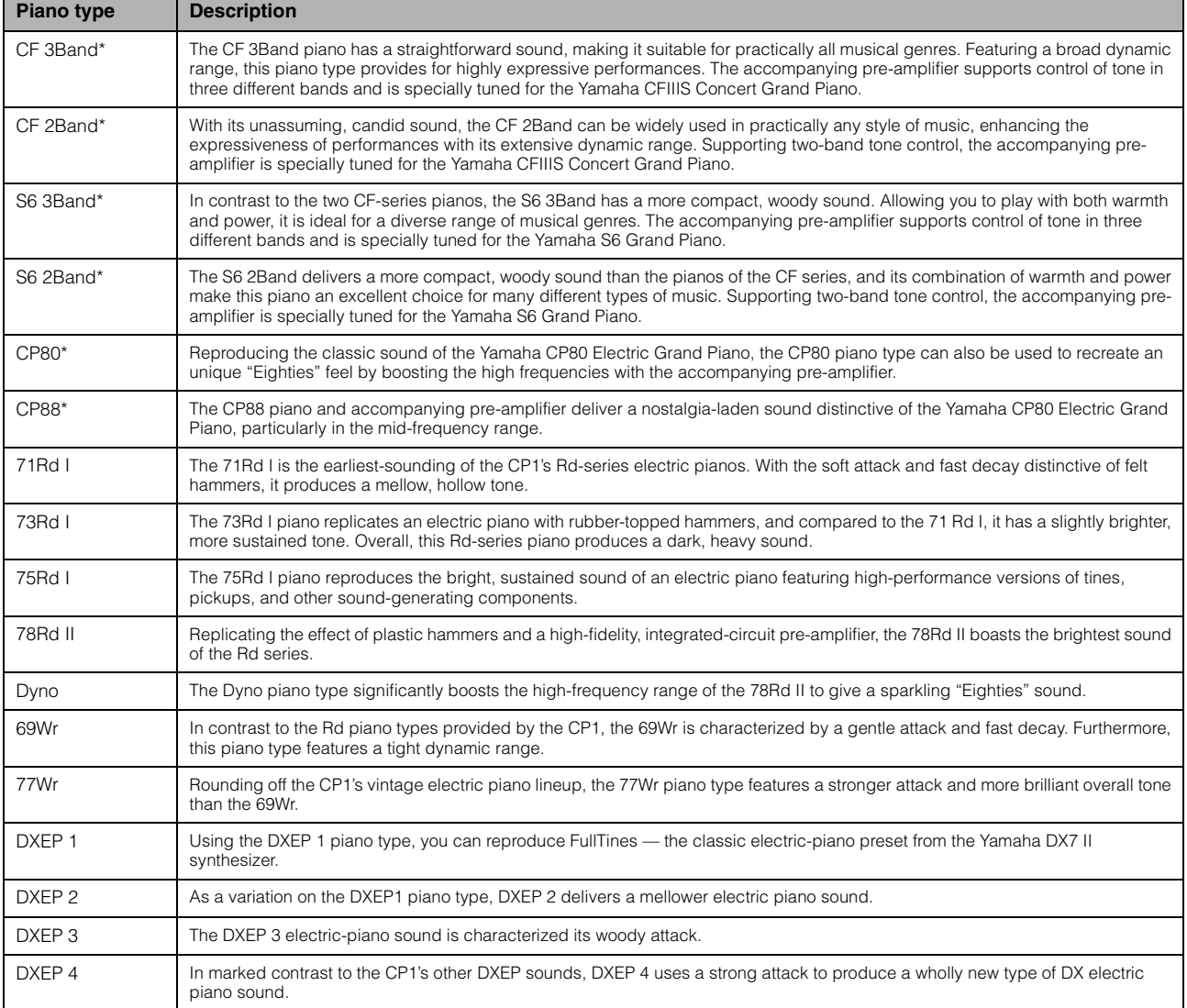

**NOTE** Piano types marked with an asterisk (\*) can have their tuning adjusted by setting the TunCurve parameter (Piano Tuning Curve) to "stretch" (see [page 56\)](#page-55-0).

## **Parameters from the Piano Type Unit**

## **Editing Sequence: Press and hold the [PIANO 1] or [PIANO 2] button (for at least one second) Turn Knobs 2 to 6**

Each of the different types of piano that your CP1 can replicate uses a different mechanism to realize its characteristic sound, and for that reason, is configured using different parameters. In the following table, you will find a description of all of the parameters used with different piano types.

NOTE For more details on the specific parameters associated with each different type of piano, see the Piano block's parameter list in the Data List booklet.

| On-screen name<br>(and full name)     | <b>Associated piano types</b>                         | <b>Description</b>                                                                                                    |
|---------------------------------------|-------------------------------------------------------|----------------------------------------------------------------------------------------------------|
| Decay<br>(Decay Time)                 | All types                                             | This parameter is used to adjust how fast a note decays while the key is<br>being held down.<br><b>Setting values:</b> $-16$ to $+16$                                                                                                    |
| Release<br>(Release Time)             | All types                                             | This parameter is used to adjust how fast a note decays after the<br>corresponding key is released.<br><b>Setting values:</b> $-16$ to $+16$                                                                                                    |
| Key-off<br>(Key-off Noise Level)      | All except DXEP 1 to DXEP 4                           | This parameter is used to recreate the sound of dampers pressing<br>against the strings when you remove your fingers from the keyboard. In<br>specific terms, the Key-off parameter sets the volume of this key-off noise.<br><b>Setting values:</b> $-16$ to $+16$                                            |
| Rls Tone<br>(Release Tone)            | DXEP 1 to DXEP 4                                      | This parameter is used to adjust the tone of notes when you remove your<br>fingers from the keyboard.<br>Setting values: 0 to 16                                                                                                    |
| DampReso<br>(Damper Resonance Level)  | CF 3Band, CF 2Band, S6<br>3Band, S6 2Band             | This parameter can be used in conjunction with a connected Sustain<br>pedal to recreate the sound of strings resonating in response to pressing<br>of an acoustic piano's damper pedal. In specific terms, the DampReso<br>parameter sets the depth of this resonance<br><b>Setting values:</b> $-16$ to $+16$ |
| <b>StrkPos</b><br>(Striking Position) | 71Rd I, 73Rd II, 75Rd I,<br>78Rd II, Dyno, 69Wr, 77Wr | This parameter is used to replicate the effect of changing the position at<br>which the strings are struck by the hammers.<br>Setting values: Top3 to Top1, Default, or Rear1 to Rear3                                                                                                    |
| AtkTimbr<br>(Attack Timbre)           | DXEP 1 to DXEP 4                                      | This parameter is used to adjust the tone of the attack portion of notes.<br>Setting values: Soft2, Soft1, Default, Hard1, or Hard2                                                                                                    |
| Hammer<br>(Hammer Stiffness)          | All except DXEP 1 to DXEP 4                           | This parameter is used to adjust the apparent softness or hardness of the<br>piano sound in much the same way as if softer or harder hammers were<br>used to strike the strings.<br>Setting values: Soft2, Soft1, Normal, Hard1, or Hard2                                                                      |
| OscDetun<br>(Oscillator Detune)       | DXEP 1 to DXEP 4                                      | This parameter is used to adjust the degree to which vibrato is applied.<br><b>Setting values:</b> $-16$ to $+16$                                                                                                    |

## <span id="page-44-1"></span>**Parameters from the Pre-Amplifier Unit**

#### **Editing Sequence: Press and hold the [PRE-AMPLIFIER 1] or [PRE-AMPLIFIER 2] button (for at least one second)**  → Turn Knobs 1 to 6

Pre-amplifiers are set automatically based on the type of piano selected; however, the following parameters can be used to modify the way in which each Pre-Amplifier unit affects the corresponding piano sound. Each different preamp type is configured using a different set of parameters. In the following table, you will find a description of all such parameters in alphabetic order.

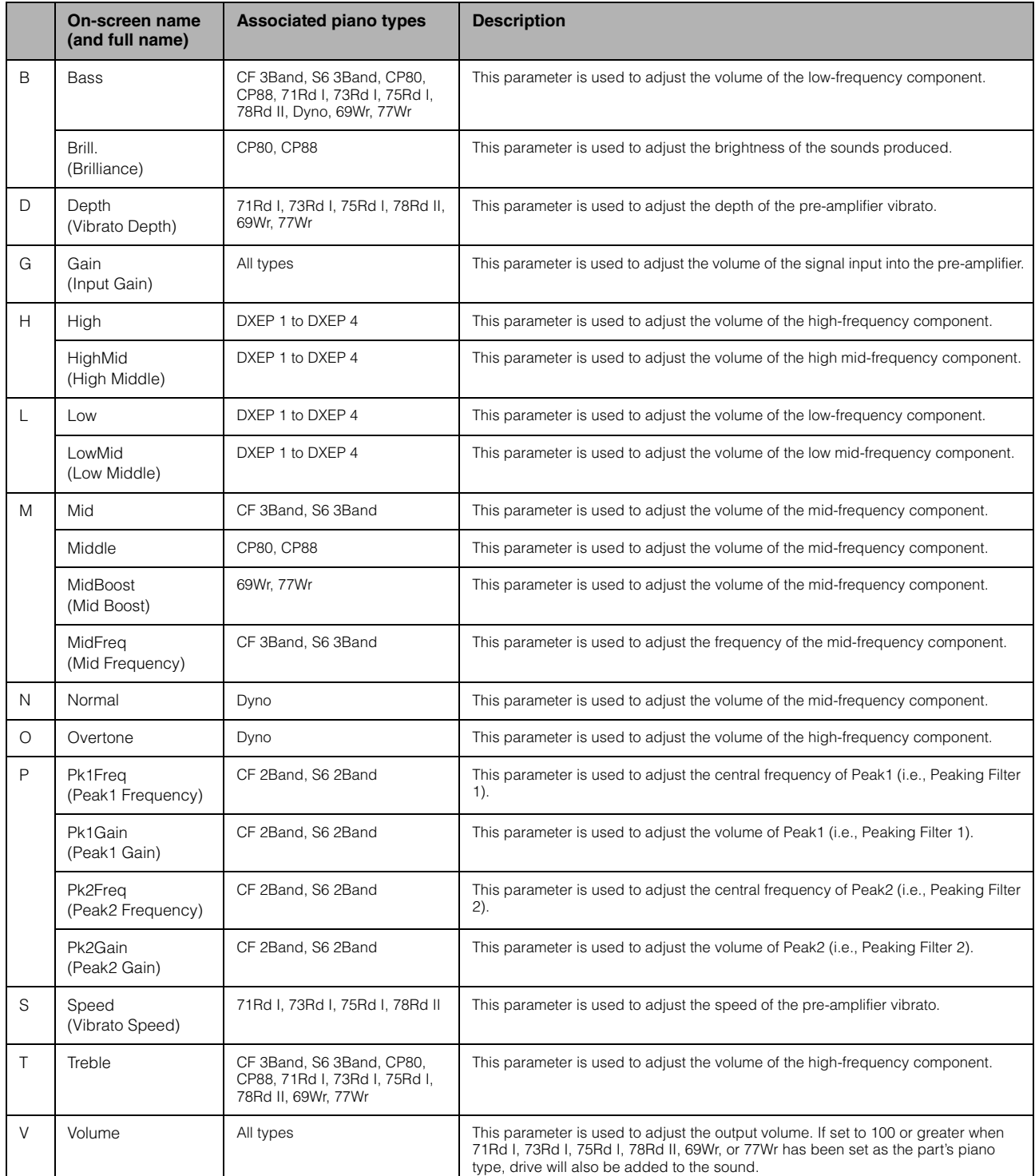

**NOTE** Output from a pre-amplifier will be muted briefly whenever one of the following tone-control parameters is modified.

<span id="page-44-0"></span>• CP80 or CP88 pre-amplifier: Bass, Middle, Treble, or Brill

• 71Rd I, 73Rd I, or 75Rd I pre-amplifier: Bass

• 78Rd II pre-amplifier: Treble

• Dyno pre-amplifier: Bass or Overtone

# **Modulation Effect**

In each Modulation Effect block, a modulation-type effect is applied to the piano sound of either Part 1 or Part 2 to modify its spatial characteristics.

## **Modulation Effect Types**

**Editing Sequence: Press and hold the [MODULATION EFFECT 1] or [MODULATION EFFECT 2] button (for at least one second)**  → Turn Knob 1 (*MdEffect*)

The following table identifies and describes the different types of effect that can be selected in each Modulation Effect block. A different type of effect can be applied to the piano sound of each of Part 1 and Part 2.

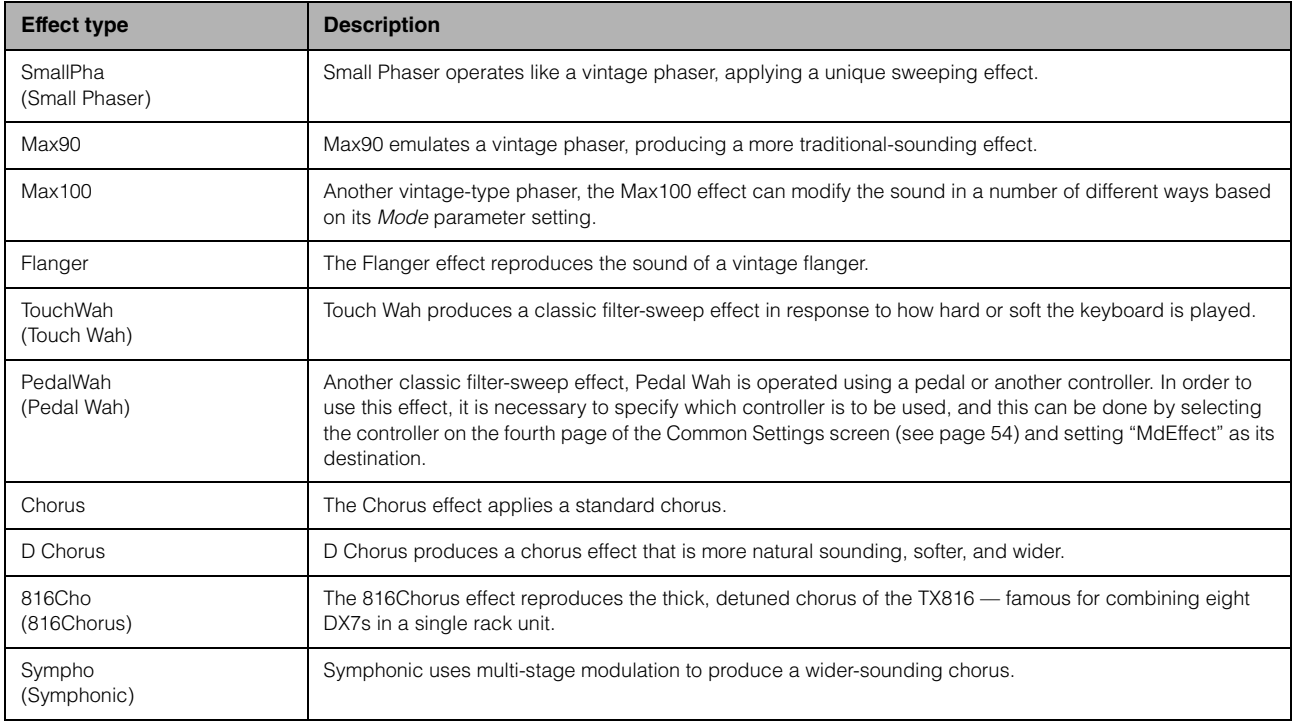

## <span id="page-46-0"></span>**Parameters from the Modulation Effect Block**

**Editing Sequence: Press and hold the [MODULATION EFFECT 1] or [MODULATION EFFECT 2] button (for at least one second)**   $\rightarrow$  Turn Knobs 2 to 6

Each type of modulation effect is configured using a different set of parameters, which adjust the sound of the effect in various ways. In the following table, you will find a description of all such parameters in alphabetic order.

**NOTE** For more details on the specific parameters associated with each different type of modulation effect, see the Modulation Effect block's parameter list in the *Data List* booklet.

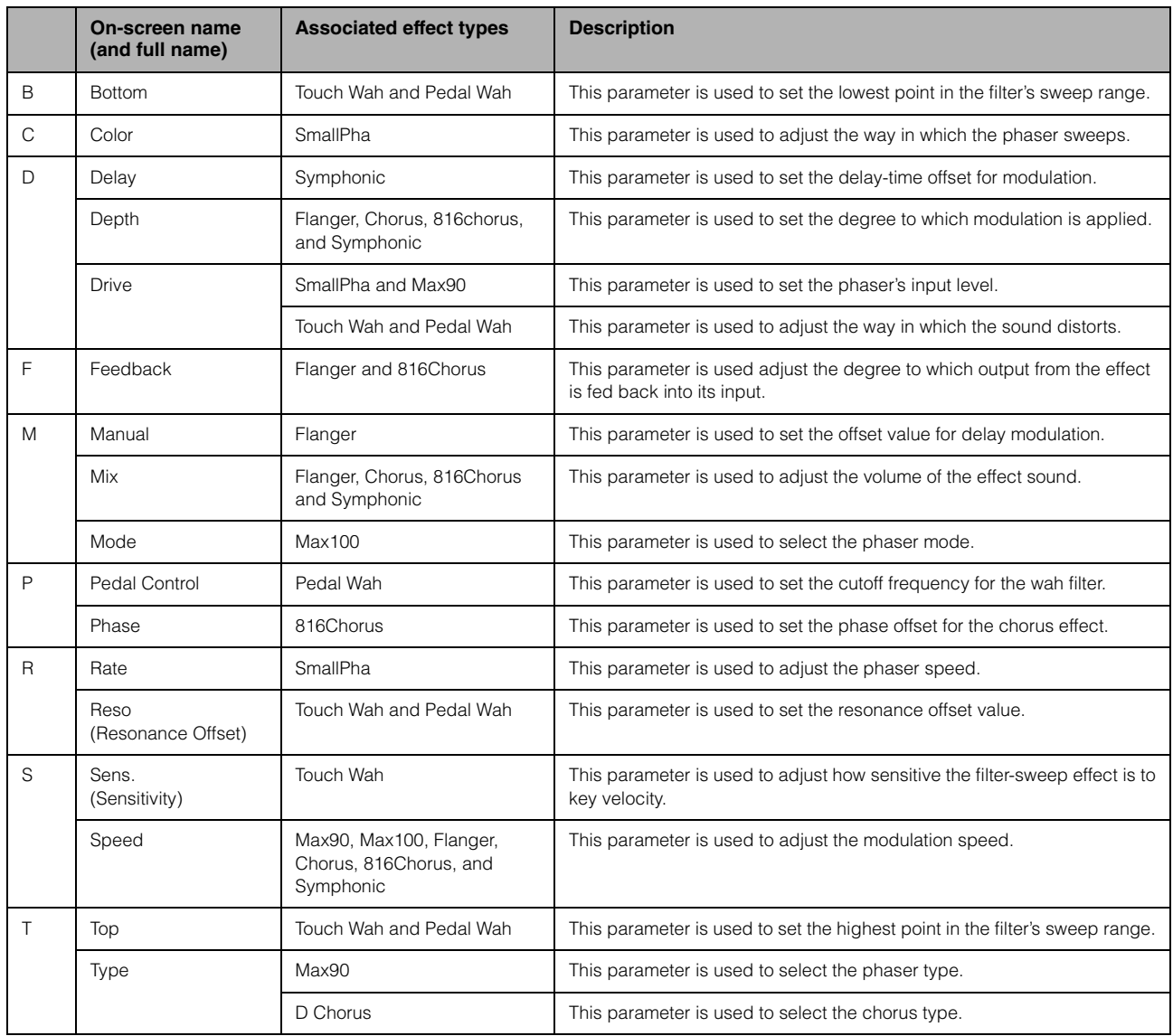

# **Power-Amplifier / Compressor**

Using a Power-Amplifier / Compressor block, you can adjust the piano sound of Part 1 or Part 2 either using faithful reproductions of electric-piano power amps and speakers, or alternatively, using a compressor.

## **Power-Amplifier / Compressor Types**

**Editing Sequence: Press and hold the [POWER AMPLIFIER/COMPRESSOR 1] or [POWER AMPLIFIER/COMPRESSOR 2] button (for at least one second) Turn Knob 1 (PowerAmp)**

The following table identifies the different power amplifier / compressor types provided by this block and provides a description of each. A different power amplifier / compressor type can be applied to the sound from the Piano block and Modulation Effect block of each of Part 1 and Part 2.

**NOTE** If CF 3Band, CF 2Band, S6 3Band, or S6 2Band has been set as a part's piano type, only Clean or Comp376 can be selected in the corresponding Power-Amplifier / Compressor block.

| Power amplifier /<br>compressor type | <b>Description</b>                                                                                        |
|--------------------------------------|----------------------------------------------------------------------------------------------------|
| 71 <sub>Rd</sub>                     | PowerAmp 71Rd I adds a warm, vintage-type distortion to the sound. As such, it is ideal for enhancing the |
| (PowerAmp 71Rd I)                    | acoustic nuances of electric pianos.                                                                      |
| 73Rd                                 | Also intended for use with electric pianos, PowerAmp 73Rd I is a pleasant sounding power amplifier        |
| (PowerAmp 73Rd I)                    | producing a spacious, mellower tone.                                                                      |
| 75Rd I                               | PowerAmp 75Rd I is an electric-piano power amplifier that energizes the piano sound to produce a          |
| (PowerAmp 75Rd I)                    | powerful, all-engulfing tone.                                                                             |
| 78Rd II                              | Characterized by a clear, highly-present tone, the PowerAmp 78Rd II electric-piano power amplifier works  |
| (PowerAmp 78Rd II)                   | particularly well with chorus-type effects.                                                               |
| 69Wr                                 | Delivering both power and subtlety, PowerAmp 69Wr is an electric-piano power amplifier that enhances low- |
| (PowerAmp 69Wr)                      | end punch while producing a richer overall sound.                                                         |
| 77Wr                                 | PowerAmp 77Wr adds a bright, colorful ambience to electric piano sounds in order to achieve a higher      |
| (PowerAmp 77Wr)                      | degree of presence.                                                                                       |
| Clean<br>(Clean Amp)                 | Modeling an ideal power amplifier, Clean Amp boosts sounds evenly across the entire frequency spectrum.   |
| Comp376                              | Compressor 376 is a vintage-type compressor that can be used to control the dynamics of your piano        |
| (Compressor 376)                     | sounds.                                                                                                   |

## <span id="page-48-1"></span>**Parameters from the Power-Amplifier / Compressor Block**

#### **Editing Sequence: Press and hold the [POWER AMPLIFIER/COMPRESSOR 1] or [POWER AMPLIFIER/COMPRESSOR 2] button**  (for at least one second)  $\rightarrow$  Turn Knobs 2 to 6

Each power-amplifier / compressor type is configured using a different set of parameters, which adjust the sound produced by the block in various ways. In the following table, you will find a description of all such parameters in alphabetic order.

**NOTE** For more details on the specific parameters associated with each different power amplifier / compressor type, see the Power-Amplifier / Compressor block's parameter list in the Data List booklet.

<span id="page-48-0"></span>

|          | On-screen name<br>(and full name) | Associated power amplifier /<br>compressor types                                                                                          | <b>Description</b>                                                                                                    |  |
|----------|-----------------------------------|----------------------------------------------------------------------------------------------------|----------------------------------------------------------------------------------------------------|--|
| A        | Attack                            | Compressor 376                                                                                                    | This parameter is used to set the amount of time that elapses<br>between playing a note and activation of the compressor.                                                                                                    |  |
| D        | <b>Drive</b>                      | PowerAmp 71Rd I, PowerAmp 73Rd I,<br>PowerAmp 75Rd I, PowerAmp 78Rd II,<br>PowerAmp 69Wr, and PowerAmp 77Wr                               | This parameter is used to adjust the way in which the sound<br>distorts. In order to produce an effect, the LineBal parameter's<br>speaker output (S) must be raised by a certain amount. If the line<br>output (L) is maximized, <i>Drive</i> will have no effect.                                   |  |
|          |                                   | Compressor 376                                                                                                    | This parameter is used to adjust the degree to which<br>compression is applied.                                                                                                    |  |
| L        | LineBal<br>(Line Balance)         | PowerAmp 71Rd I, PowerAmp 73Rd I,<br>PowerAmp 75Rd I, PowerAmp 78Rd II,<br>PowerAmp 69Wr, and PowerAmp 77Wr                               | This parameter is used to adjust the balance between the<br>speaker output (S) and line output (L).                                                                                                    |  |
| $\Omega$ | Output                            | PowerAmp 71Rd I, PowerAmp 73Rd I,<br>PowerAmp 75Rd I, PowerAmp 78Rd II,<br>PowerAmp 69Wr, PowerAmp 77Wr,<br>Compressor 376, and Clean Amp | This parameter is used to set the output level.<br><b>NOTE</b><br>The <i>Output</i> parameter's setting value is retained when the<br>power-amplifier / compressor type is changed. When a new<br>Performance is selected, however, the value from the<br>corresponding Performance data will be set. |  |
| R        | Ratio                             | Compressor 376                                                                                                    | This parameter is used to set the compression ratio.                                                                                                    |  |
|          | Release                           | Compressor 376                                                                                                    | This parameter is used to set the amount of time over which the<br>compressor stops compressing the sound.                                                                                                    |  |
| S        | SpType<br>(Speaker Type)          | PowerAmp 71Rd I, PowerAmp 73Rd I,<br>PowerAmp 75Rd I, PowerAmp 78Rd II,<br>PowerAmp 69Wr, and PowerAmp 77Wr                               | This parameter is used to select different speaker types.                                                                                                    |  |

# **Reverb**

The Reverb block can be used to apply a reverberation type effect to both Part 1 and Part 2.

**Editing Sequence: Press and hold the [REVERB] button (for at least one second) Turn Knobs 1 to 5**

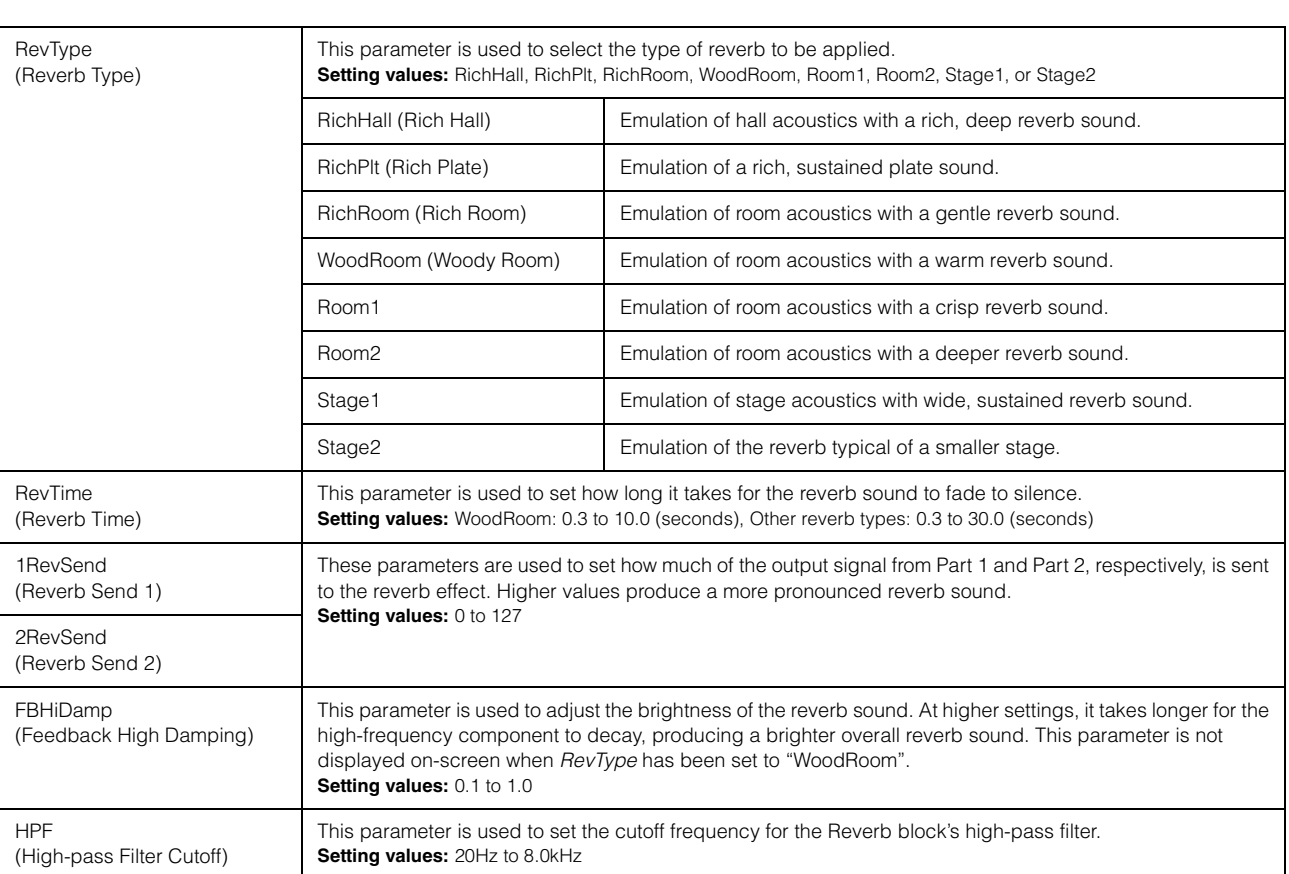

# <span id="page-50-0"></span>**Common Settings**

The Common Settings screen is used to set parameters affecting both Part 1 and Part 2, and it extends over four individual pages.

## **First page: Performance name and keyboard playing mode**

**Editing Sequence: Press the [COMMON] button Navigate to the first page using the [**L **PAGE] button Turn Knobs 1 to 6**

<span id="page-50-2"></span><span id="page-50-1"></span>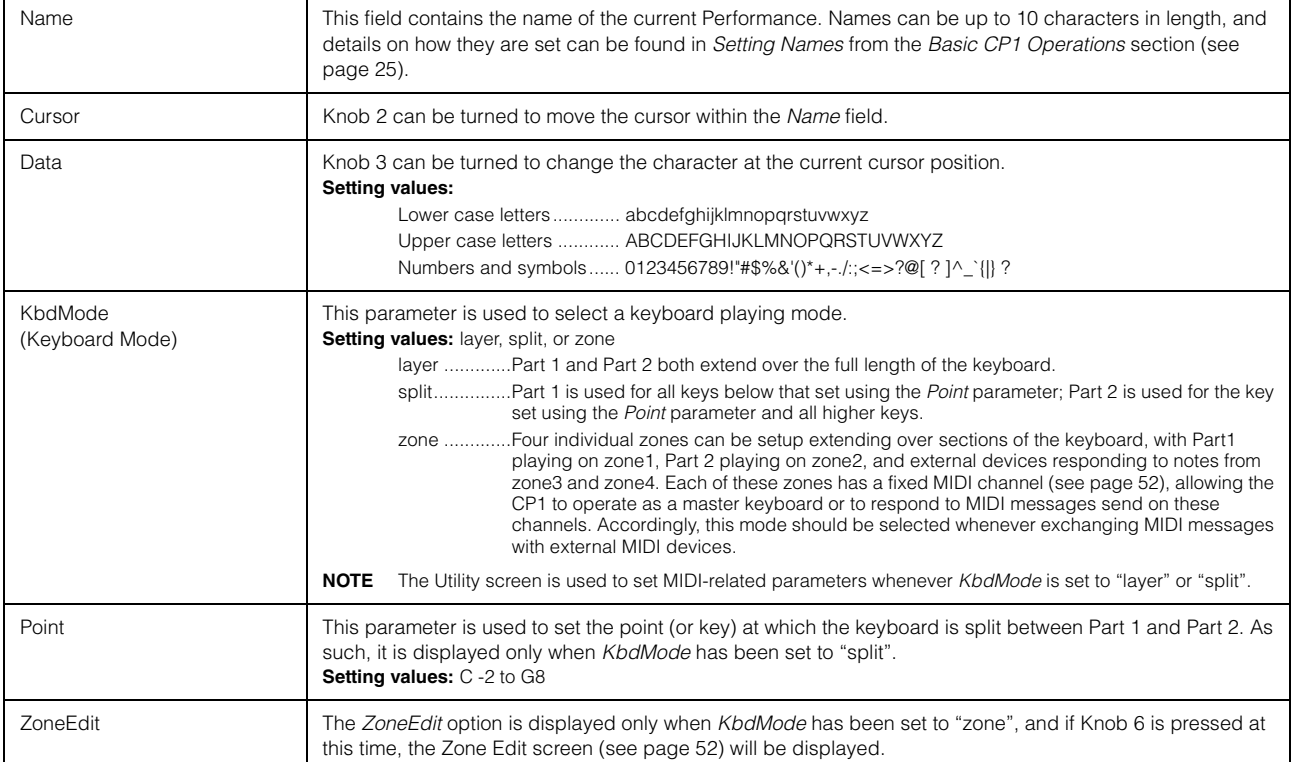

## <span id="page-51-1"></span>**Zone Edit Screen**

The Zone Edit screen can be accessed in order to setup keyboard zones whenever KbdMode has been set to "zone" (see [page 51](#page-50-1)). This screen extends over two individual pages.

#### **First page: Note limits and program-change settings**

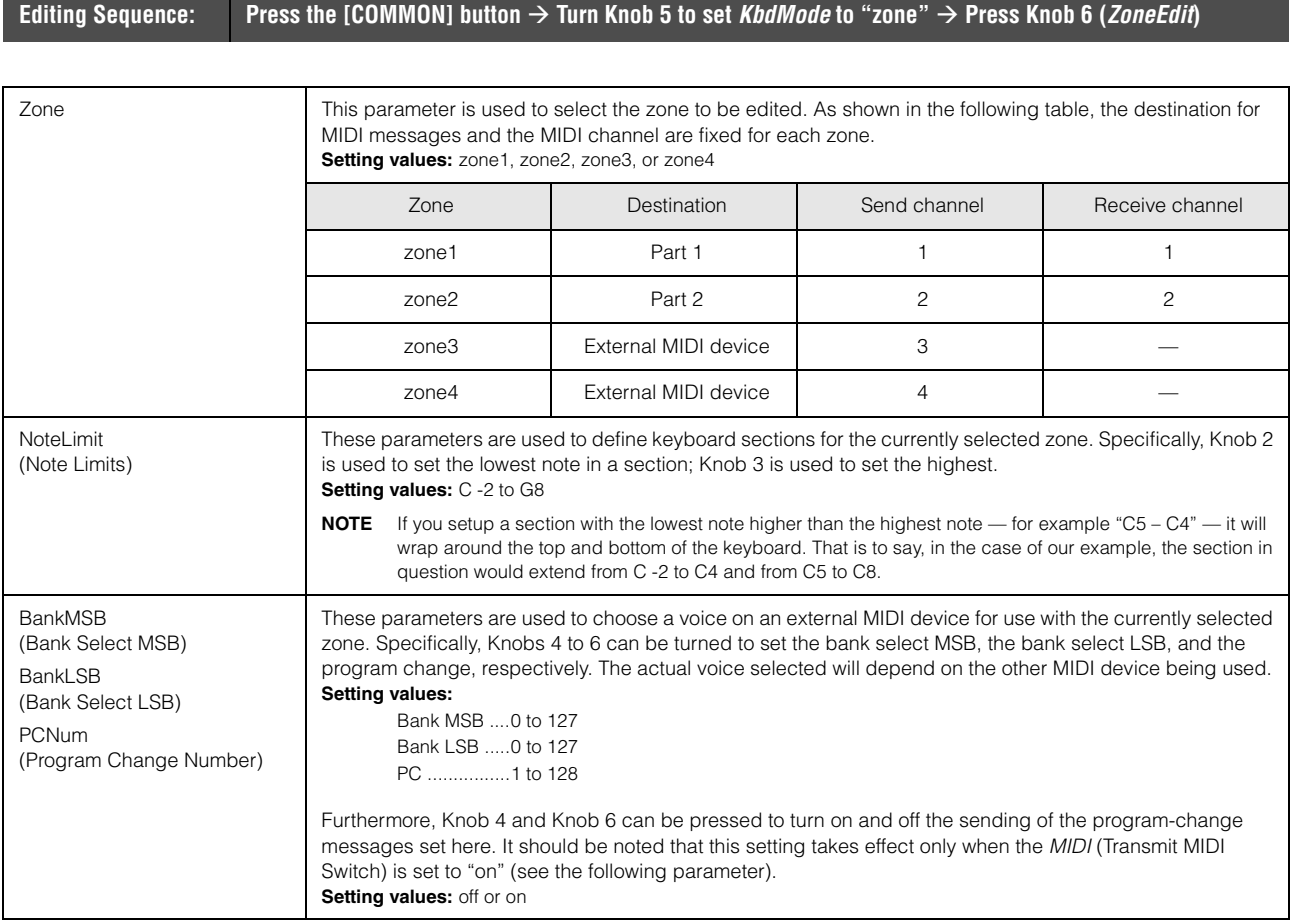

## <span id="page-51-0"></span>**Second page: Zone-specific MIDI controllers**

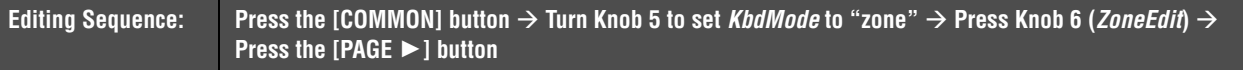

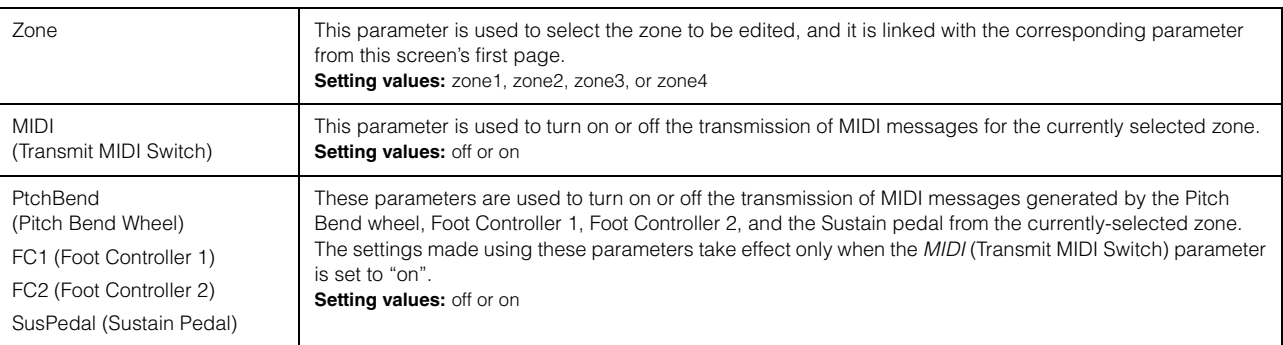

## **Second page: Pitch and pan for each part**

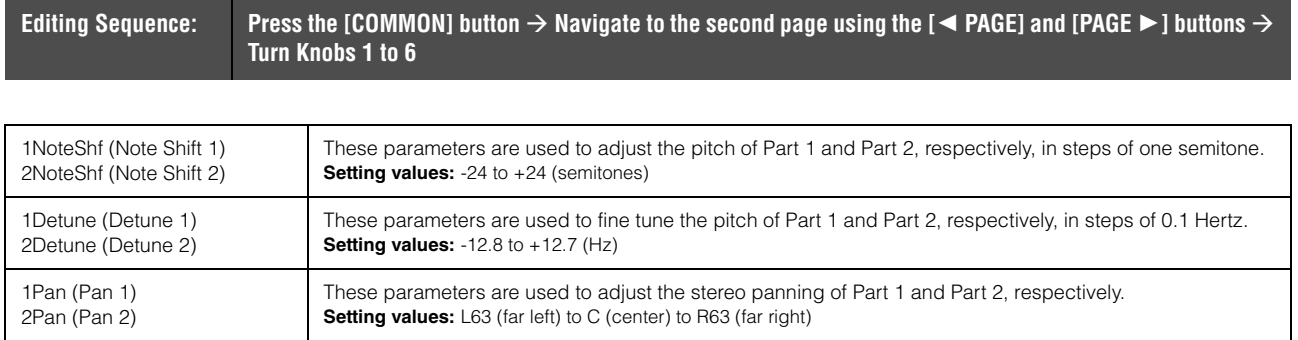

## **Third page: Pitch bend and velocity for each part**

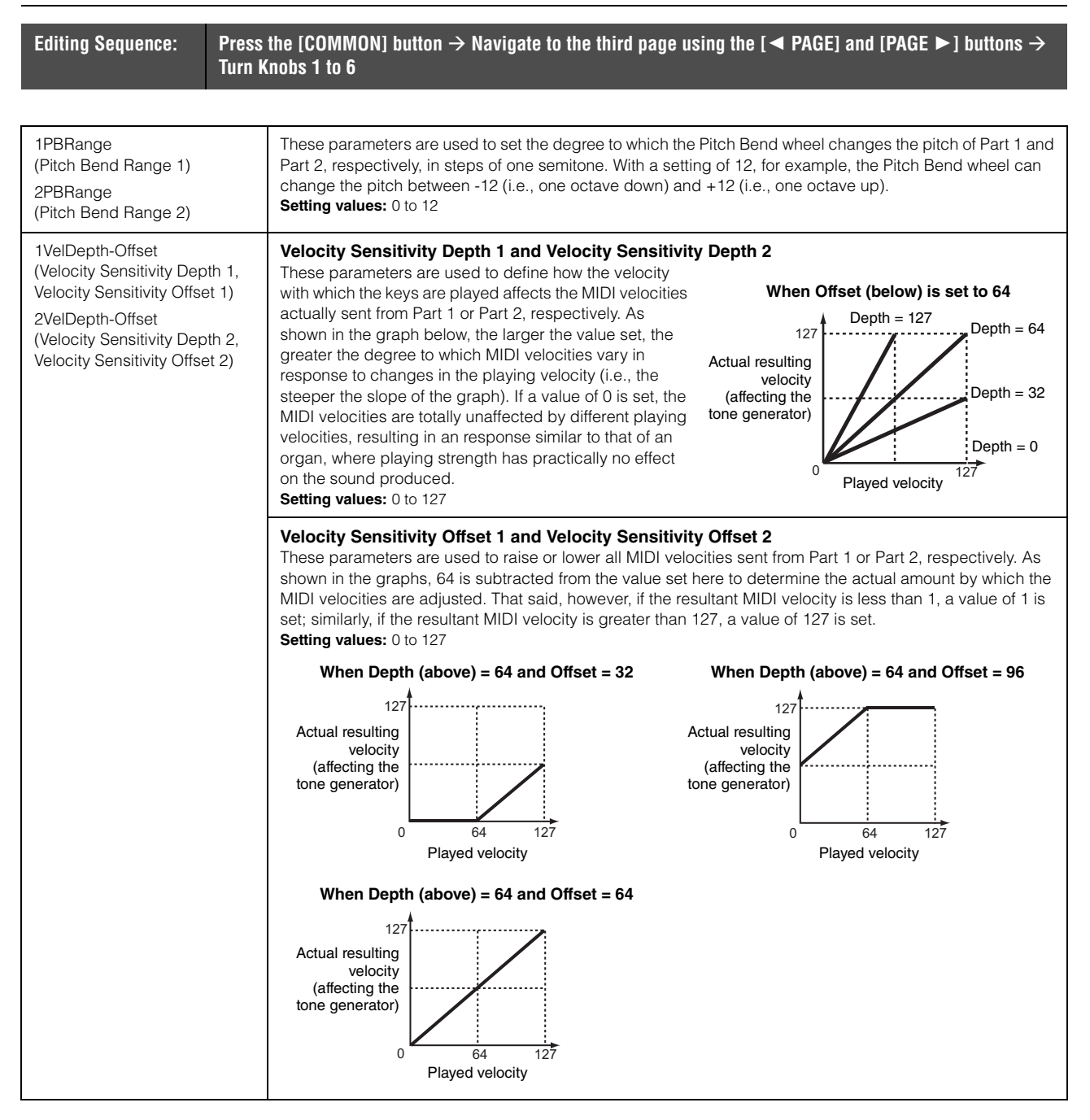

## <span id="page-53-0"></span>**Fourth page: Controller settings**

**Editing Sequence: Press the [COMMON] button Navigate to the fourth page using the [PAGE** R**] button Turn Knobs 1 to 4**

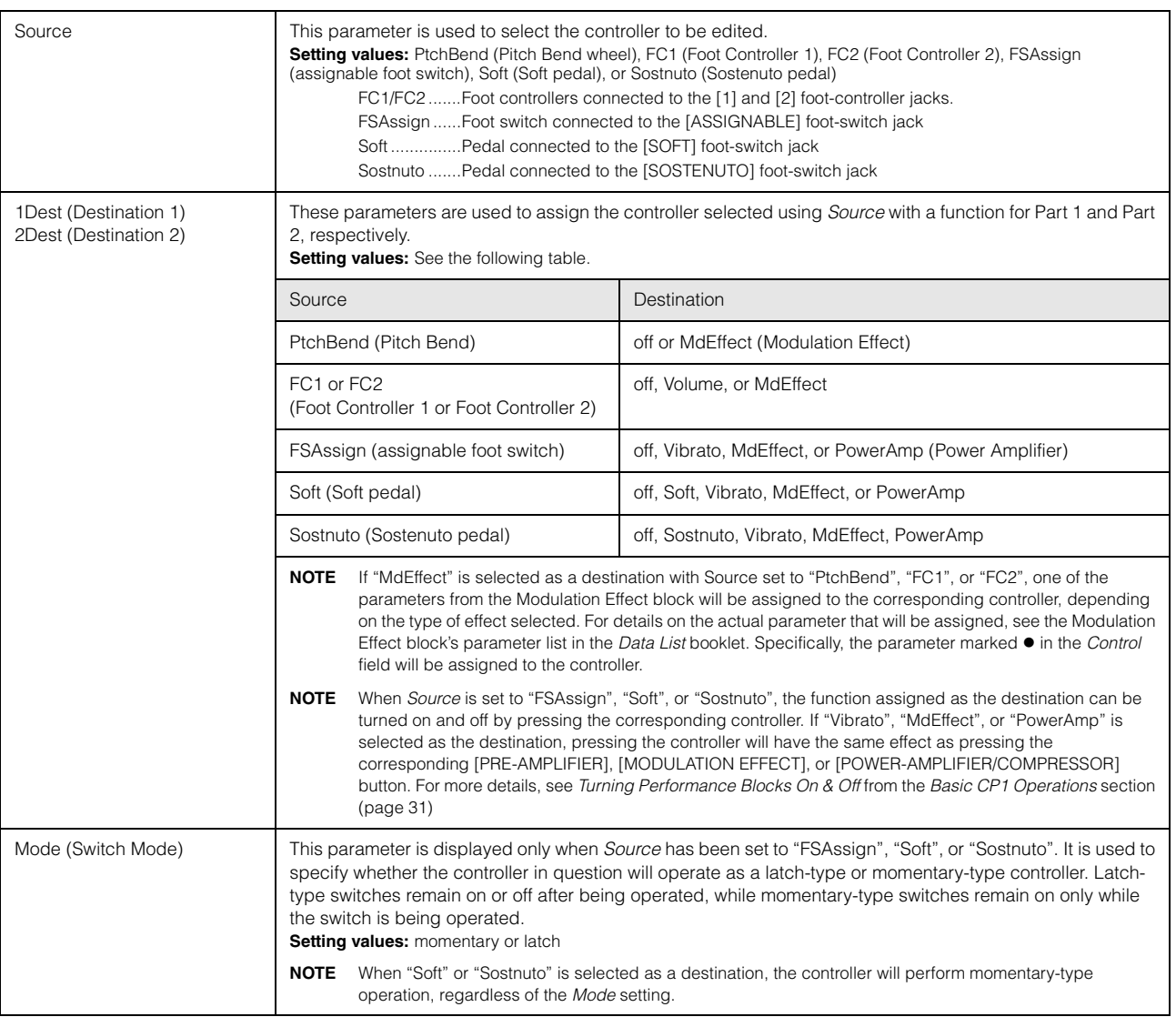

# **Master Equalizer**

High

The Master Equalizer block is used to adjust the overall tone of the entire Performance. Specifically, it can boost or cut the signal level in the vicinity of a center frequency in five individual frequency bands. The Master Equalizer screen extends over six individual pages.

## **First page: Master Equalizer gain**

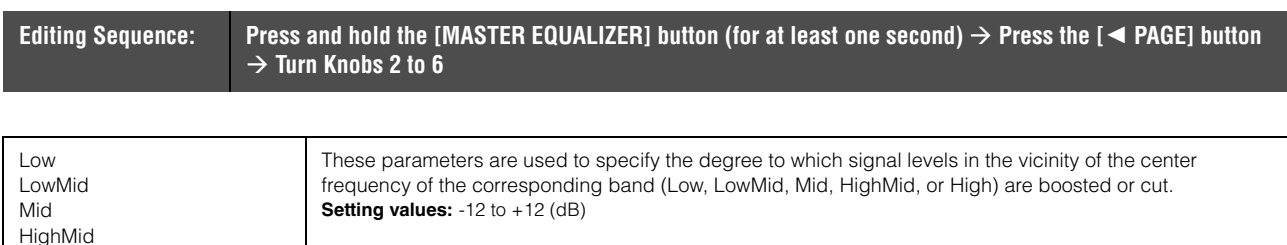

## **Second to sixth pages: Detailed settings for each band**

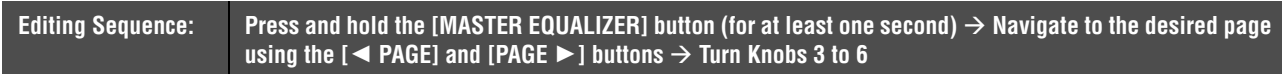

The second to sixth pages of the Master Equalizer screen are used to set parameters such as center frequency and gain for each of five equalization bands. More specifically, the Low band is configured on the second page; the LowMid band, on the third page; the Mid band, on the fourth page; the HighMid band, on the fifth page, and the High band, on the sixth page. The parameters that can be set on these pages are as follows.

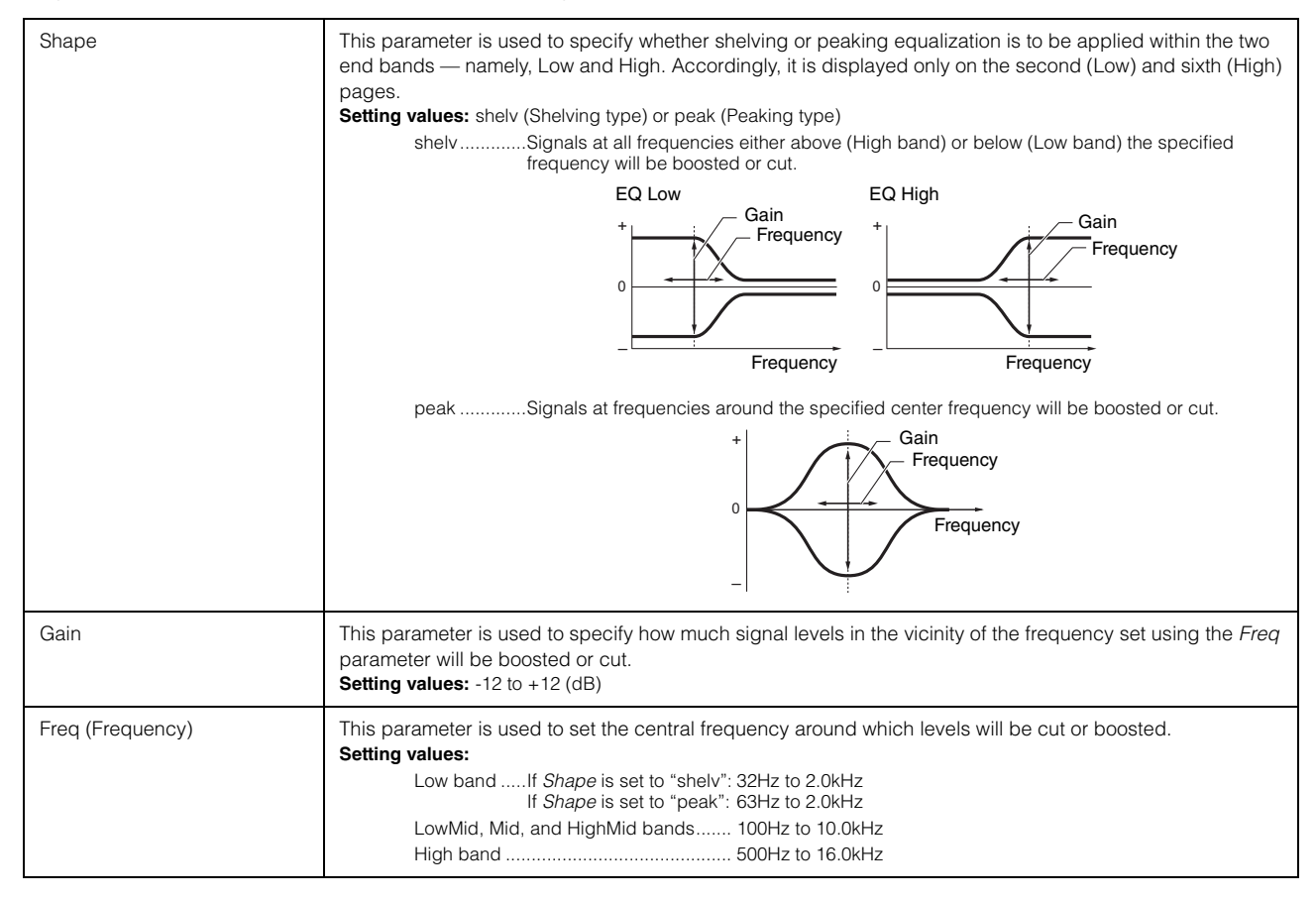

#### **Utility**

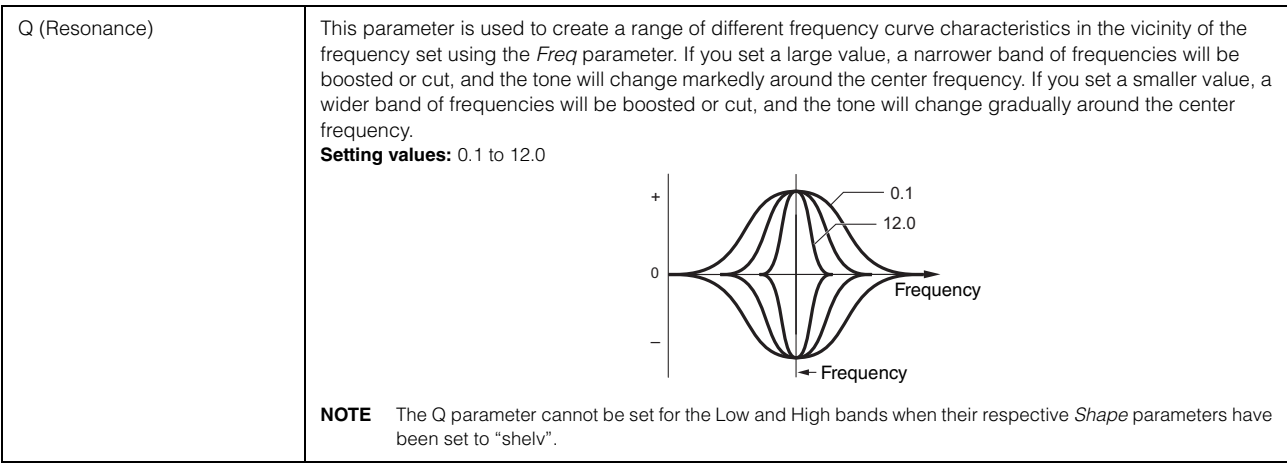

# **Utility**

The Utility screen is used to set parameters affecting the entire CP1 system, and it extends over a total of five pages.

## **First page: Key-related settings**

<span id="page-55-0"></span>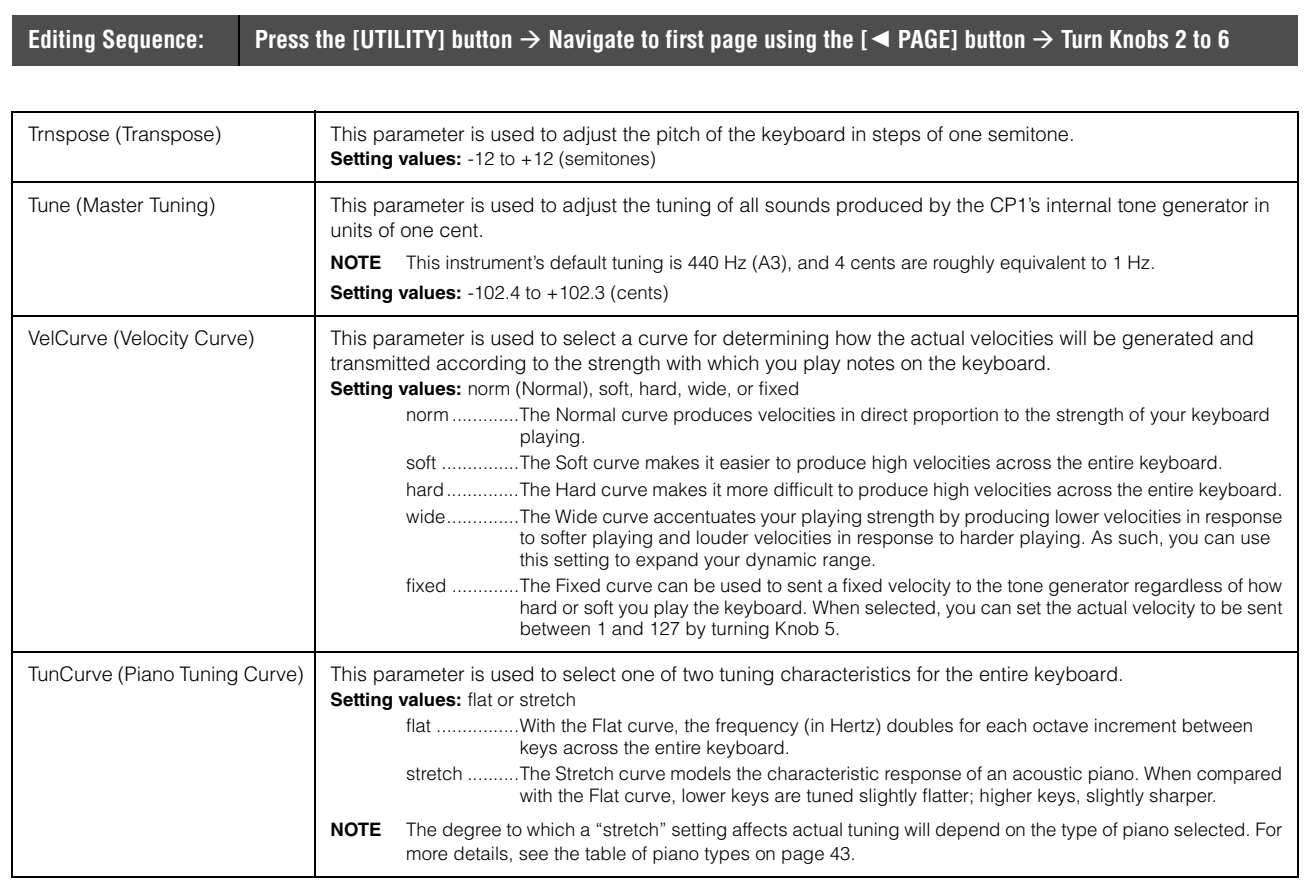

## **Second page: Tuning system and pedal settings**

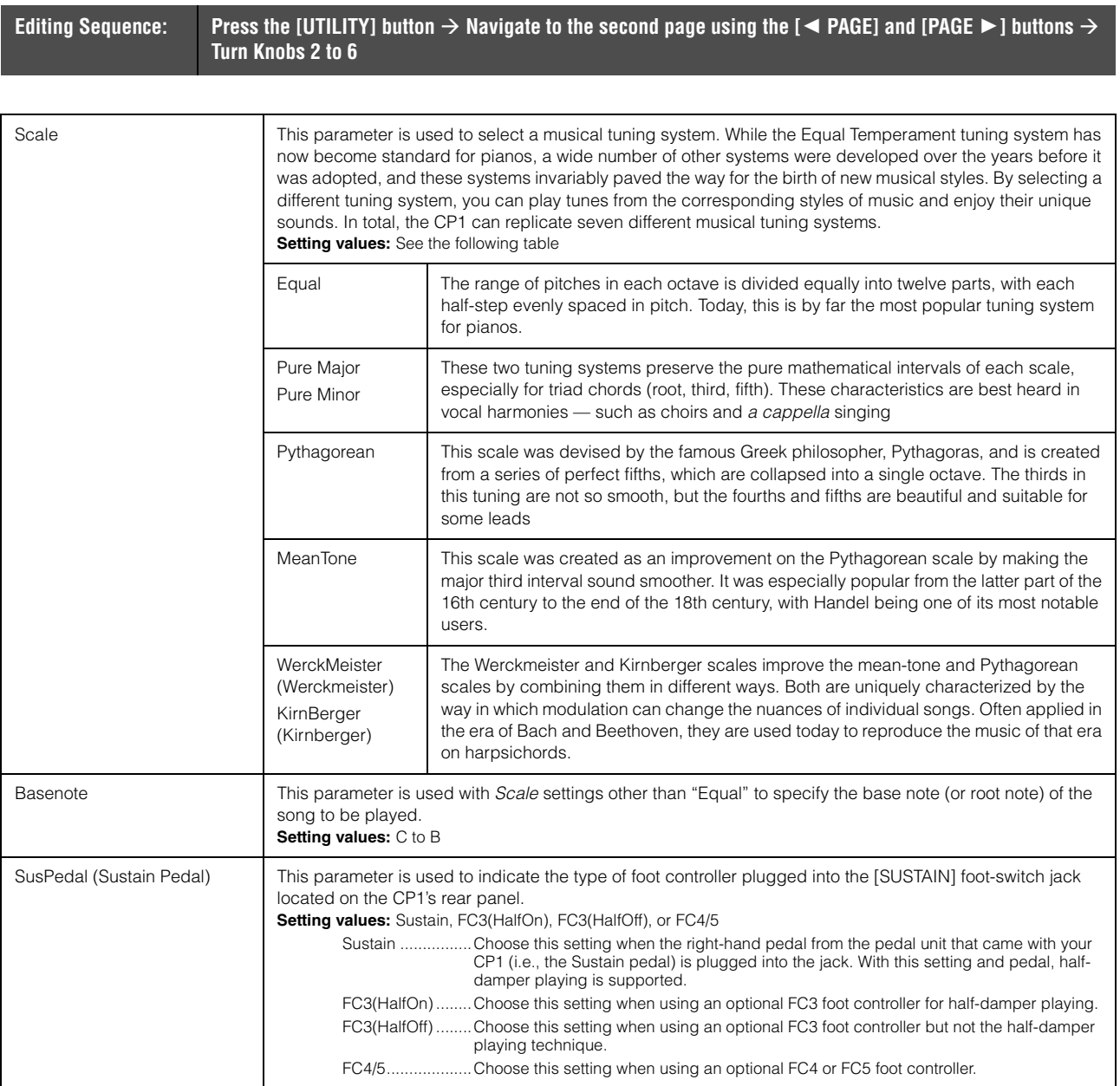

# **Third page: Controller settings**

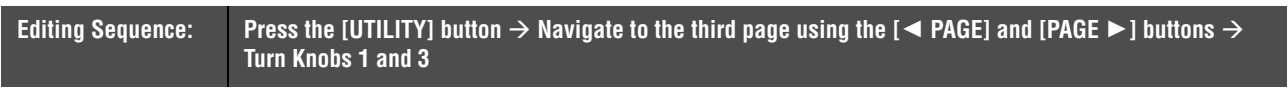

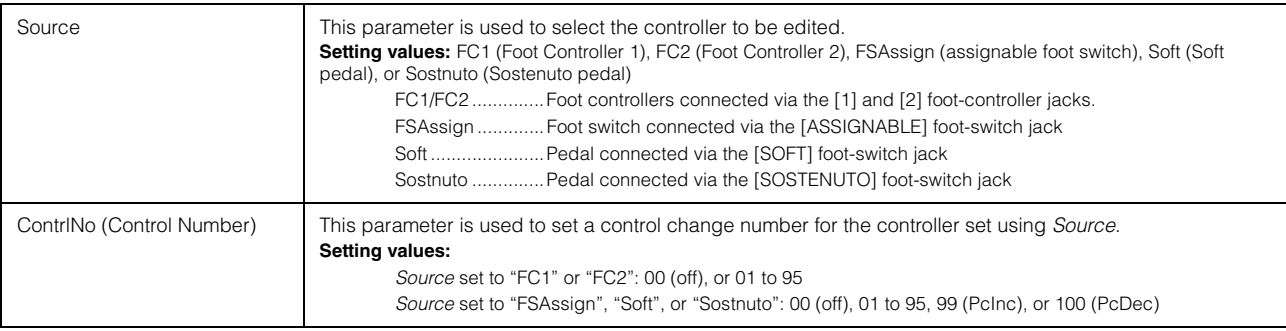

## <span id="page-57-0"></span>**Fourth page: MIDI settings**

<span id="page-57-4"></span><span id="page-57-3"></span><span id="page-57-2"></span><span id="page-57-1"></span>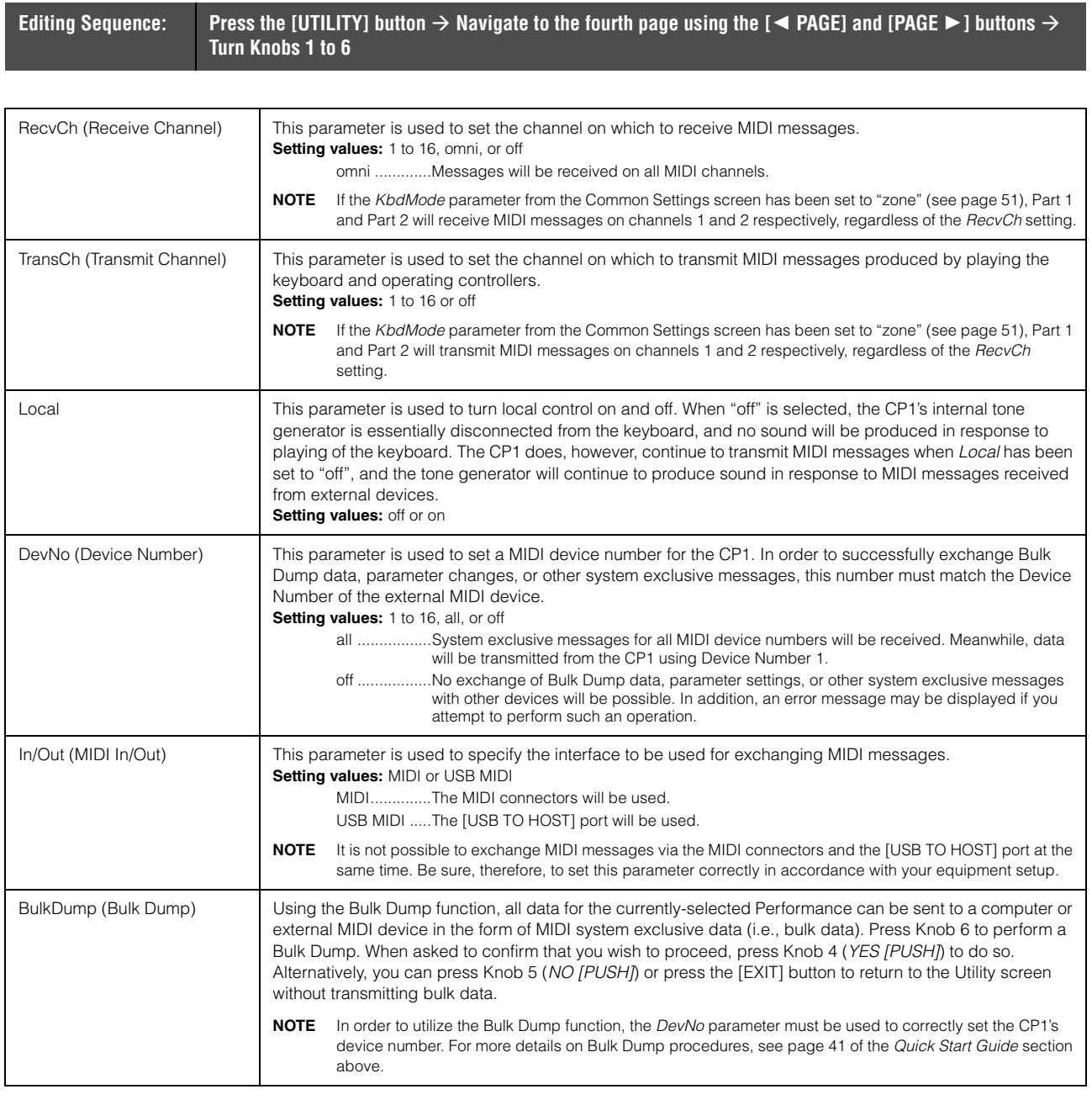

## **Fifth page: Other settings**

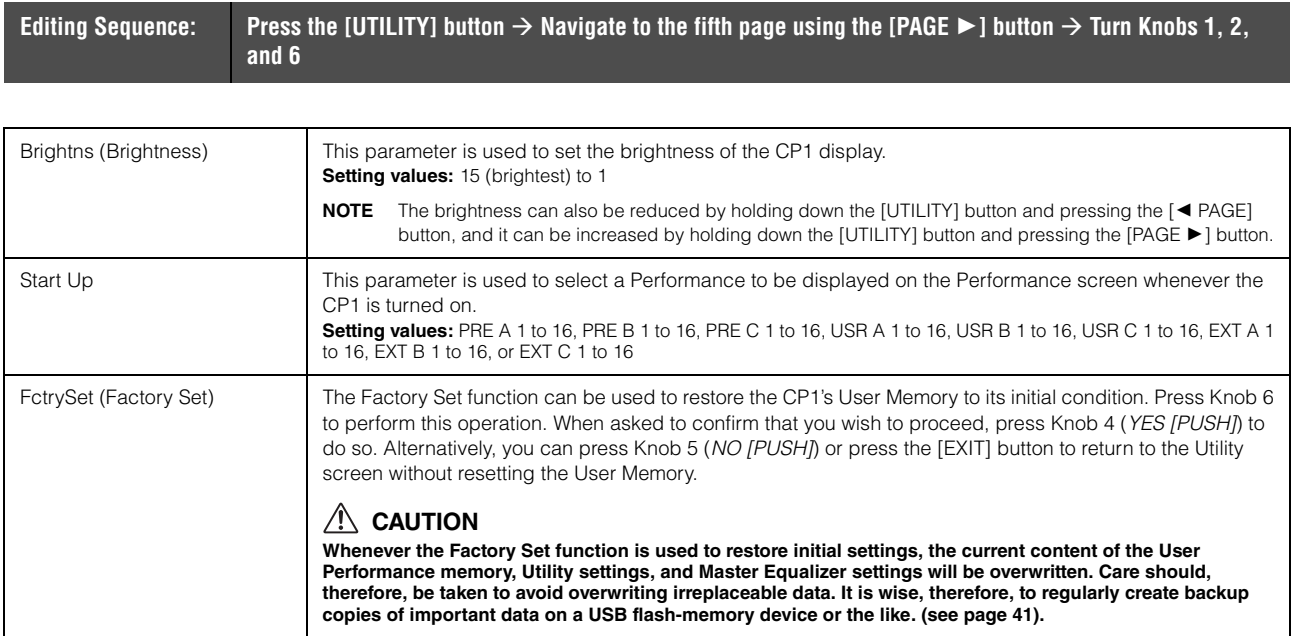

# <span id="page-59-0"></span>**File**

Using the File screen, you can perform a range of file management operations, such as saving the entire content of the CP1 User Memory on a USB flash-memory device and restoring data previously saved on such a device. This screen extends over seven individual pages.

## **First page: Confirming contents of USB flash-memory device**

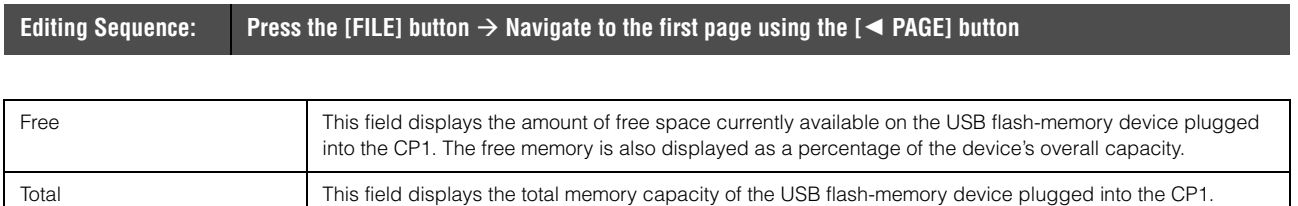

## **Second page: Saving files on a USB flash-memory device**

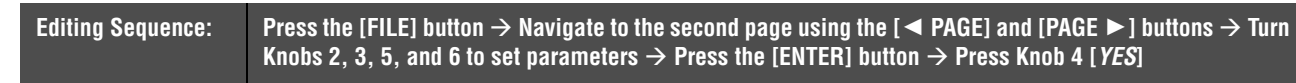

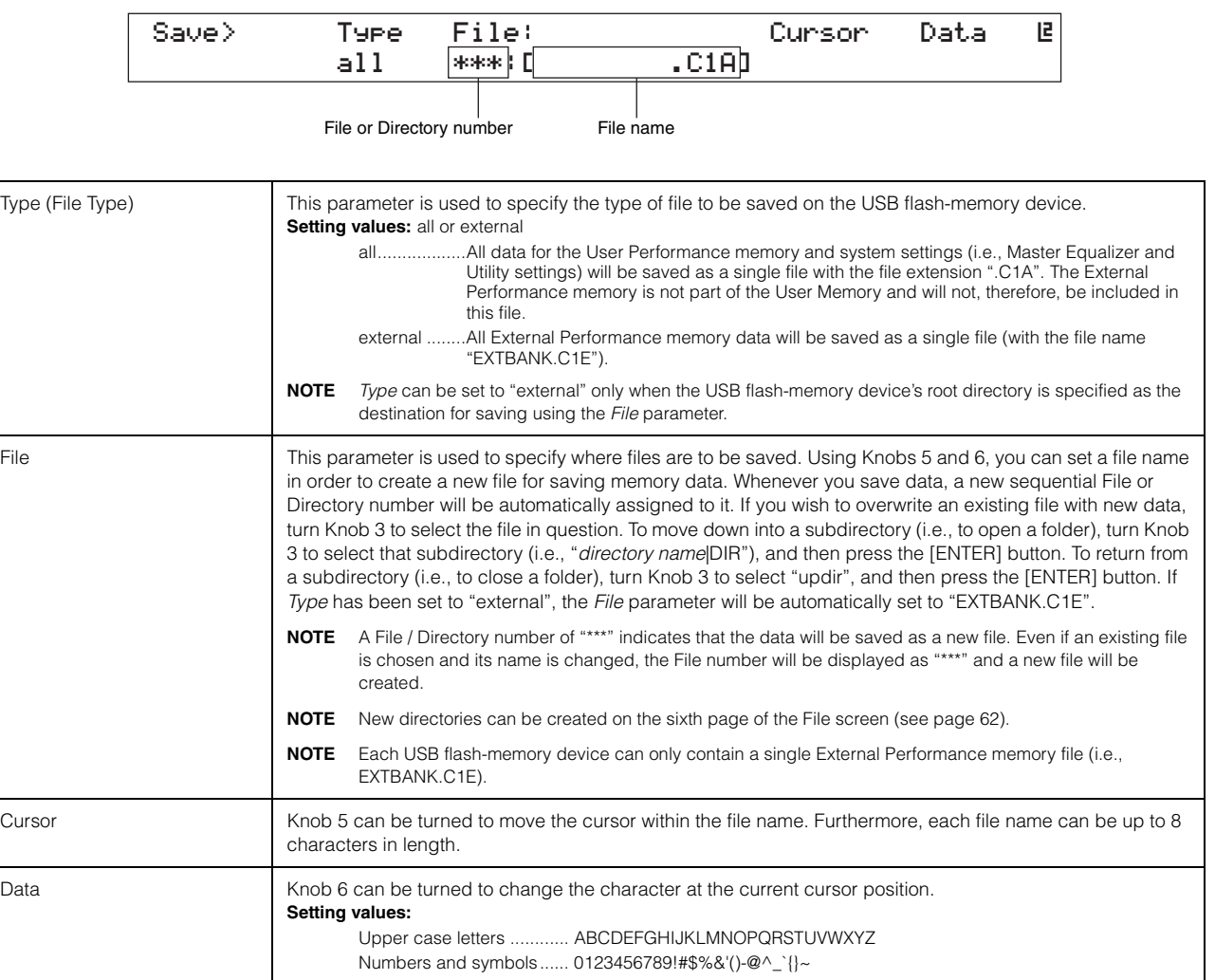

File

## **Third page: Loading files from a USB flash-memory device**

**Editing Sequence:** Press the [FILE] button  $\rightarrow$  Navigate to the third page using the [ $\blacktriangleleft$  PAGE] and [PAGE  $\blacktriangleright$ ] buttons  $\rightarrow$  Turn Knobs 1 and 3 to set parameters  $\rightarrow$  Press the [ENTER] button  $\rightarrow$  Press Knob 4 [YES]

#### **CAUTION**

**Whenever data is loaded from a USB flash-memory device, all data at the specified destination will be overwritten. It is wise, therefore, to regularly create backup copies of important data on a USB flash-memory device or the like.** 

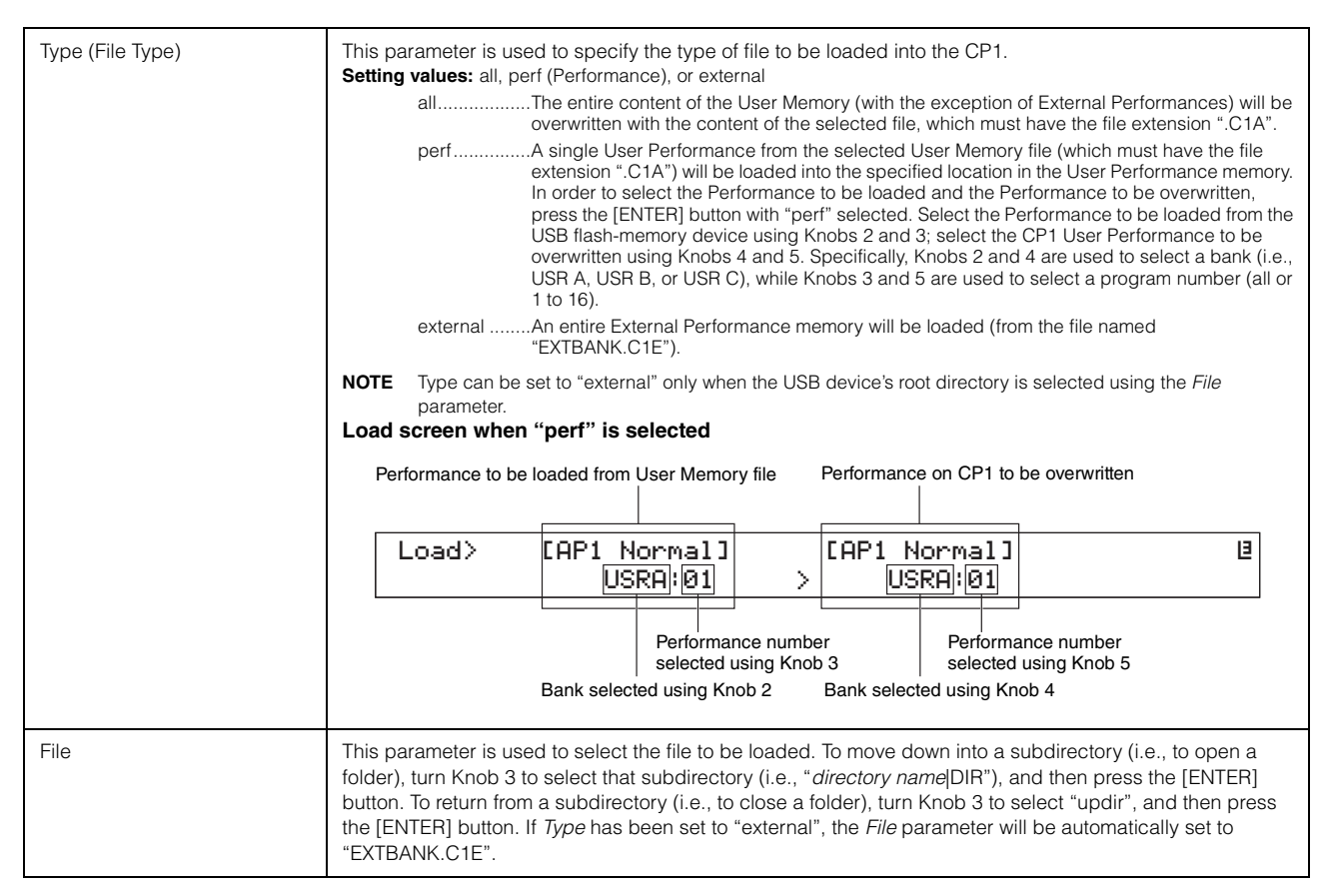

## **Fourth page: Renaming files and directories**

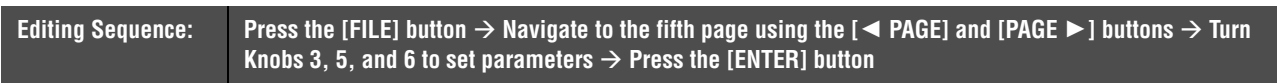

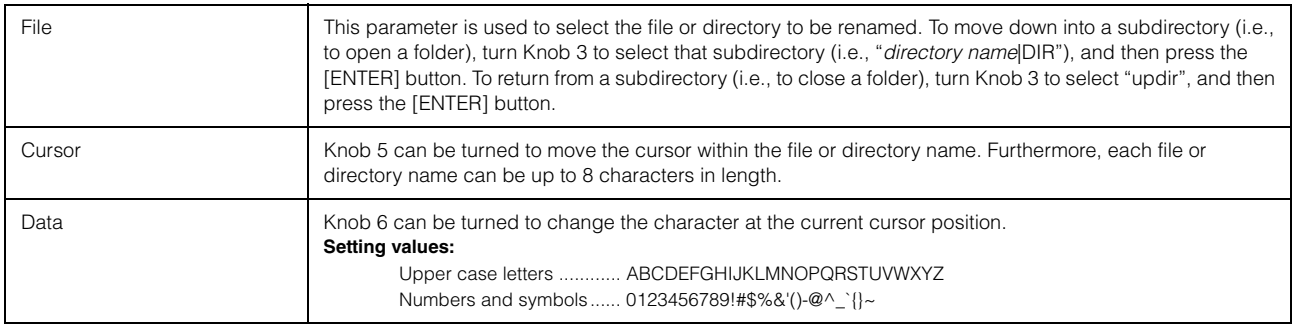

Reference

Reference

## **Fifth page: Deleting files and directories**

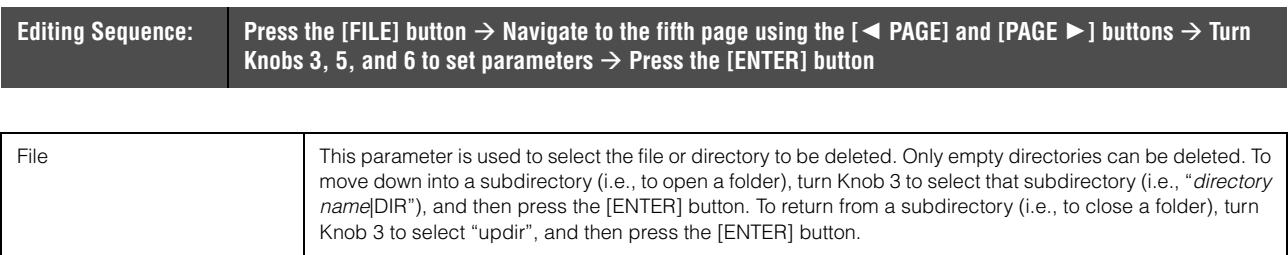

## <span id="page-61-0"></span>**Sixth page: Creating directories**

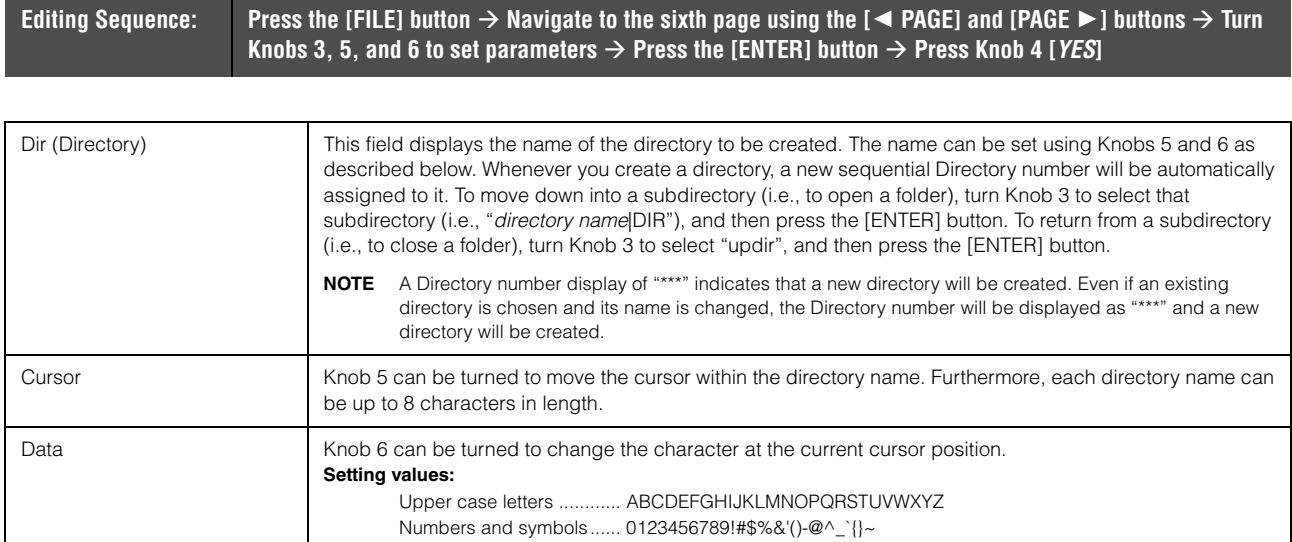

## <span id="page-61-1"></span>**Seventh page: Formatting a USB flash-memory device**

**Editing Sequence:** Press the [FILE] button → Navigate to the seventh page using the [PAGE ▶] button → Press Knob 6 → **Press Knob 4 [YES]**

#### **A** CAUTION

**When a USB flash-memory device is formatted, all data saved on it will be permanently erased. Before formatting a memory device, therefore, ensure that it contains no irreplaceable data.**

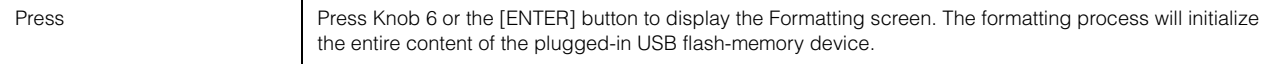

**NOTE** Whenever a USB flash-memory device has been formatted, an External Performance memory will be automatically created in it root directory.

# Appendix

# **Troubleshooting**

If you should experience any difficulty with your CP1, such as an inability to produce sound or the output becoming distorted, work through the following checklists in order to rectify the situation. Alternatively, the Factory Set function (see [page 42](#page-41-0)) can also be used to resolve problems after first creating a backup of all CP1 data on an external device (see [page 41](#page-40-1)). If any specific problem should persist, however, please contact your Yamaha dealer or a service center (see the back of this booklet).

## **The CP1 produces no sound.**

■ Ensure that a stereo system, an amplifier and speakers, or headphones have been connected to the **CP1.** 

The CP1 does not come with built-in speakers. In order to hear the sounds that it produces, therefore, you will need to connect headphones or an external amplifier and speakers (see [page 11](#page-10-0)).

- Ensure that the CP1 and the connected audio equipment are turned on.
- **Ensure that the master volume on the CP1 and the connected audio equipment are not set to an excessively quiet level.**

If a foot controller has been connected to either of the [1] or [2] foot controller jacks, try using it to increase the volume.

- **Ensure that MIDI volume or expression has not been set excessively low by an external MIDI controller.**
- **Ensure that the CP1 has been correctly connected to external audio equipment (such as an amplifier and speakers).**
- **Ensure that local control has not been turned off.**

If local control is turned off and the CP1 is not being used together with a computer or another device returning MIDI messages, it will not be possible to produce a sound from the internal tone generator by playing the keyboard.

**Press the [UTILITY] button**  $\rightarrow$  **Navigate to the fourth page using the [** $\blacktriangleleft$  **PAGE] and [PAGE**  $\blacktriangleright$ **] buttons**  $\rightarrow$  **Turn Knob 3 to set** *Local* **to "on" Press [STORE] button and store settings (see pages [38](#page-37-0) and [58](#page-57-1)).** 

**Ensure that at least one of the [PIANO 1] and [PIANO 2] buttons is turned on.** 

If both the [PIANO 1] and [PIANO 2] buttons are turned off (i.e., not lit), neither Part 1 nor Part 2 will produce any sound. To remedy this situation, press the [PIANO 1] or [PIANO 2] button and confirm that it lights up.

 **Ensure that the volumes of the outputs from the Pre-Amplifier units and the Power-Amplifier / Compressor blocks are not fully turned down.** 

**Press and hold each [PRE-AMPLIFIER] button (for at least one second) Turn Knob 6 to set the Volume parameter (see [page 45](#page-44-0)).**

**Press and hold each [POWER-AMPLIFIER / COMPRESSOR] button (for at least one second) Turn Knob 6 to set the Output parameter (see [page 49\)](#page-48-0).**

## **The output from the CP1 sounds distorted.**

#### **Ensure that the volume is not too high.**

Check the input levels of any mixer or amplifier connected to the CP1. If lowering the input gain or pressing the corresponding pad button does not remove the distortion, trying lowering the CP1's output volume. If the distortion can be heard even at low volumes, use the following procedures to change the settings of the Pre-Amplifier units and Power-Amplifier / Compressor blocks.

**Press and hold each [PRE-AMPLIFIER] button (for at least one second) Turn Knob 1 or 6 to set the Gain or Volume parameter (see [page 45](#page-44-0)).**

**Press and hold each [POWER-AMPLIFIER / COMPRESSOR] button (for at least one second) Turn Knob 6 to set the Output parameter (see [page 49\)](#page-48-0).**

 **Ensure that the Pre-Amplifier units, the Modulation Effect blocks, and the Power-Amplifier / Compressor blocks are set appropriately.** 

Certain combinations of settings can produce distortion.

**Press and hold each [PRE-AMPLIFIER] button (for at least one second) (see [page 45\)](#page-44-1).**

**Press and hold each [POWER-AMPLIFIER / COMPRESSOR] button (for at least one second) (see [page 49](#page-48-1)).**

## **Sound output is intermittent and stuttered**

■ Ensure that you are not playing more notes than the CP1 is capable of handling simultaneously.

## **Unexpected pitches are produced**

■ Ensure that transpose and tuning parameters are set to 0.

**Press the [UTILITY] button**  $\rightarrow$  **Navigate to the first page using the [** $\blacktriangleleft$  **PAGE] button**  $\rightarrow$  **Turn Knobs 1 and 2 to adjust** *Trnspose* **and Tune.**

**Ensure that the Note Shift and Detune parameters for each part are set to 0.** 

**Press the [COMMON] button → Navigate to the second page using the [< PAGE] and [PAGE ▶ ] buttons → Turn Knobs 1 and 2 to adjust 1NoteShf and 2NoteShf.**

**Press the [COMMON] button**  $\rightarrow$  **Navigate to the second page using the [** $\blacktriangleleft$  **PAGE] and [PAGE**  $\blacktriangleright$  **] buttons**  $\rightarrow$  **Turn Knobs 3 and 4 to adjust 1Detune and 2Detune.**

## **A Pre-Amplifier unit, a Modulation Effect or Power-Amplifier / Compressor block, or the Reverb block has no effect.**

■ Ensure that the corresponding button (i.e., [PRE-AMPLIFIER 1], [PRE-AMPLIFIER 2], **[MODULATION EFFECT 1], [MODULATION EFFECT 2], [POWER-AMPLIFIER/COMPRESSOR 1], [POWER-AMPLIFIER/COMPRESSOR 2], or [REVERB]) is lit up.** 

When a button is turned off (i.e., not lit), its respective unit or block will also be off and will not affect the sound in any way. To turn on a unit or block, press the corresponding button and confirm that it lights up.

■ In the case of the Modulation Effect blocks, ensure that their parameters have been set **appropriately.** 

**Press and hold the [MODULATION EFFECT 1] or [MODULATION EFFECT 2] button (for at least one second) (see [page 47\)](#page-46-0)**

## **The Edit Indicator (**E**) appears even though nothing has been edited.**

■ The Edit Indicator may appear when parameter settings are changed as a result of knobs being **turned or the CP1's internal tone generator being played by an external MIDI device.**

## **Data exchange with a computer is not working.**

- Ensure that the computer's port settings are correct.
- Ensure that the interface selected for the exchange of MIDI messages (i.e., USB or MIDI) matches **the actual physical connections that have been made. (See [page 58](#page-57-2))**

**Press the [UTILITY] button**  $\rightarrow$  **Navigate to the fourth page using the [** $\blacktriangleleft$  **PAGE] and [PAGE**  $\blacktriangleright$  **] buttons**  $\rightarrow$  **Turn Knob 5 to set** *In/Out* $\rightarrow$ **Press the [STORE] button and store settings.**

## **No sound is produced by the CP1 when a sequence is played on a connected computer or MIDI device.**

■ Confirm that the channel being used by the computer to transmit MIDI data matches the CP1 **receive channel.** 

**Press the [UTILITY] button**  $\rightarrow$  **Navigate to the fourth page using the [** $\blacktriangleleft$  **PAGE] and [PAGE**  $\blacktriangleright$ **] buttons**  $\rightarrow$  **Confirm the** *RecvCh* **setting (see [page 58\)](#page-57-3).**

■ Confirm whether the CP1's *KbdMode* parameter is set to "zone". Keyboard zones must be setup in order to play sounds on two channels simultaneously. (See [page 51.](#page-50-2))

## **Transmission and receipt of data using the Bulk Dump function is not working.**

 **If you are having trouble sending data, ensure that the CP1's device number setting matches the device number of the connected MIDI device.** 

**Press the [UTILITY] button**  $\rightarrow$  **Navigate to the fourth page using the [** $\blacktriangleleft$  **PAGE] and [PAGE**  $\blacktriangleright$ **] buttons**  $\rightarrow$  **Confirm the** *DevNo* **setting (see [page 58\)](#page-57-4).**

■ If you are having trouble receiving data, ensure that the device number setting is identical to that **used when sending the data.** 

**Press the [UTILITY] button**  $\rightarrow$  **Navigate to the fourth page using the [** $\blacktriangleleft$  **PAGE] and [PAGE**  $\blacktriangleright$  **] buttons**  $\rightarrow$  **Turn Knob 4 to set** *DevNo* $\rightarrow$ **Press [STORE] button and store settings (see [page 58](#page-57-4)).**

## **Data cannot be saved on a USB flash-memory device.**

- **Ensure that the USB flash-memory device is not write protected.**
- Ensure that the USB flash-memory device is correctly formatted.

Press the [FILE] button → Navigate to the seventh page using the [PAGE ▶ ] button → Press Knob 6 to format the USB flash-memory **device (see [page 62](#page-61-1)).**

- **Ensure that you are using a variety of USB flash-memory device supported by the CP1. (See [page](#page-22-0)  [23.](#page-22-0))**
- Ensure that the USB flash-memory device is not connected via a USB hub. Connection via USB hubs is not supported. (See [page 23](#page-22-1).)

# **On-screen Messages**

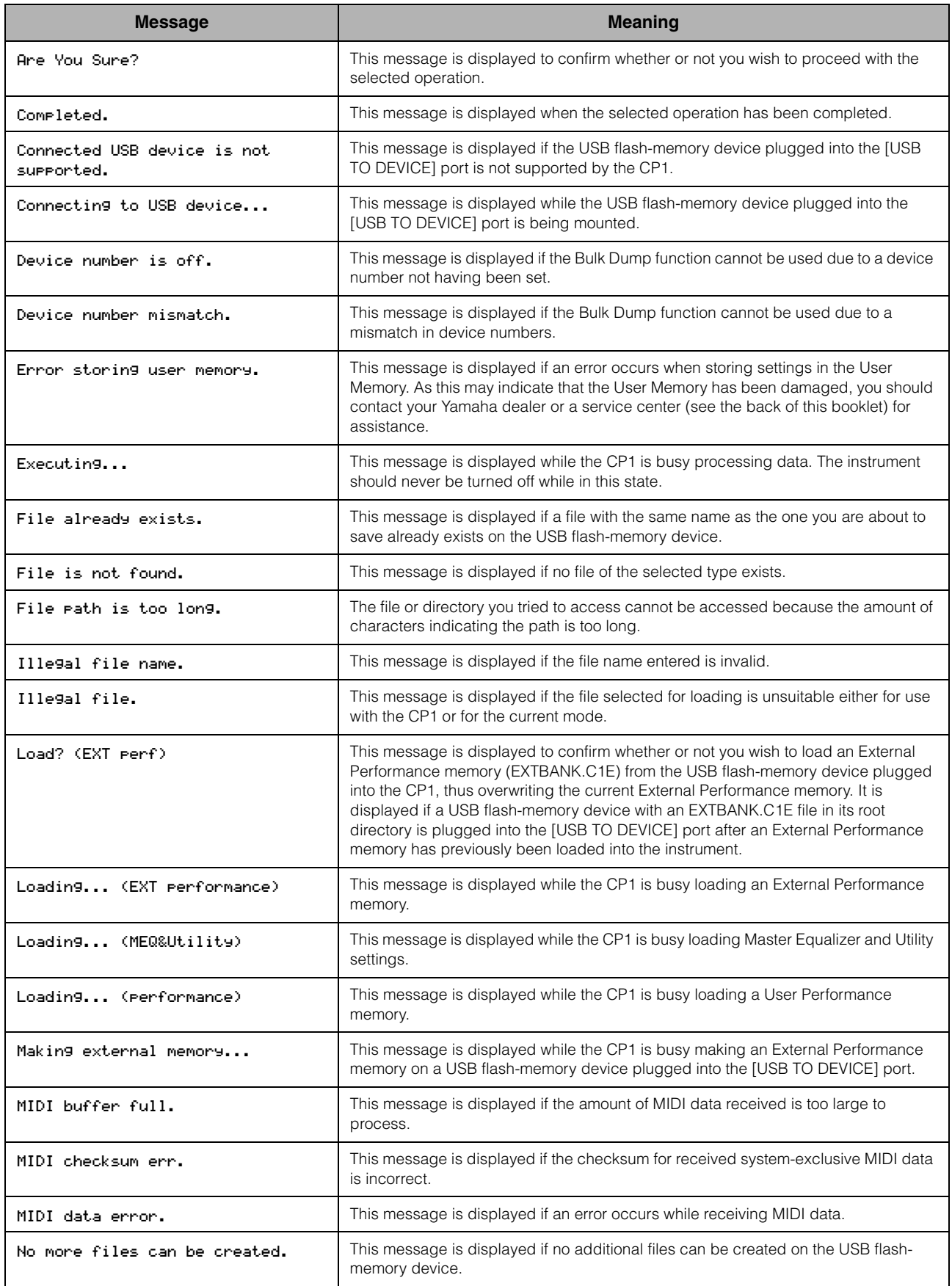

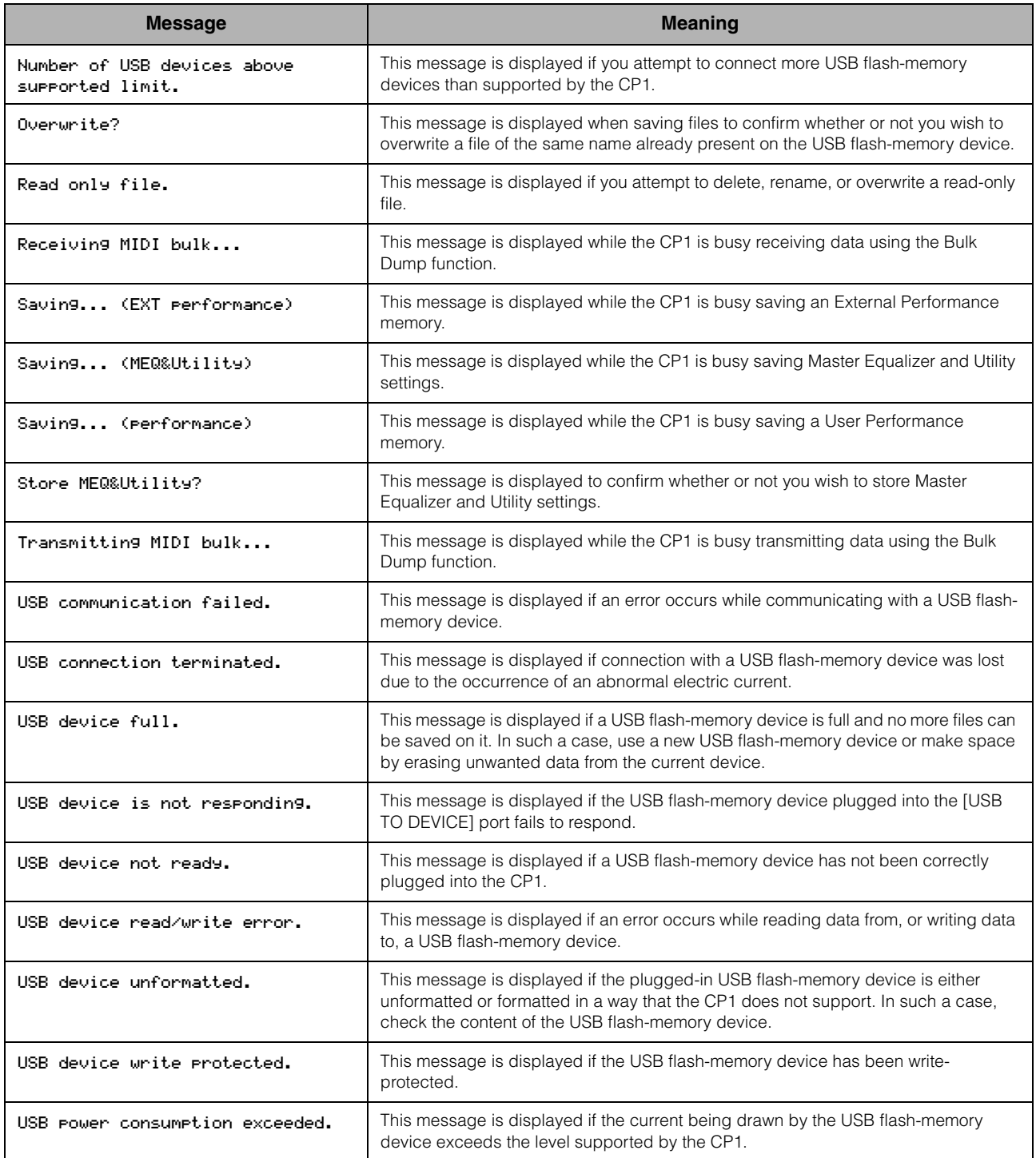

# **About the accessory disk**

## **SPECIAL NOTICE**

- The software included in the accessory disk and the copyrights thereof are under exclusive ownership by Steinberg Media Technologies GmbH.
- Use of the software and this manual is governed by the license agreement which the purchaser fully agrees to upon breaking the seal of the software packaging. (Please read carefully the Software Licensing Agreement on [page 69](#page-68-0) before installing the application.)
- Copying of the software or reproduction of this manual in whole or in part by any means is expressly forbidden without the written consent of the manufacturer.
- Yamaha makes no representations or warranties with regard to the use of the software and documentation and cannot be held responsible for the results of the use of this manual and the software.
- This disk is NOT for audio/visual purpose. Do not attempt to play the disk on an audio/visual CD/DVD player. Doing so may result in irreparable damage to your player.

## **About the DAW software in the accessory disk**

The accessory disk contains DAW software both for Windows and Macintosh.

- **NOTE •** Make sure to install DAW software under the "Administrator" account.
	- **•** In order to have continuous use of the DAW software in the accessory disk, including support and other benefits, you will need to register the software and activate your software license by starting the software while the computer is connected to the Internet. Click the "Register Now" button shown when the software is started, then fill in all required fields for registration. If you do not register the software, you will be unable to use it after a limited period of time expires.
	- **•** If you are using a Macintosh computer, double-click the "\*\*\*.mpkg" file to start installation.

For information about the minimum system requirements and latest information on the software in the disk, check the web site below.

<http://www.yamahasynth.com/>

## **About software support**

Support for the DAW software in the accessory disk is provided by Steinberg on its website at the following address. http://www.steinberg.net

You can visit the Steinberg site also via the Help menu of the included DAW software. (The Help menu also includes the PDF manual and other information on the software.)

#### **IMPORTANT**

**Note that Yamaha does not offer technical support for the DAW software in the accessory disk.** 

# **ATTENTION SOFTWARE LICENSE AGREEMENT**

<span id="page-68-0"></span>PLEASE READ THIS SOFTWARE LICENSE AGREEMENT ("AGREEMENT") CAREFULLY BEFORE USING THIS SOFTWARE. YOU ARE ONLY PERMITTED TO USE THIS SOFTWARE PURSUANT TO THE TERMS AND CONDITIONS OF THIS AGREEMENT. THIS AGREEMENT IS BETWEEN YOU (AS AN INDIVIDUAL OR LEGAL ENTITY) AND YAMAHA CORPORATION ("YAMAHA").

BY BREAKING THE SEAL OF THIS PACKAGE YOU ARE AGREEING TO BE BOUND BY THE TERMS OF THIS LICENSE. IF YOU DO NOT AGREE WITH THE TERMS, DO NOT INSTALL, COPY, OR OTHERWISE USE THIS SOFTWARE.

THIS AGREEMENT PROVIDES YOUR USE-CONDITIONS ABOUT THE "DAW" SOFTWARE OF STEINBERG MEDIA TECHNOLOGIES GMBH ("STEINBERG") WHICH IS BUNDLED WITH THIS PRODUCT. SINCE THE END-USER SOFTWARE LICENSE AGREEMENT (EUSLA) SHOWN ON YOUR PC-DISPLAY IN YOUR INSTALLING THE "DAW" SOFTWARE IS REPLACED BY THIS AGREEMENT, YOU SHOULD DISREGARD THE EUSLA. THAT IS, IN THE INSTALLING PROCESS, YOU SHOULD SELECT "AGREE" WITH THE EUSLA, WITHOUT YOUR JUDGMENT THERETO, SO AS TO PROCEED TO THE NEXT PAGE.

#### **1. GRANT OF LICENSE AND COPYRIGHT**

Yamaha hereby grants you the right to use one copy of the software program(s) and data ("SOFTWARE") accompanying this Agreement. The term SOFTWARE shall encompass any updates to the accompanying software and data. The SOFTWARE is owned by STEINBERG, and is protected by relevant copyright laws and all applicable treaty provisions. Yamaha has acquired the sublicense right to license you to use the SOFTWARE. While you are entitled to claim ownership of the data created with the use of SOFTWARE, the SOFTWARE will continue to be protected under relevant copyrights.

- **You may** use the SOFTWARE on a **single computer**.
- **You may** make one copy of the SOFTWARE in machine-readable form for backup purposes only, if the SOFTWARE is on media where such backup copy is permitted. On the backup copy, you must reproduce Yamaha's copyright notice and any other proprietary legends that were on the original copy of the SOFTWARE.
- **You may** permanently transfer to a third party all your rights in the SOFTWARE only when you transfer this product together, provided that you do not retain any copies and the recipient reads and agrees to the terms of this Agreement.

#### **2. RESTRICTIONS**

- **You may not** engage in reverse engineering, disassembly, decompilation or otherwise deriving a source code form of the SOFTWARE by any method whatsoever.
- **You may not** reproduce, modify, change, rent, lease, or distribute the SOFTWARE in whole or in part, or create derivative works of the SOFTWARE.
- **You may not** electronically transmit the SOFTWARE from one computer to another or share the SOFTWARE in a network with other computers.
- **You may not** use the SOFTWARE to distribute illegal data or data that violates public policy.
- **You may not** initiate services based on the use of the SOFTWARE without permission by Yamaha Corporation.

Copyrighted data, including but not limited to MIDI data for songs, obtained by means of the SOFTWARE, are subject to the following restrictions which you must observe.

- Data received by means of the SOFTWARE may not be used for any commercial purposes without permission of the copyright owner.
- Data received by means of the SOFTWARE may not be duplicated, transferred, or distributed, or played back or performed for listeners in public without permission of the copyright owner.
- The encryption of data received by means of the SOFTWARE may not be removed nor may the electronic watermark be modified without permission of the copyright owner.

#### **3. TERMINATION**

This Agreement becomes effective on the day that you receive the SOFTWARE and remains effective until terminated. If any copyright law or provisions of this Agreement is violated, the Agreement shall terminate automatically and immediately without notice from Yamaha. Upon such termination, you must immediately destroy the licensed SOFTWARE, any accompanying written documents and all copies thereof.

#### **4. LIMITED WARRANTY ON MEDIA**

As to SOFTWARE sold on tangible media, Yamaha warrants that the tangible media on which the SOFTWARE is recorded will be free from defects in materials and workmanship under normal use for a period of fourteen (14) days from the date of receipt, as evidenced by a copy of the receipt. Yamaha's entire liability and your exclusive remedy will be replacement of the defective media if it is returned to Yamaha or an authorized Yamaha dealer within fourteen days with a copy of the receipt. Yamaha is not responsible for replacing media damaged by accident, abuse or misapplication. TO THE FULLEST EXTENT PERMITTED BY LAW, YAMAHA EXPRESSLY DISCLAIMS ANY IMPLIED WARRANTIES ON THE TANGIBLE MEDIA, INCLUDING THE IMPLIED WARRANTIES OF MERCHANTABILITY AND FITNESS FOR A PARTICULAR PURPOSE.

#### **5. DISCLAIMER OF WARRANTY ON SOFTWARE**

You expressly acknowledge and agree that use of the SOFTWARE is at your sole risk. The SOFTWARE and related documentation are provided "AS IS" and without warranty of any kind. NOTWITHSTANDING ANY OTHER PROVISION OF THIS AGREEMENT, YAMAHA EXPRESSLY DISCLAIMS ALL WARRANTIES AS TO THE SOFTWARE, EXPRESS, AND IMPLIED, INCLUDING BUT NOT LIMITED TO THE IMPLIED WARRANTIES OF MERCHANTABILITY, FITNESS FOR A PARTICULAR PURPOSE AND NON-INFRINGEMENT OF THIRD PARTY RIGHTS. SPECIFICALLY, BUT WITHOUT LIMITING THE FOREGOING, YAMAHA DOES NOT WARRANT THAT THE SOFTWARE WILL MEET YOUR REQUIREMENTS, THAT THE OPERATION OF THE SOFTWARE WILL BE UNINTERRUPTED OR ERROR-FREE, OR THAT DEFECTS IN THE SOFTWARE WILL BE CORRECTED.

#### **6. LIMITATION OF LIABILITY**

YAMAHA'S ENTIRE OBLIGATION HEREUNDER SHALL BE TO PERMIT USE OF THE SOFTWARE UNDER THE TERMS HEREOF. IN NO EVENT SHALL YAMAHA BE LIABLE TO YOU OR ANY OTHER PERSON FOR ANY DAMAGES, INCLUDING, WITHOUT LIMITATION, ANY DIRECT, INDIRECT, INCIDENTAL OR CONSEQUENTIAL DAMAGES, EXPENSES, LOST PROFITS, LOST DATA OR OTHER DAMAGES ARISING OUT OF THE USE, MISUSE OR INABILITY TO USE THE SOFTWARE, EVEN IF YAMAHA OR AN AUTHORIZED DEALER HAS BEEN ADVISED OF THE POSSIBILITY OF SUCH DAMAGES. In no event shall Yamaha's total liability to you for all damages, losses and causes of action (whether in contract, tort or otherwise) exceed the amount paid for the SOFTWARE.

#### **7. GENERAL**

This Agreement shall be interpreted according to and governed by Japanese law without reference to principles of conflict of laws. Any dispute or procedure shall be heard before the Tokyo District Court in Japan. If for any reason a court of competent jurisdiction finds any portion of this Agreement to be unenforceable, the remainder of this Agreement shall continue in full force and effect.

#### **8. COMPLETE AGREEMENT**

This Agreement constitutes the entire agreement between the parties with respect to use of the SOFTWARE and any accompanying written materials and supersedes all prior or contemporaneous understandings or agreements, written or oral, regarding the subject matter of this Agreement. No amendment or revision of this Agreement will be binding unless in writing and signed by a fully authorized representative of Yamaha.

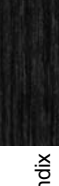

# **MIDI**

Musical Instrument Digital Interface (MIDI) is a global standard designed to allow performance, voice, and other data to be transferred between musical instruments As such, data communication is assured even between musical instruments and equipment from different manufacturers.

In addition to data generated by playing the keyboard or selecting a Performance, a wide range of other information types — such as tempo and instrument controls — can also be exchanged via MIDI. Using the powerful functionality provided by this technology, therefore, you can not only play other instruments using your CP1's keyboard and controllers, but you can also change pan and reverb settings for each part and adjust audio effect settings. In fact, practically all of the parameters that can be set using the CP1 control panel can also be remotely controlled from another MIDI device.

In this section, data and values will be displayed in binary, decimal, and hexadecimal formats. In order to indicate hexadecimal values, an "H" is displayed at the beginning of the data line or after the values themselves. Furthermore, "n" is used to represent an arbitrary integer (or whole number).

## **MIDI Channels**

Any item of MIDI performance data can be transmitted and received on one of sixteen MIDI channels. Therefore, performance data for up to sixteen different instrument parts can be simultaneously exchanged over a single MIDI cable.

MIDI channels are very similar in nature to TV channels, in that each TV station transmits its broadcasts on a specific channel. Your TV, for example, receives many different programs at the same time from different TV stations, and you select which program to watch by choosing the corresponding channel.

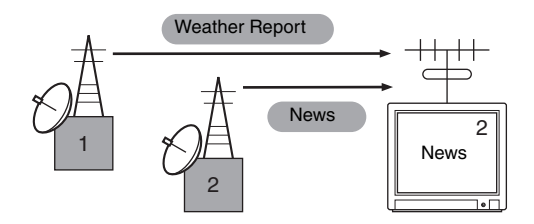

In much the same way, multiple transmitting devices in a MIDI system can each be set to send data on a separate channel (i.e., a MIDI Transmit channel), which link with the system's receiving devices via MIDI cables. If a receiving device's MIDI channel (i.e., a MIDI Receive channel) matches a MIDI Transmit channel, the receiving device will produce sound according to the data sent by the corresponding transmitting device. For details regarding MIDI Transmit and MIDI Receive channels, see [page 58](#page-57-0) of the Reference section.

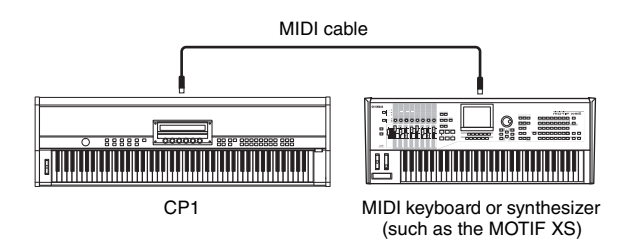

## **MIDI Channels & MIDI Ports**

While the maximum number of channels supported by the MIDI standard is sixteen, it also provides for individual "MIDI ports", each of which can handle sixteen channels. Whereas a single MIDI cable is limited to sixteen channels, a USB connection is capable of handling far more — thanks to the use of these ports. With each MIDI port capable of handling sixteen channels and each USB connection providing for up to eight ports, you can use a total of 128 channels (8 ports x 16 channels) with a computer. When the CP1 is connected to a computer or another MIDI device via USB, a single port is sufficient for the exchange of data, and therefore, this instrument supports just one port.

## **Supported MIDI Message Types**

Broadly speaking, MIDI messages can be divided into two groups — channel messages and system messages. A description of each different type of channel message and system message supported by the CP1 is provided below. Further details can be found in the MIDI Data Format and MIDI Implementation Chart sections of the Data List booklet.

## **Channel Messages**

MIDI channel messages contain performance-related information, and each one is sent on a specific MIDI channel.

## **Note On & Note Off**

Note On and Note Off messages are generated when a keyboard is played. Specifically, a Note On message is produced when a key is pressed; a Note Off message, when it is released. Each of these messages contains a specific note number corresponding to the key that was pressed, in addition to a velocity value indicating how hard the key was struck.

MIDI note numbers range from 0 (C -2) to 127 (G8), with middle C (C3) represented by 60. Velocity values, which are contained within Note On messages only, range from 1 to 127.

#### ■ Control Change

MIDI Control Change messages are used to control volume, stereo panning, and many other parameters, and as shown below, each message type has its own unique control number.

## **Bank Select MSB (Control No. 0) Bank Select LSB (Control No. 32)**

Bank Select MSB and LSB messages are used to remotely select a memory bank from another MIDI device. The actual bank to be selected is determined by combining the MSB and LSB values. In terms of the CP1, a Performance bank can be set using the LSB value. Any selection will not, however, become effective until the next Program Change message is received. Whenever selecting a Performance from a new memory bank in this way, therefore, it is good practice to send a Bank Select MSB message, a Bank Select LSB message, and a Program Change message together in this order. For more details on memory banks and Performances, see the Data List booklet.

## **Bank Entry MSB (Control No. 6) Bank Entry LSB (Control No. 38)**

Bank Entry MSB and LSB messages are used to set the parameter selected using RPN MSB and RPN LSB messages (see below). The actual value to be set is determined by combining the MSB and LSB values.

#### **Main Volume (Control No. 7)**

Main Volume messages can be used to adjust the volume of each part. Setting a value of 127 produces maximum volume, while 0 silences the part in question. These messages can be useful when adjusting the relative volumes of each part.

#### **Pan (Control No. 10)**

Pan messages can be used to adjust the stereo panning of each part. Setting a value of 127 moves the sound fully to the right, while 0 moves it to the far left and 64 places it in the middle of the stereo field.

#### **Expression (Control No. 11)**

Expression messages can be used to change the level of expression or intonation of each part. Setting a value of 127 produces maximum volume, while 0 silences the part in question. These messages can be useful when you wish to adjust the volume to add expression during performances.

#### **Hold 1 (Control No. 64)**

Hold 1 messages can be used to modify the sound of notes in the same way as a piano's Sustain pedal. Setting a value between 64 and 127 turns sustain on, while values between 0 and 63 turn it off. When turned on, notes will sustain longer than normal after the corresponding Note Off message is received.

#### **Sostenuto (Control No. 66)**

Sostenuto messages can be used to modify the sound of notes in the same way as a piano's Sostenuto pedal. Setting a value between 64 and 127 turns sostenuto on, while values between 0 and 63 turn it off. If sostenuto is turned on while the note generated by a specific Note On message is playing, it will be sustained longer until the corresponding Note Off message is received.

#### **Soft (Control No. 67)**

Soft messages can be used to modify the sound of notes in the same way as a piano's Soft pedal. Setting a value between 64 and 127 turns soft on, reducing the volume and slightly softening the timbre; meanwhile, values between 0 and 63 turn it off.

#### **Release Time (Control No. 72)**

Release Time messages can be used to adjust the AEG release time for each part. Values of 0 to 127 correspond to offset values of -64 to +63, which are used to reduce or increase the release time accordingly.

#### **Decay Time (Control No. 75)**

Decay Time messages can be used to adjust the AEG decay time for each part. Setting values of 0 to 127 correspond to offset values of -64 to +63, which are used to reduce or increase the decay time accordingly. The larger the value, the longer it takes for the sound to decay after the initial attack.

#### **Effect 1 Depth (reverb send level) (Control No. 91)**

Effect 1 Depth messages can be used to adjust a reverb effect's send level.

#### **Data Increment (Control No. 96) Data Decrement (Control No. 97)**

Data Increment and Data Decrement messages can be used to increment and decrement pitch bend sensitivity, fine tune, or coarse tune in steps of 1 (assuming that the parameter to be adjusted has been set in advance using RPN messages (see below)).

## **RPN LSB (registered parameter number LSB) (Control No. 100)**

#### **RPN MSB (registered parameter number MSB) (Control No. 101)**

RPN LSB and MSB messages are used primarily to facilitate the setting of offset values for pitch bend sensitivity, tuning, and other part parameters. In specific terms, the parameter to be modified is first selected using these messages, and the abovementioned Data Increment and Data Decrement messages are then used to change the parameter setting. It should be noted that, once an RPN has been set, all subsequent data entry messages on the same channel will affect the selected parameter. After setting a parameter based on these messages, therefore, it is wise to set the RPN to Null (7FH, 7FH) in order to avoid unexpected changes. Your CP1 supports selection of the following parameters using RPN LSB and MSB messages.

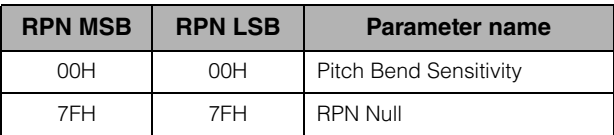
### **Channel Mode Messages**

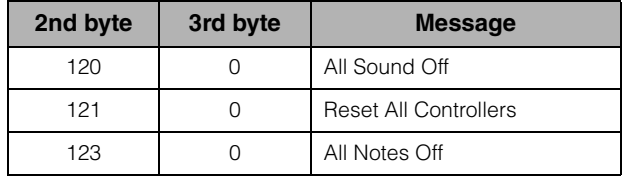

#### **All Sound Off (Control No. 120)**

All Sound Off messages are used to silence all sounds being generated by both parts. Note that the status of channel messages such as Hold 1 and Sostenuto is maintained in such a case.

### **Reset All Controllers (Control No. 121)**

A Reset All Controllers message is used to return each of the following controllers to their default values.

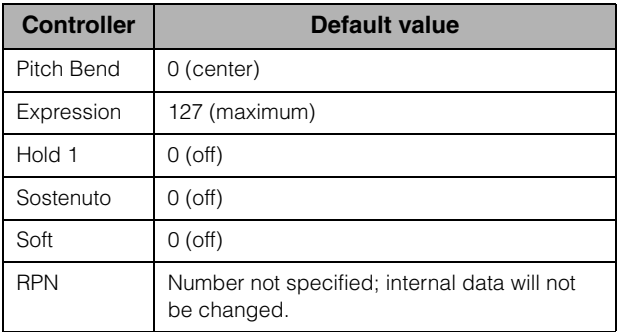

### **All Notes Off (Controller No.123)**

An All Notes Off message is used to turn off all notes for each part. If, however, Hold 1 or Sostenuto is turned on at this time, notes will continue to play until these controllers are turned off.

#### **Omni Mode Off (Control No.124)**

Omni Mode Off messages have the same effect as an All Notes Off message. In addition, this message also sets the instrument's receive channel to 1.

#### **Omni Mode On (Control No. 125)**

Omni Mode On messages have the same effect as an All Notes Off message. In addition, this message also sets the instrument's receive channel to "omni".

### <span id="page-72-0"></span>■ Program Change

MIDI Program Change messages are used to select different Performances. When combined with Bank Select MSB and LSB messages, furthermore, it is possible to select Performances from any of the instrument's memory banks via MIDI. For more details on memory banks and Performances,

see the Data List booklet.

NOTE Program change numbers (0 to 127) are one less than the corresponding number in the Data List document. To select program No. 16, for example, you would need to send a message with program change number 15.

### **Pitch Bend**

Pitch Bend messages are continuous controller messages that allow the pitch of designated notes to be raised or lowered by a specified amount over a specified duration.

### **System Messages**

Rather than being associated with a specific channel, MIDI system messages are used for synchronization of devices and other behavior of the instrument as a whole.

### **System Exclusive Messages**

Used to perform bulk data dumps and to change parameters, MIDI system exclusive messages contain a device number, allowing them to operate as if on a unique MIDI channel. In order for this type of message to be exchanged between devices, both the sending and receiving devices must be set to the same device number. Using system exclusive messages, you can control practically every parameter on the CP1 from another MIDI device.

### **System Realtime Messages**

#### **Active Sensing (FEH)**

Active Sensing is a type of MIDI message used to prevent unexpected results in cases where a MIDI cable is disconnected or damaged while the instrument is being played. Upon the receipt of an Active Sensing message, the CP1 will begin to monitor the status of connected MIDI cables. If no MIDI data is received over the next 300 ms, the instrument will conclude that a problem has occurred with a MIDI cable, and in response, it will act as if an All Notes Off message and a Reset All Controllers message had been received.

# <span id="page-73-0"></span>**Specifications**

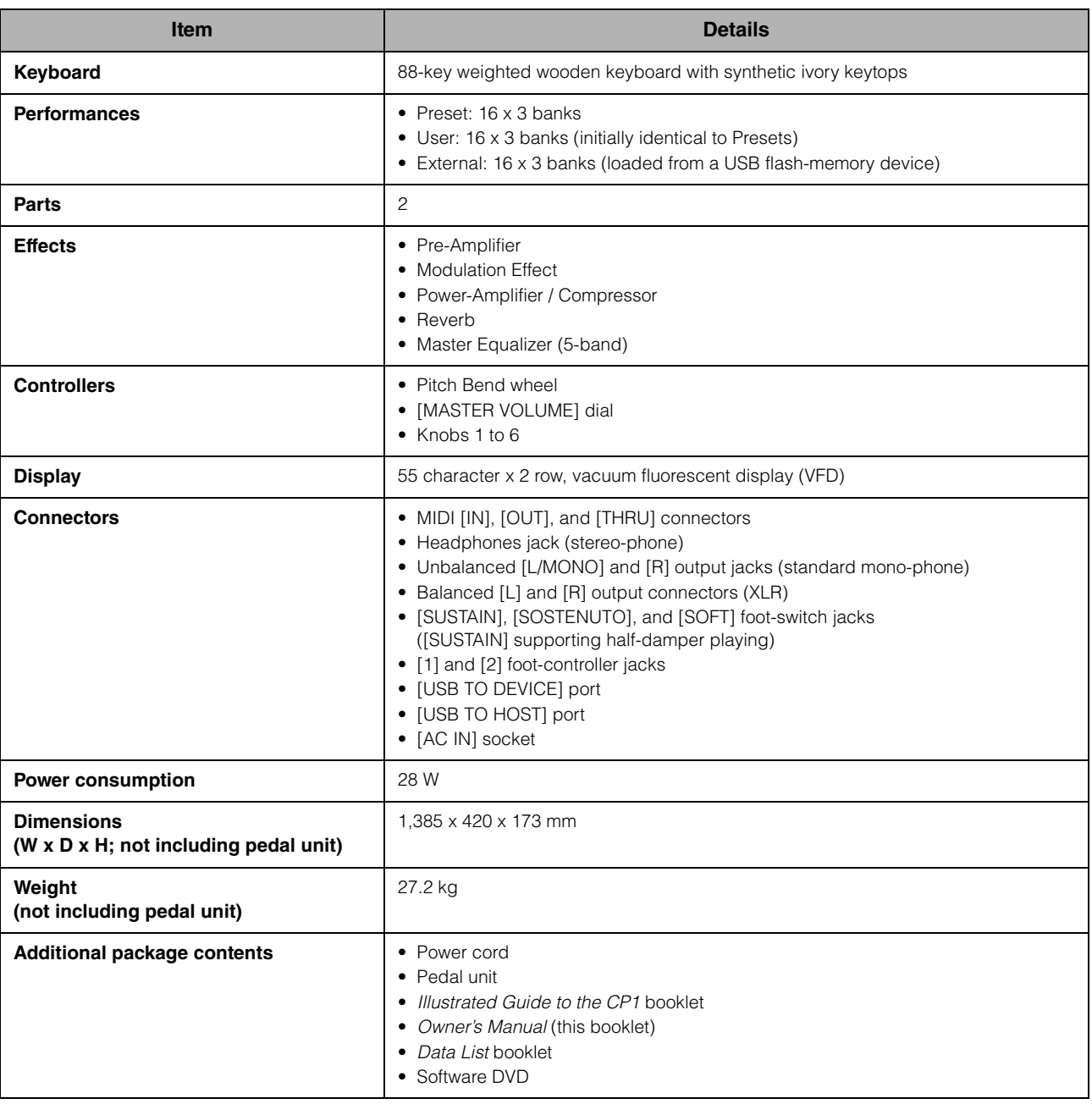

Specifications and descriptions in this owner's manual are for information purposes only. Yamaha Corp. reserves the right to change or modify products or specifications at any time without prior notice. Since specifications, equipment or options may not be the same in every locale, please check with your Yamaha dealer.

# **Index**

# **Symbols**

 $[$   $\blacktriangleleft$  PAGE] and  $[$ PAGE  $\blacktriangleright$  [\] buttons...17,](#page-16-0) [24](#page-23-0)

### **Numerics**

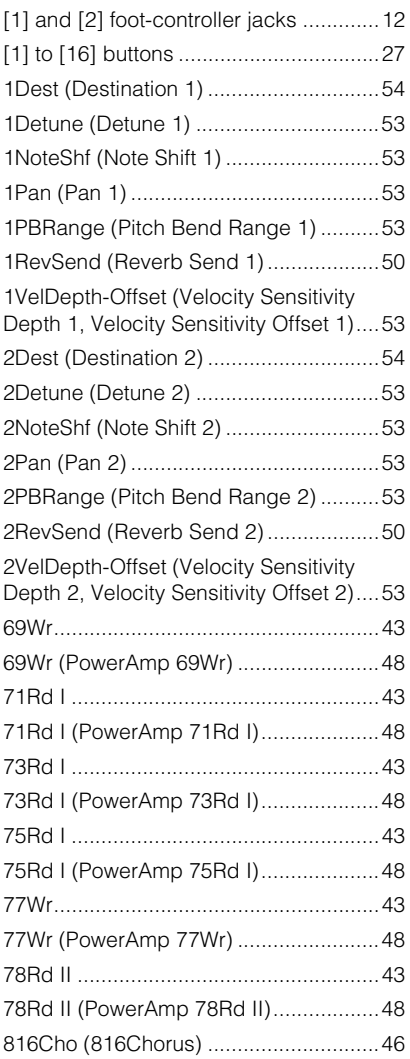

# **A**

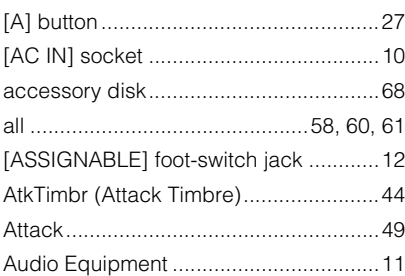

### **B**

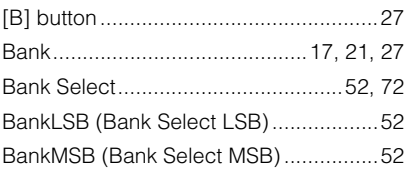

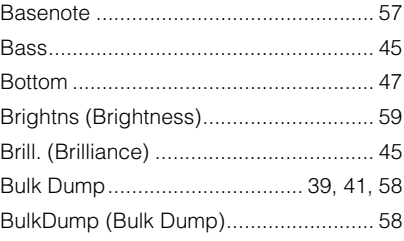

# **C**

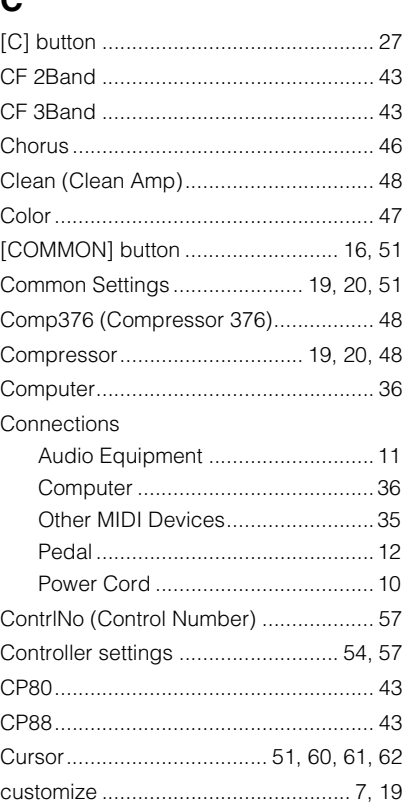

# **D**

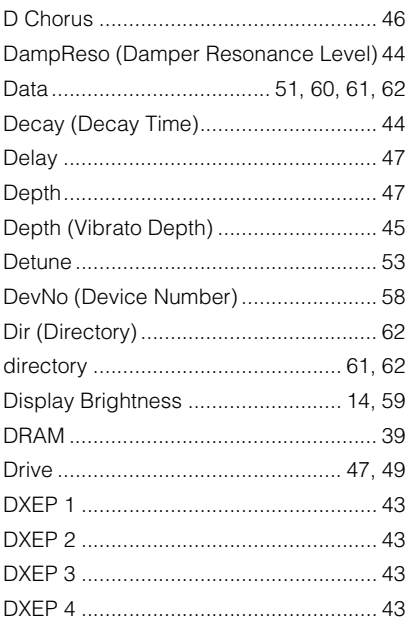

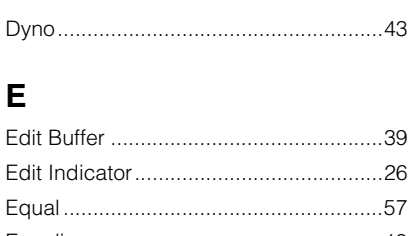

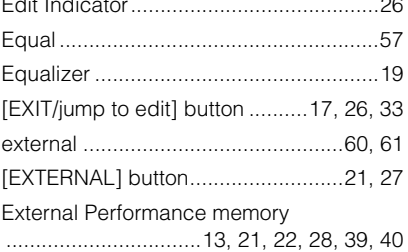

# **F**

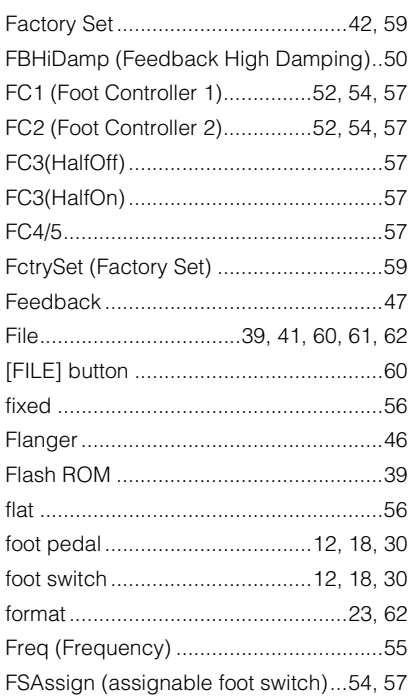

# **G**

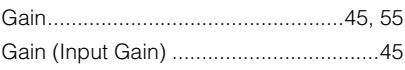

# **H**

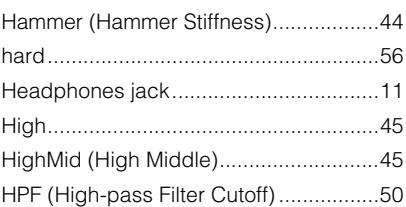

### **I**

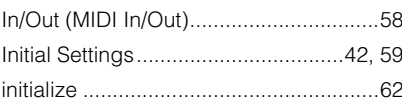

### Index

# $\mathsf{J}$

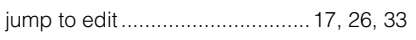

# $\mathsf{K}$

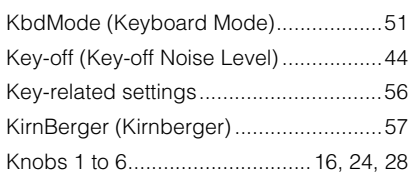

# $\mathbf{L}$

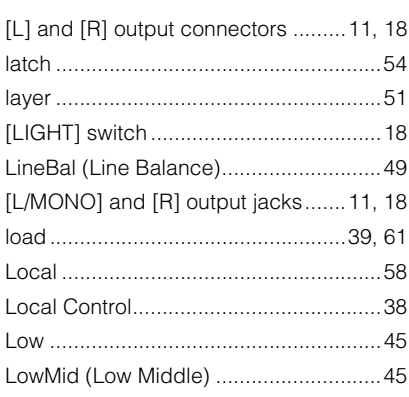

# $\mathsf{M}$

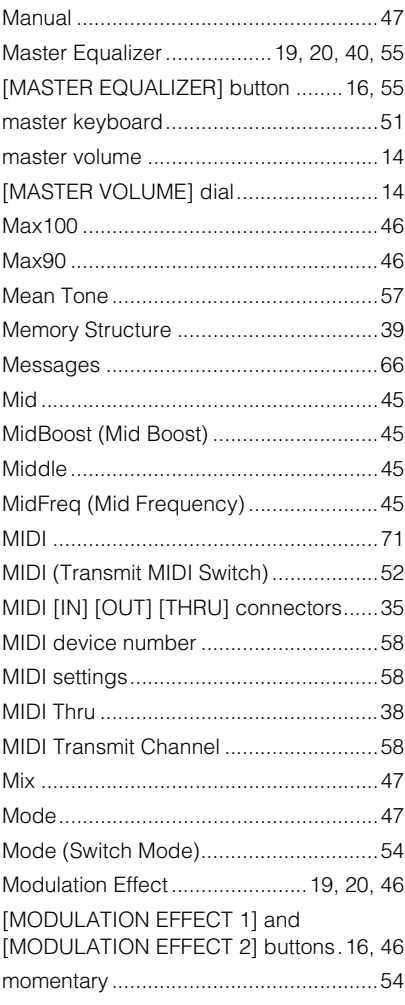

### $\mathbf N$

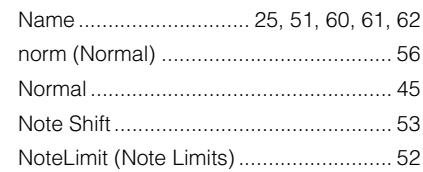

# $\mathbf{o}$

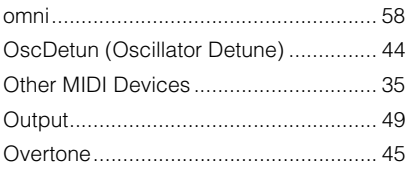

# $\overline{P}$

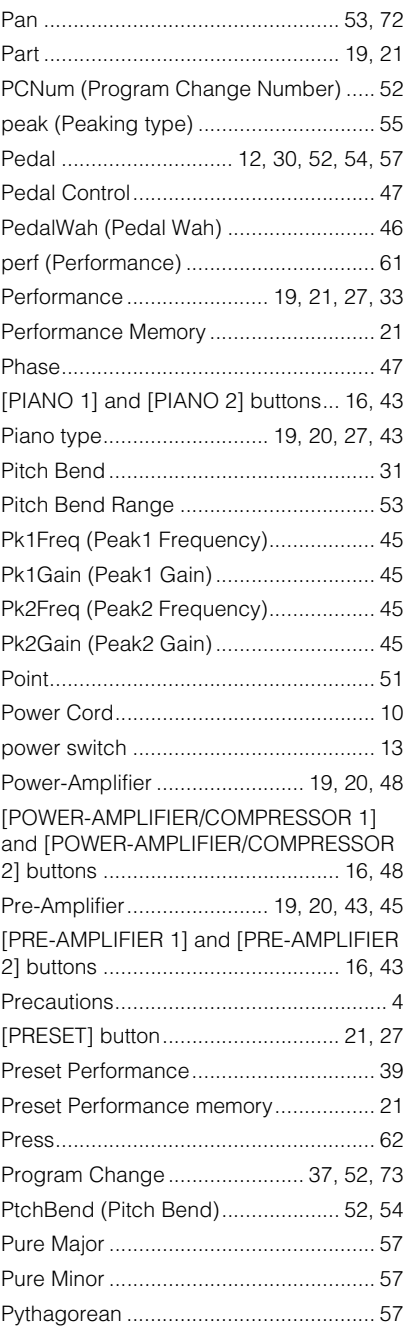

# $\mathbf Q$

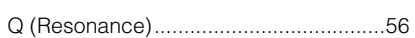

# $\overline{\mathbf{R}}$

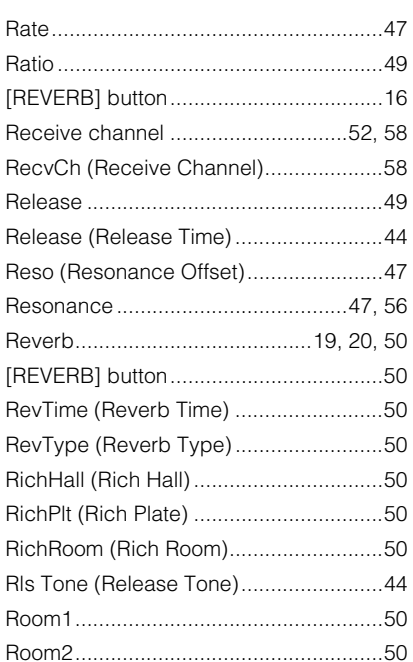

# $\mathbf S$

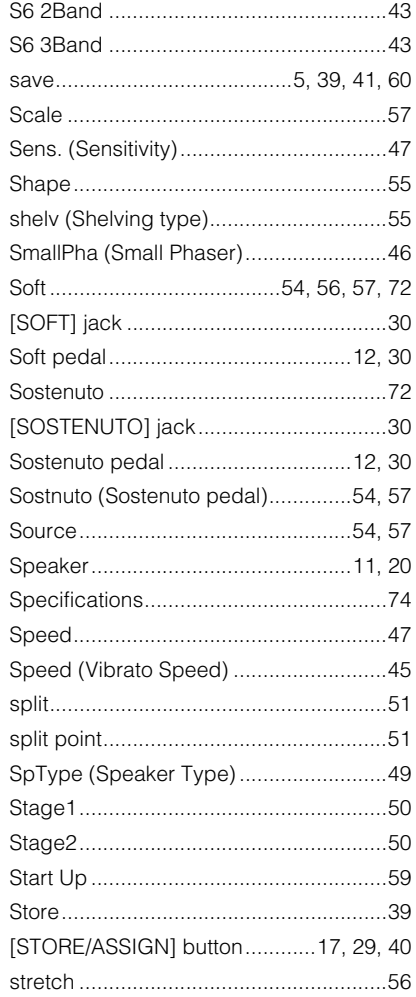

**Appendix** 

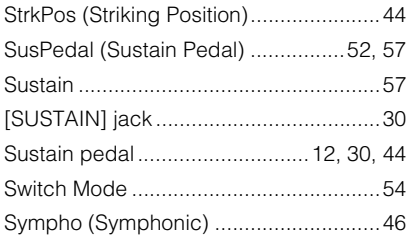

# **T**

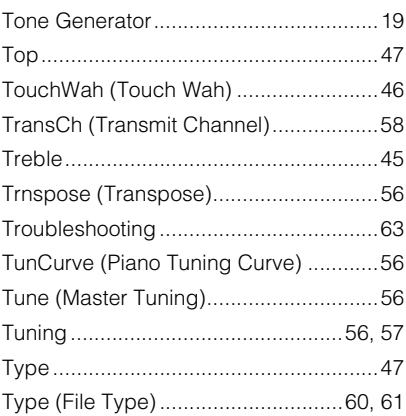

# **U**

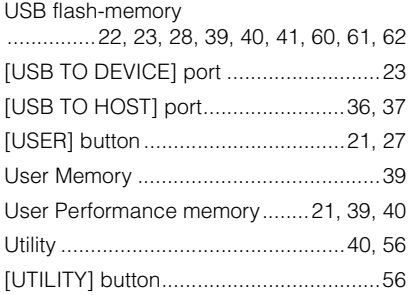

## **V**

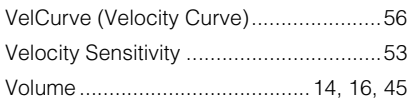

# **W**

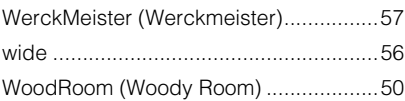

# **Z**

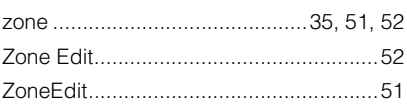

# **FCC INFORMATION (U.S.A.)**

- **1. IMPORTANT NOTICE: DO NOT MODIFY THIS UNIT!** This product, when installed as indicated in the instructions contained in this manual, meets FCC requirements. Modifications not expressly approved by Yamaha may void your authority, granted by the FCC, to use the product.
- **2. IMPORTANT:** When connecting this product to accessories and/or another product use only high quality shielded cables. Cable/s supplied with this product MUST be used. Follow all installation instructions. Failure to follow instructions could void your FCC authorization to use this product in the USA.
- **3. NOTE:** This product has been tested and found to comply with the requirements listed in FCC Regulations, Part 15 for Class "B" digital devices. Compliance with these requirements provides a reasonable level of assurance that your use of this product in a residential environment will not result in harmful interference with other electronic devices. This equipment generates/uses radio frequencies and, if not installed and used according to the instructions found in the users manual, may cause interference harmful to the operation of other electronic devices. Compliance with FCC regulations

does not guarantee that interference will not occur in all installations. If this product is found to be the source of interference, which can be determined by turning the unit "OFF" and "ON", please try to eliminate the problem by using one of the following measures:

Relocate either this product or the device that is being affected by the interference.

Utilize power outlets that are on different branch (circuit breaker or fuse) circuits or install AC line filter/s.

In the case of radio or TV interference, relocate/reorient the antenna. If the antenna lead-in is 300 ohm ribbon lead, change the lead-in to co-axial type cable.

If these corrective measures do not produce satisfactory results, please contact the local retailer authorized to distribute this type of product. If you can not locate the appropriate retailer, please contact Yamaha Corporation of America, Electronic Service Division, 6600 Orangethorpe Ave, Buena Park, CA90620

The above statements apply ONLY to those products distributed by Yamaha Corporation of America or its subsidiaries.

\* This applies only to products distributed by YAMAHA CORPORATION OF AMERICA. (class B)

#### **COMPLIANCE INFORMATION STATEMENT (DECLARATION OF CONFORMITY PROCEDURE)**

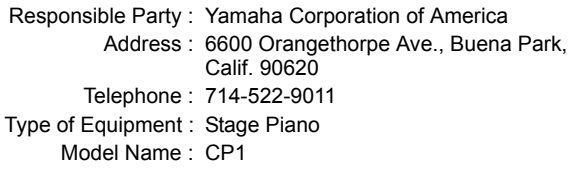

This device complies with Part 15 of the FCC Rules.

Operation is subject to the following two conditions:

1) this device may not cause harmful interference, and

2) this device must accept any interference received including interference that may cause undesired operation.

See user manual instructions if interference to radio reception is suspected.

This applies only to products distributed by YAMAHA CORPORATION OF AMERICA.

(FCC DoC)

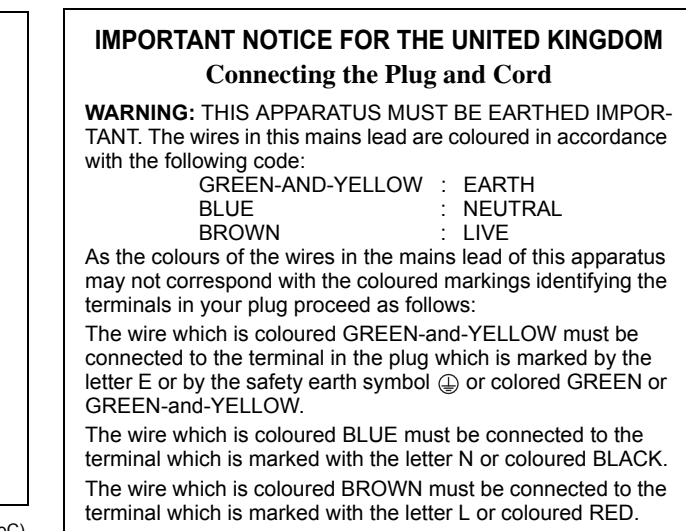

(3 wires)

### **Information for Users on Collection and Disposal of Old Equipment**

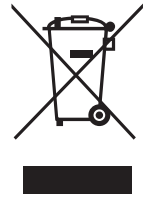

This symbol on the products, packaging, and/or accompanying documents means that used electrical and electronic products should not be mixed with general household waste.

For proper treatment, recovery and recycling of old products, please take them to applicable collection points, in accordance with your national legislation and the Directives 2002/96/EC.

By disposing of these products correctly, you will help to save valuable resources and prevent any potential negative effects on human health and the environment which could otherwise arise from inappropriate waste handling. For more information about collection and recycling of old products, please contact your local municipality, your waste disposal service or the point of sale where you purchased the items.

#### **[For business users in the European Union]**

If you wish to discard electrical and electronic equipment, please contact your dealer or supplier for further information.

#### **[Information on Disposal in other Countries outside the European Union]**

This symbol is only valid in the European Union. If you wish to discard these items, please contact your local authorities or dealer and ask for the correct method of disposal.

For details of products, please contact your nearest Yamaha representative or the authorized distributor listed below.

Pour plus de détails sur les produits, veuillez-vous adresser à Yamaha ou au distributeur le plus proche de vous figurant dans la liste suivante.

Die Einzelheiten zu Produkten sind bei Ihrer unten aufgeführten Niederlassung und bei Yamaha Vertragshändlern in den jeweiligen Bestimmungsländern erhältlich.

Para detalles sobre productos, contacte su tienda Yamaha más cercana o el distribuidor autorizado que se lista debajo.

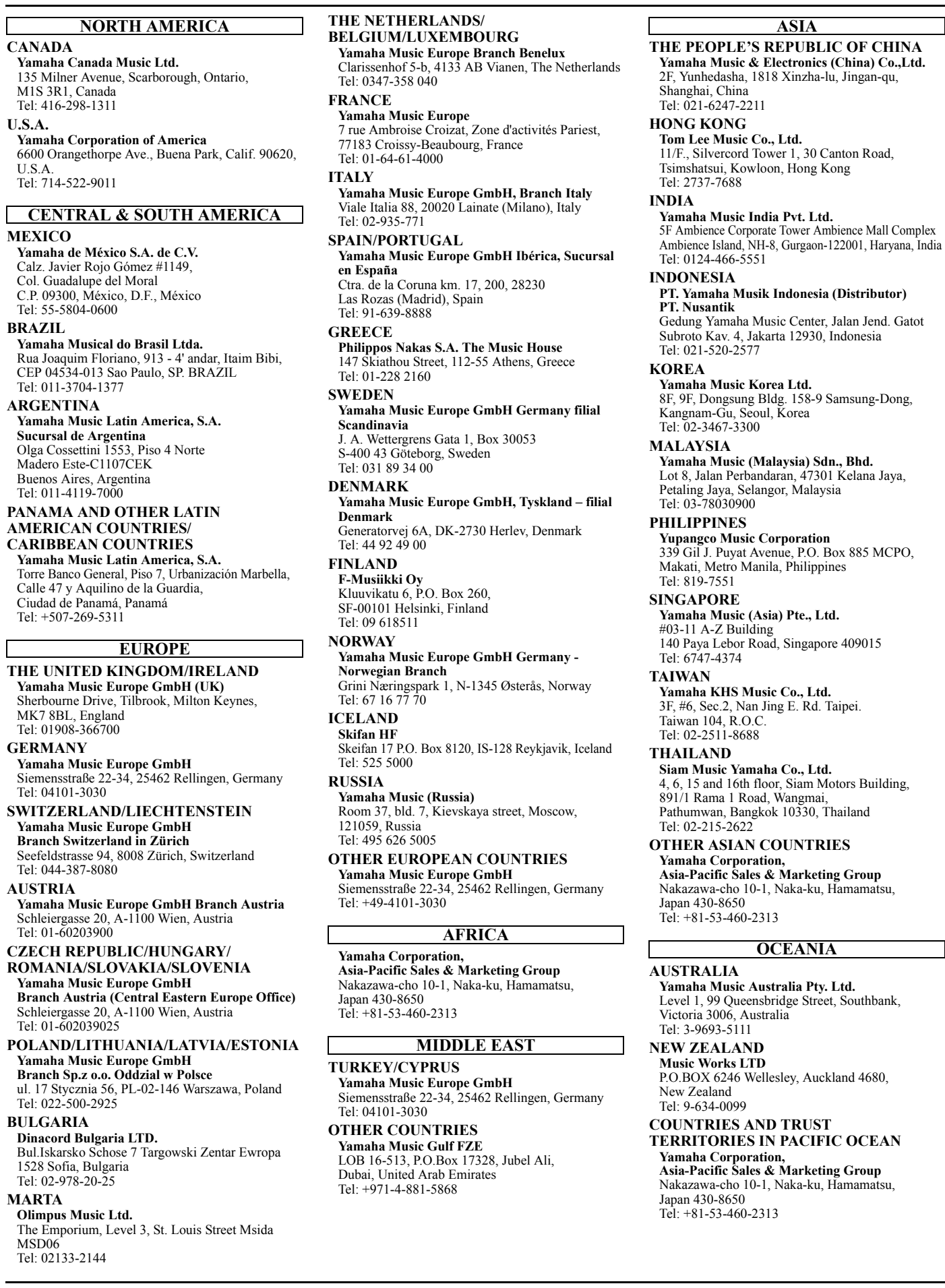

# **& YAMAHA**

Yamaha Web Site (English only) http://www.yamahasynth.com/

Yamaha Manual Library http://www.yamaha.co.jp/manual/

U.R.G., Digital Musical Instruments Division © 2009-2011 Yamaha Corporation

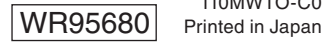

110MWTO-C0